# 

#### **Tutorial and Help**

v. 1.3

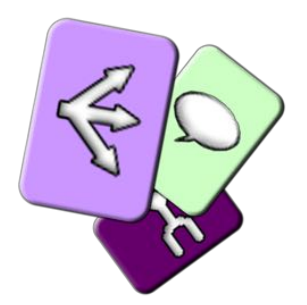

## Overview

- This editor has been created to enable content generation for an iOS/Android game
- The mobile game is built in a Unity project
- The editor is a stand-alone Java program
	- $-$  The game logic can be tested and debugged inside the editor
	- $-$  The game can be played in the editor.
	- Dialog can be generated with text-to-speech
	- $-$  The current public version does not provide Unity export. It will be added in future versions.

# The game modes

• When the game is played, there are two main modes of interaction

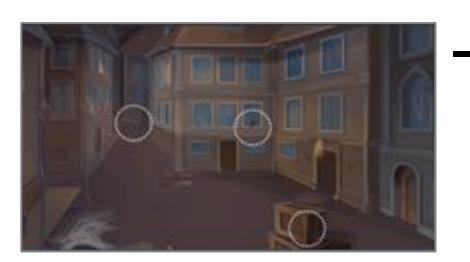

- The exploration mode
	- the user drags his/her finger to find and activate interactables

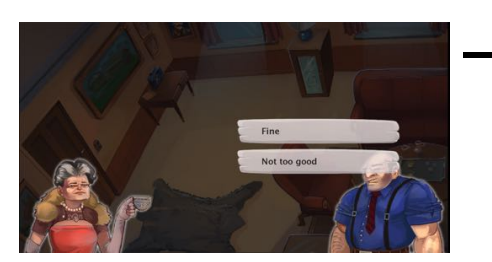

- The dialog mode
	- when an interactable is activated, the user can interact with it through dialogs

## **Basic Editing**

#### To add Locations, Interactables, and Characters

### Main Window

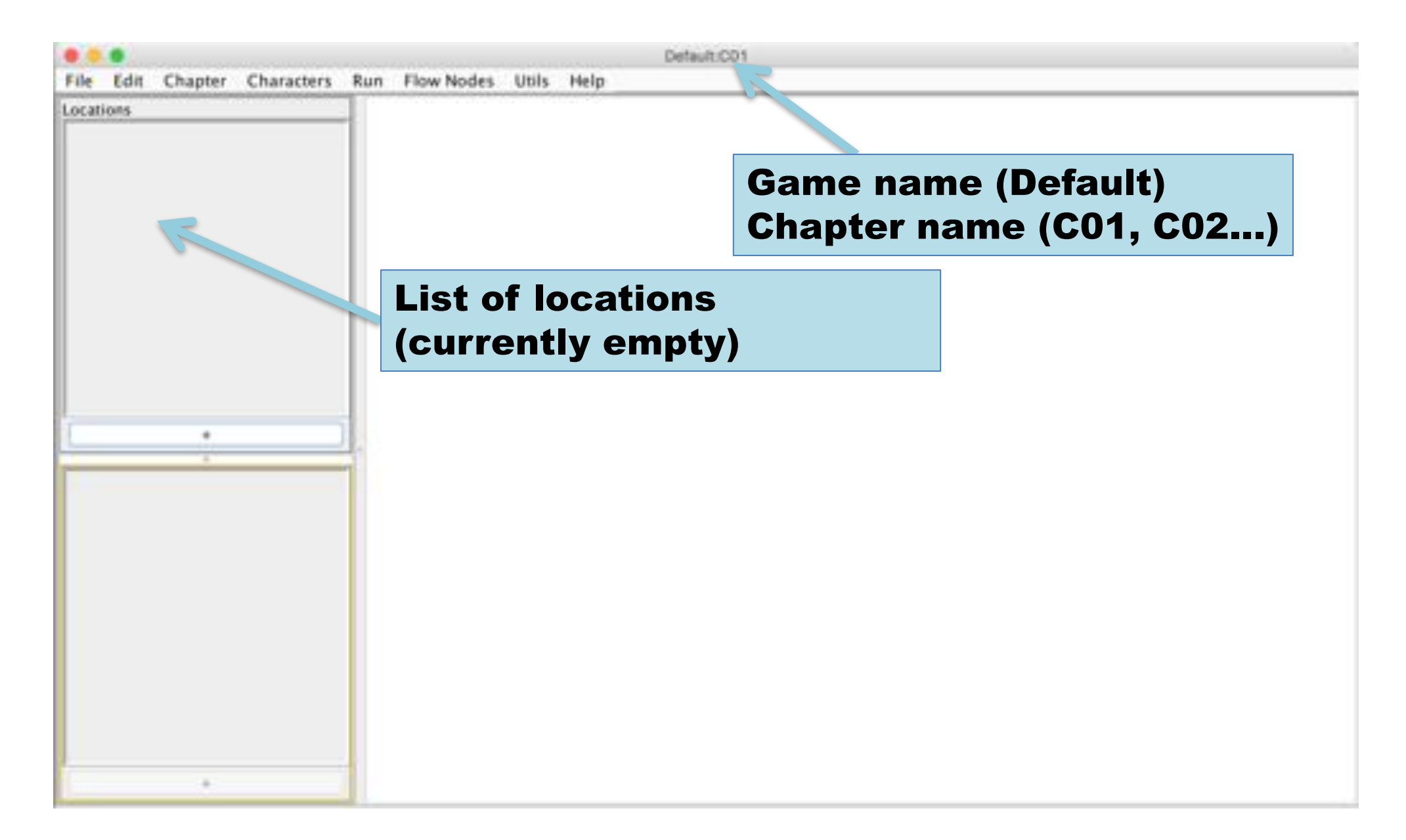

#### Add a location

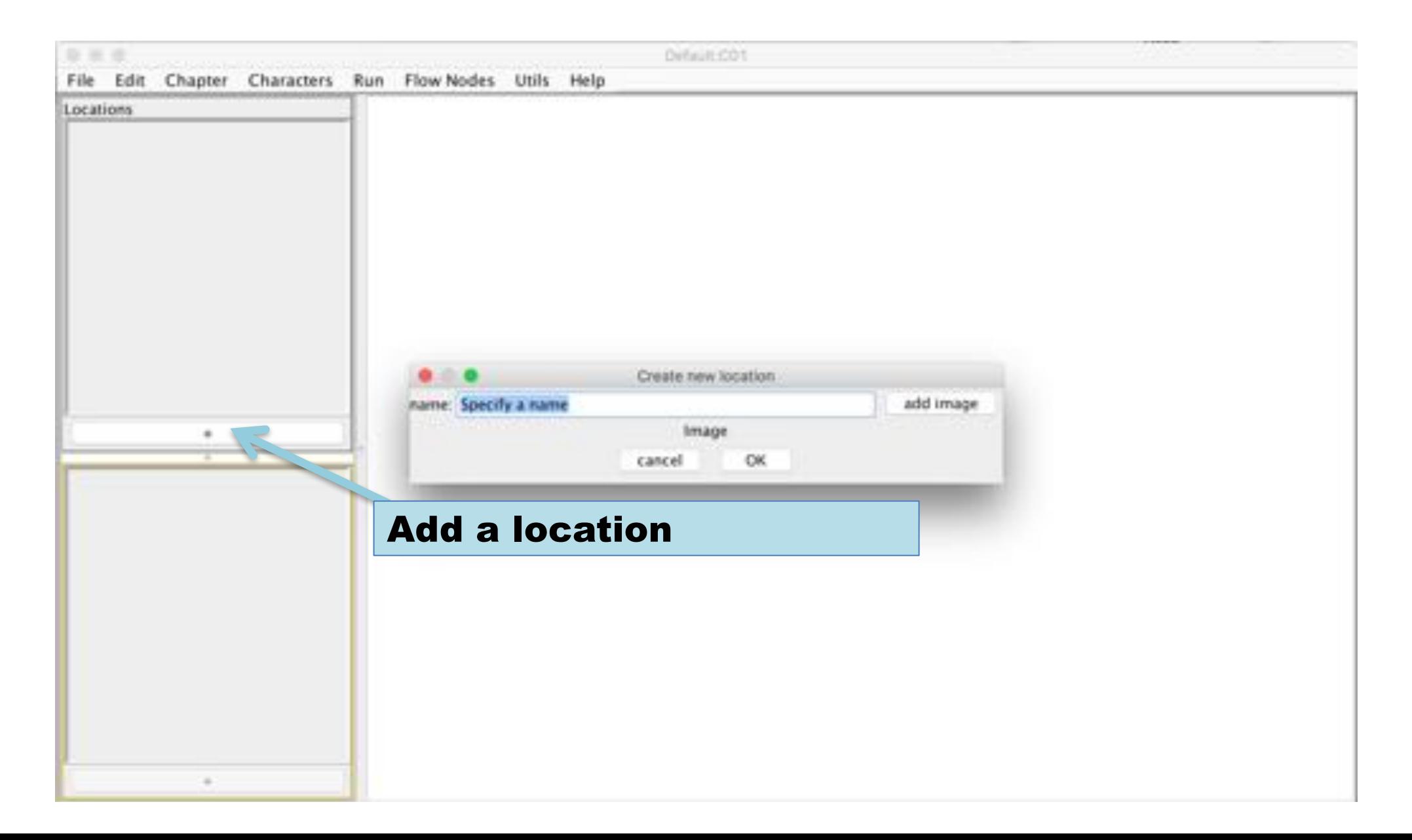

#### Select a name

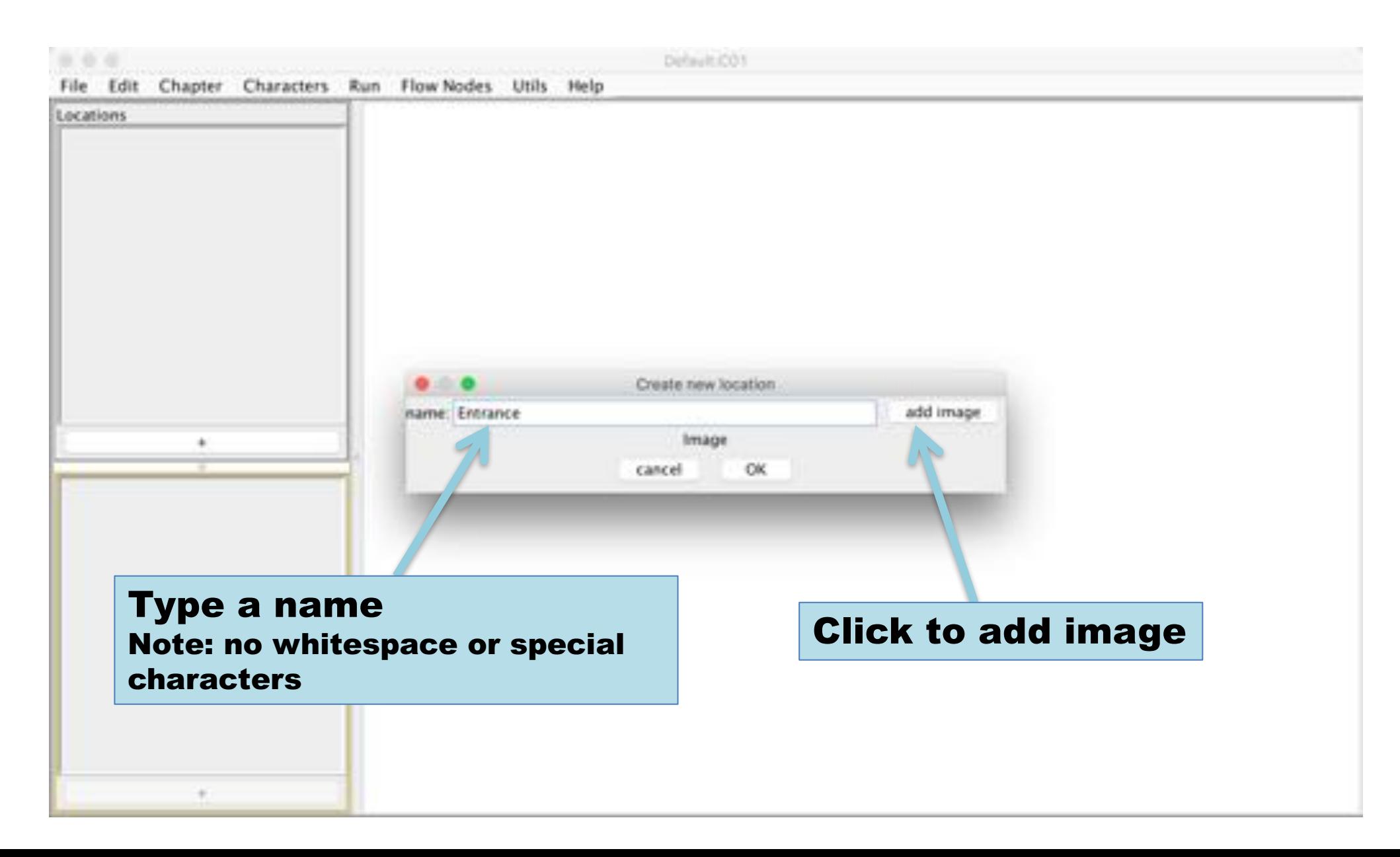

#### Pick an image file

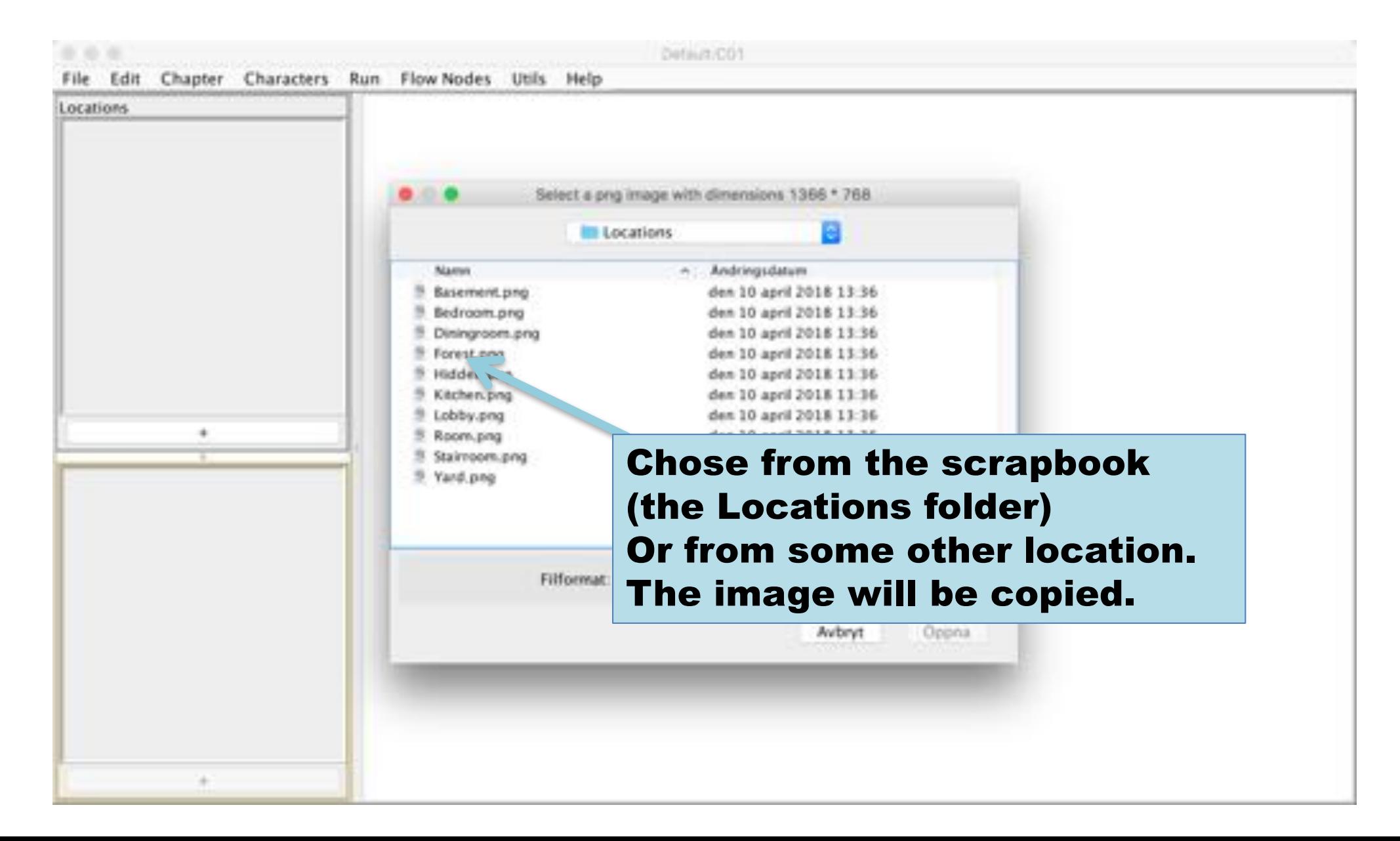

## Preview

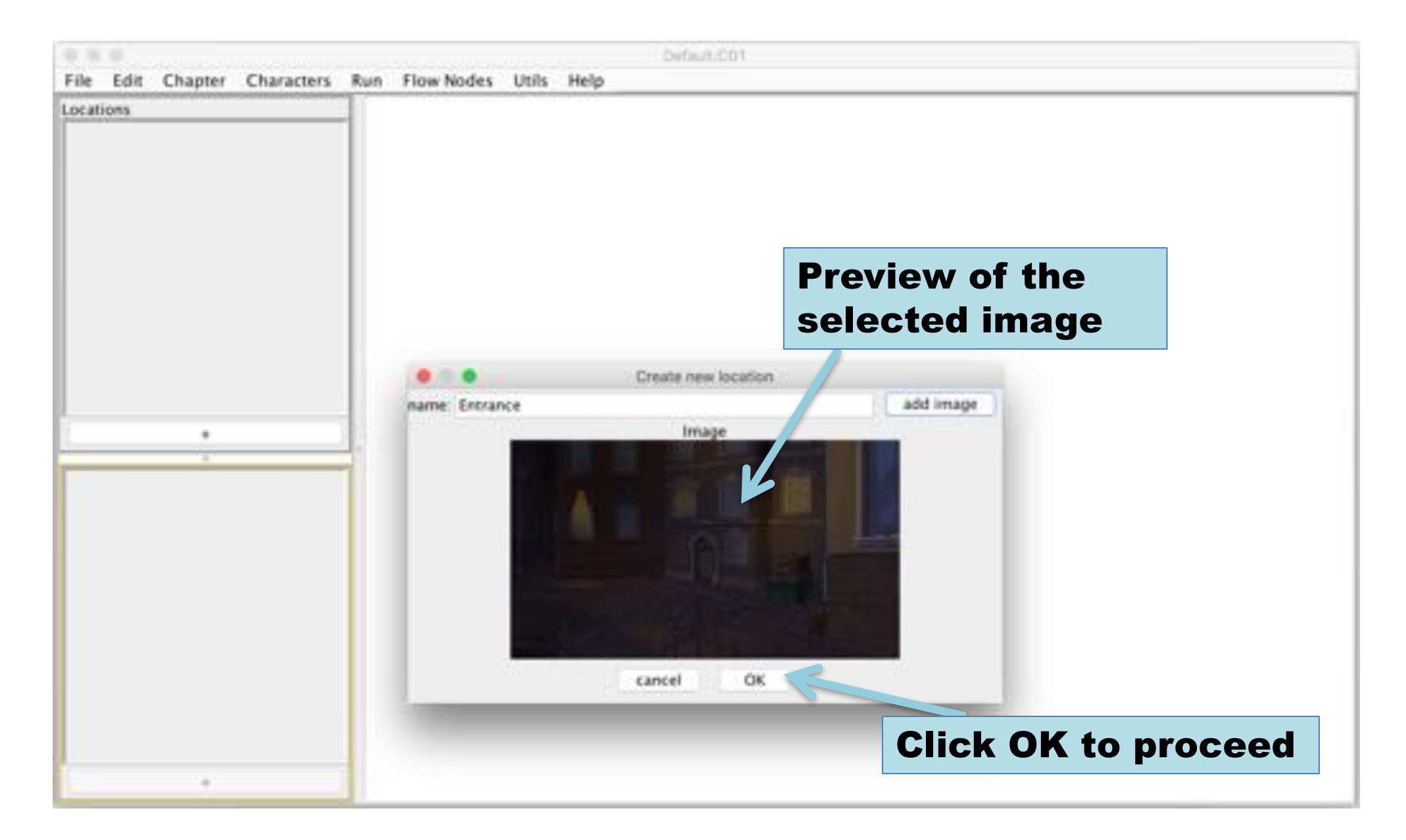

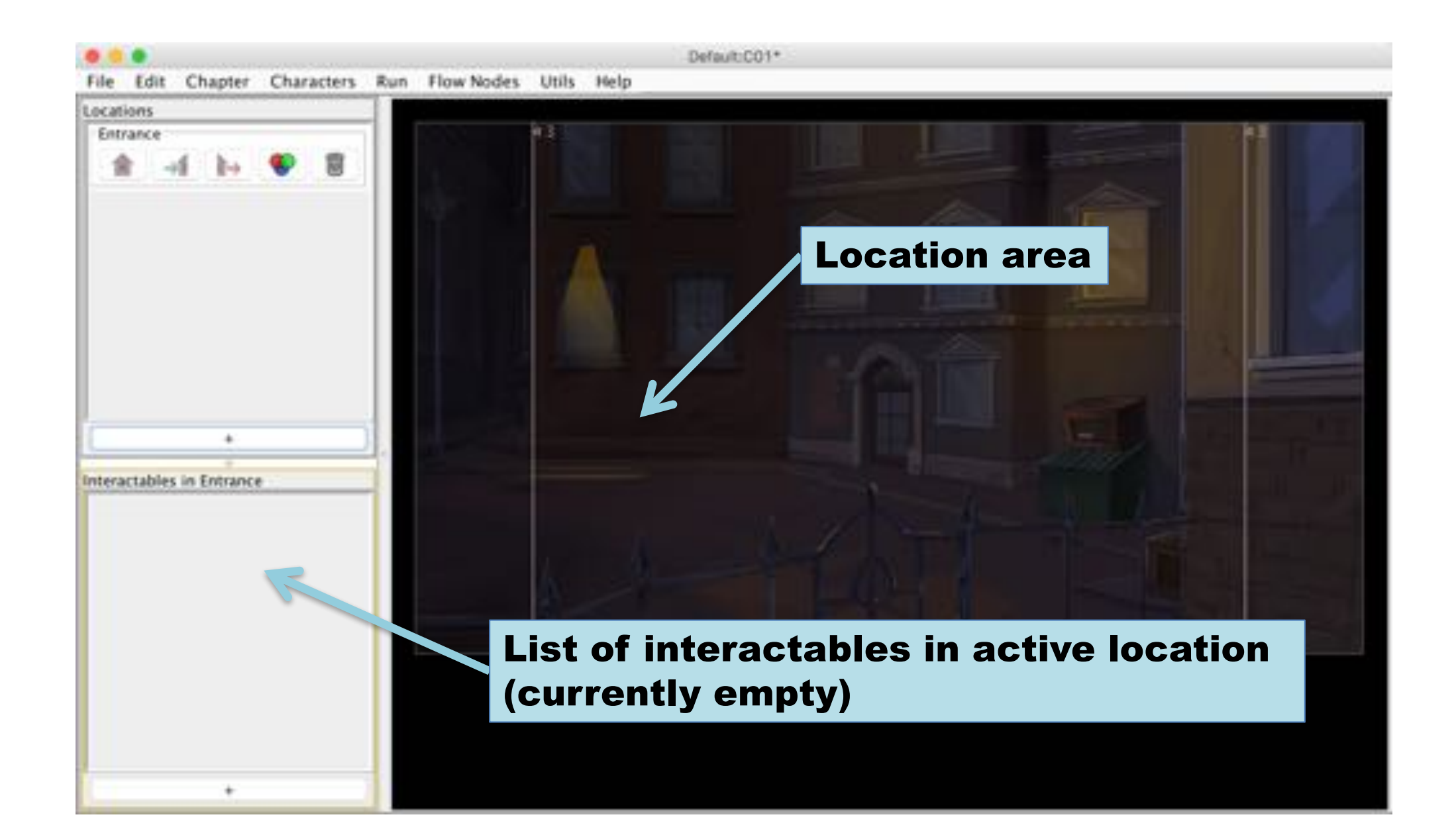

#### Switch between locations

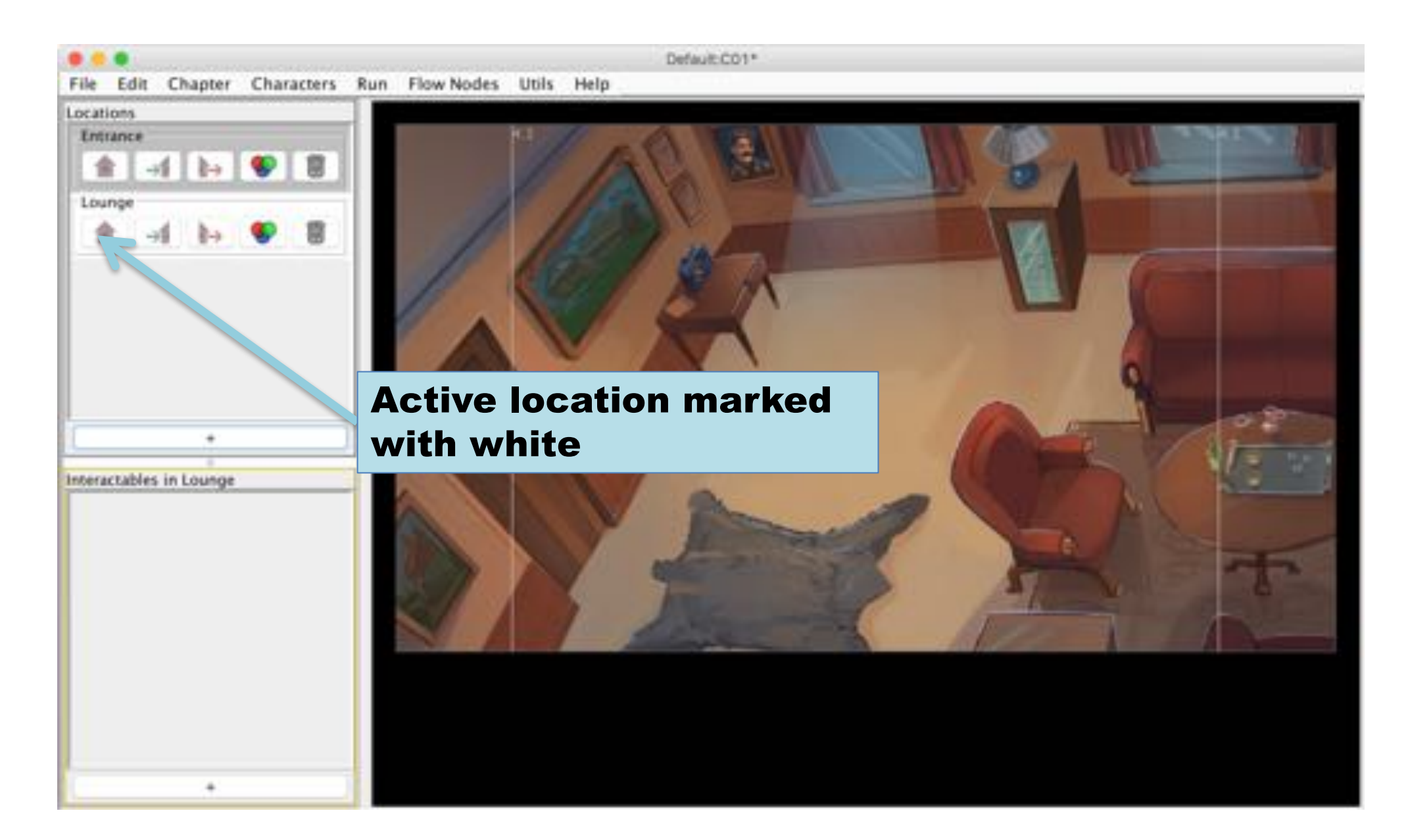

#### Add interactable

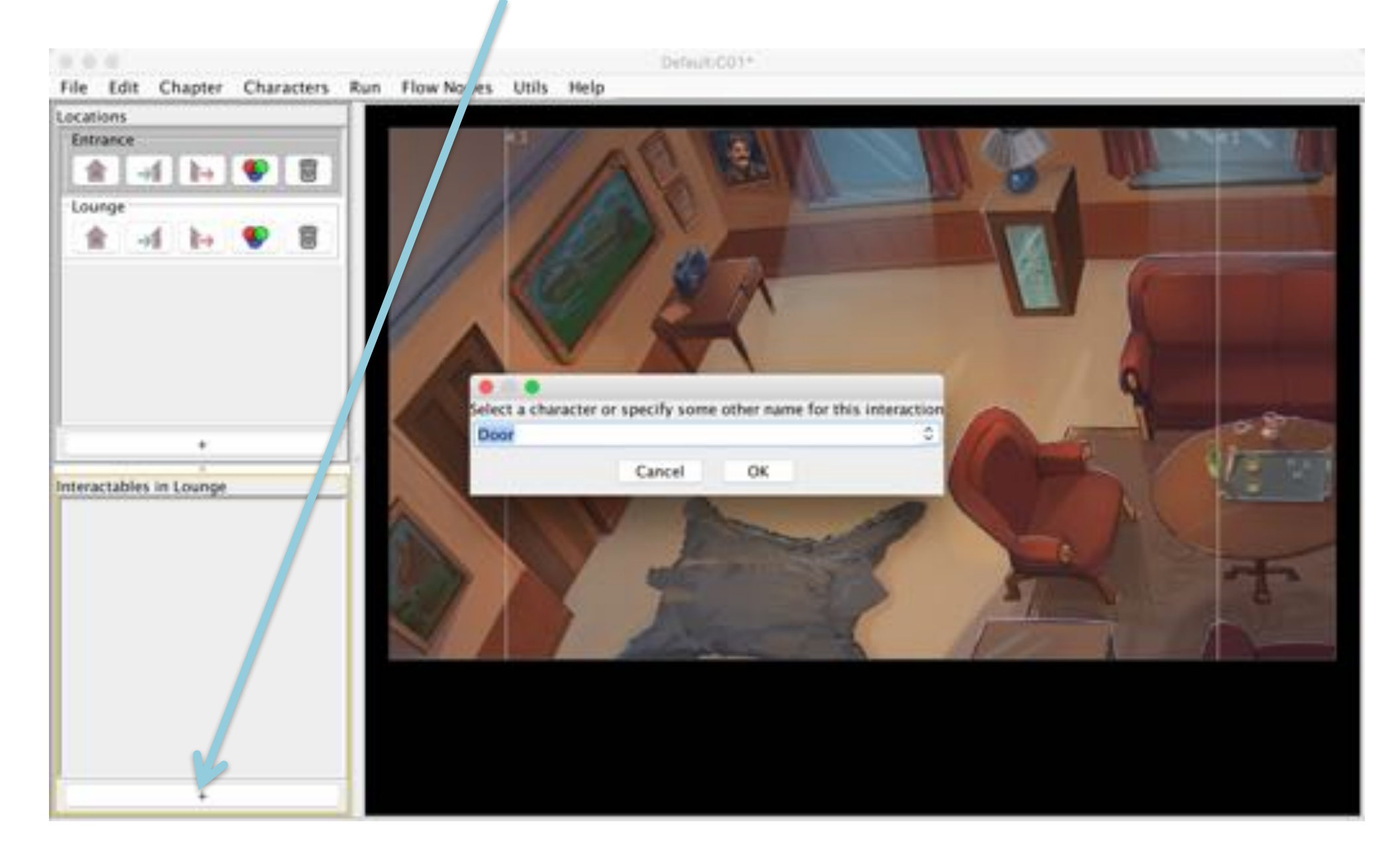

#### Position of interactable

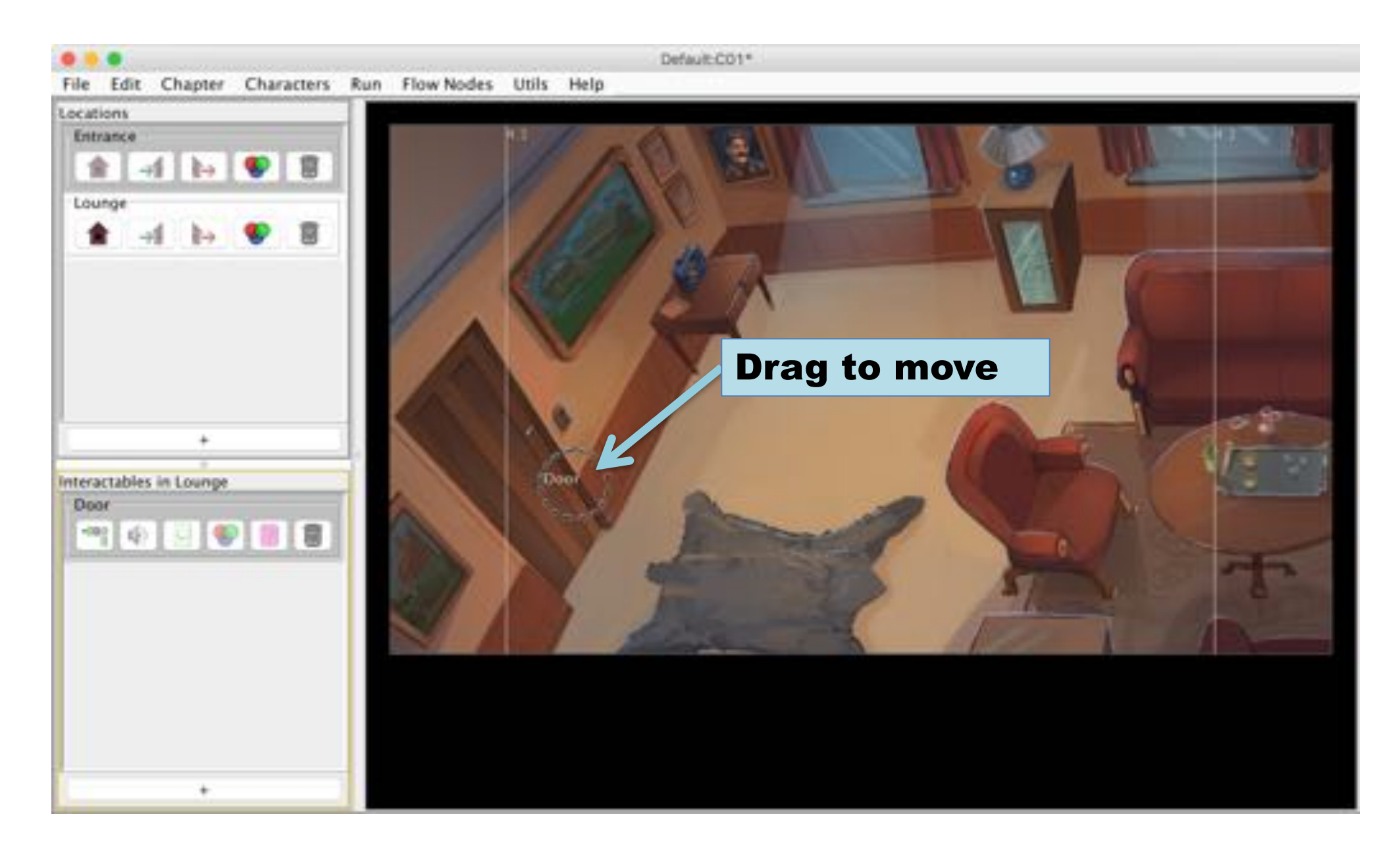

### Add characters

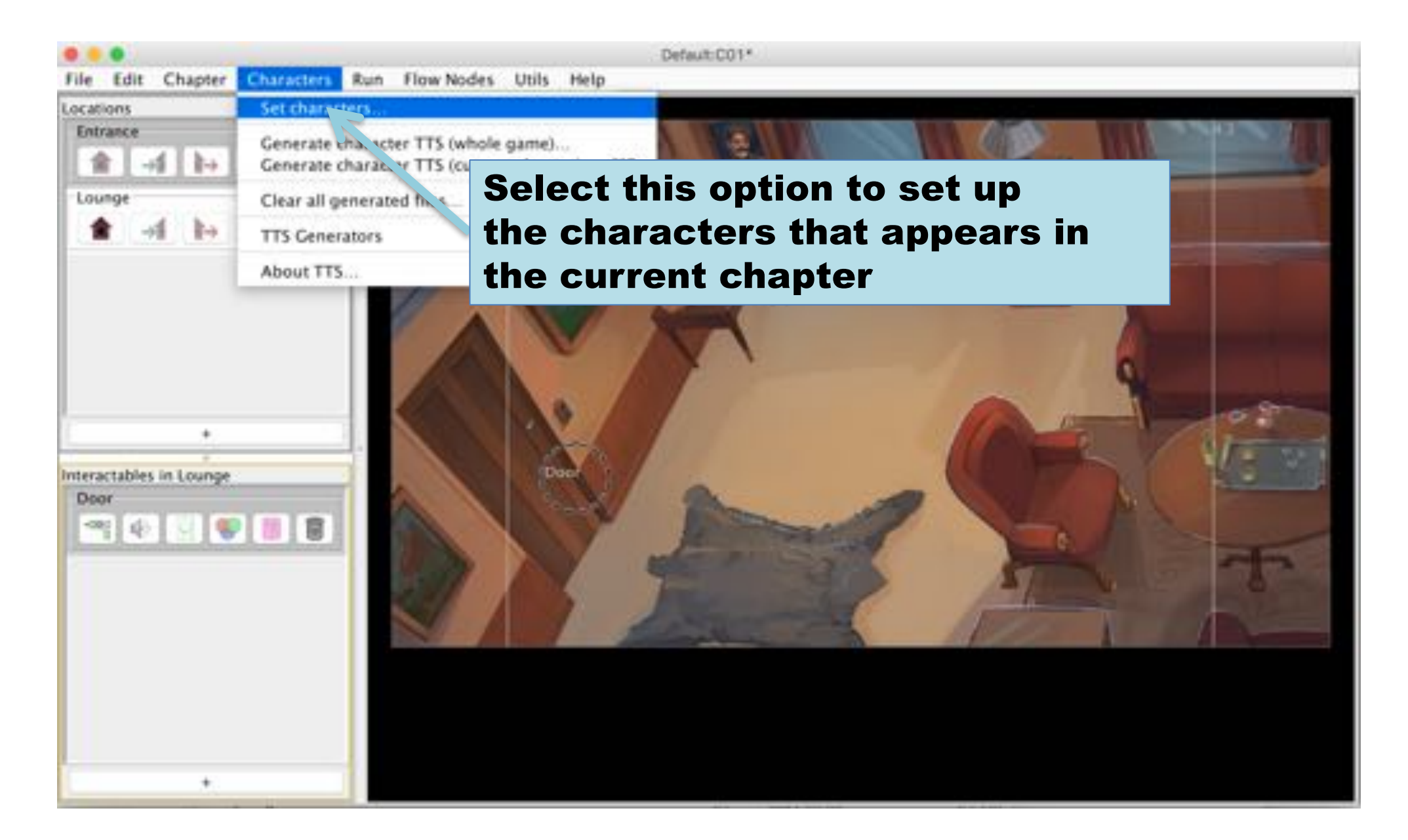

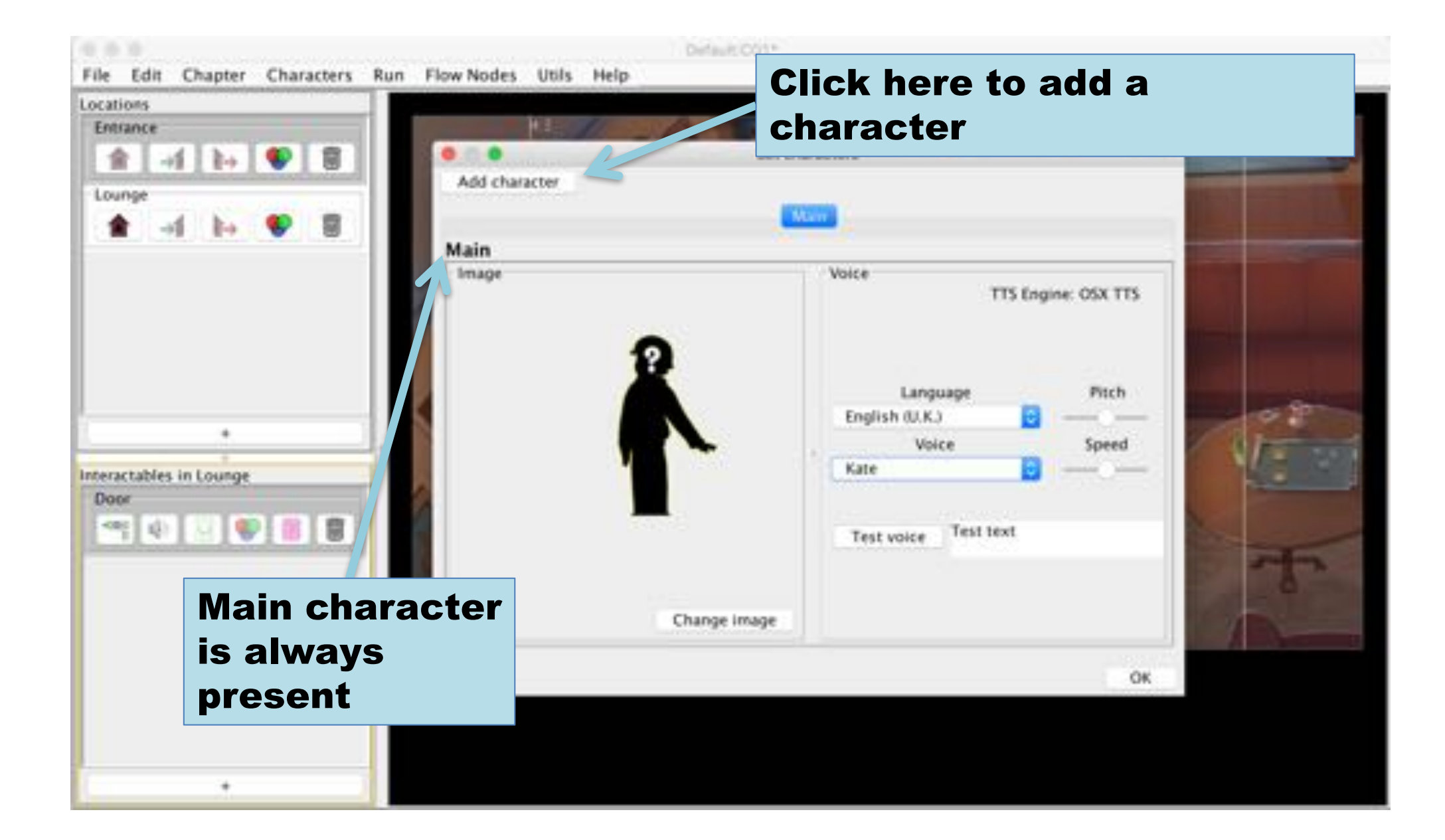

#### Select a name

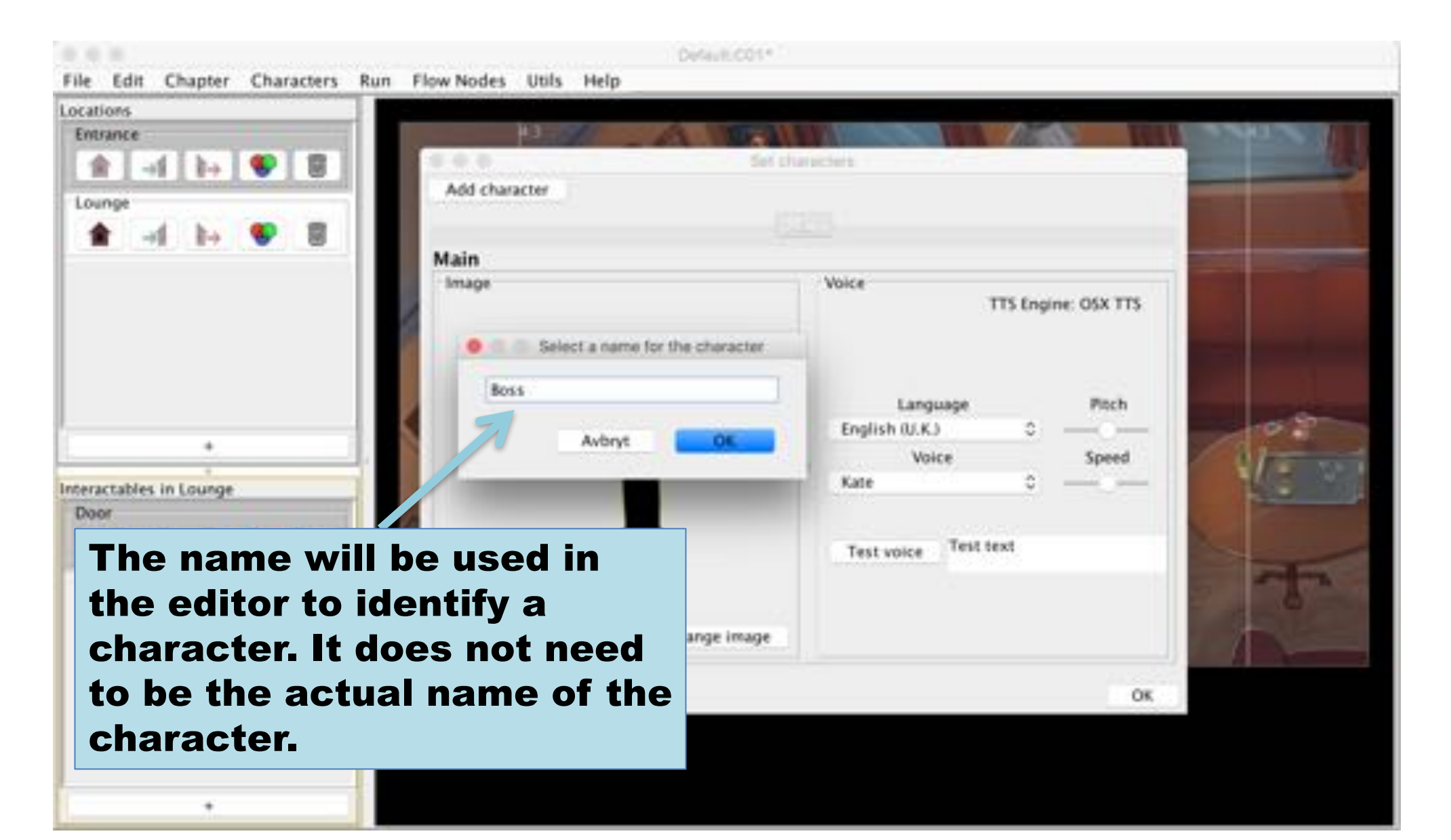

#### Select an image

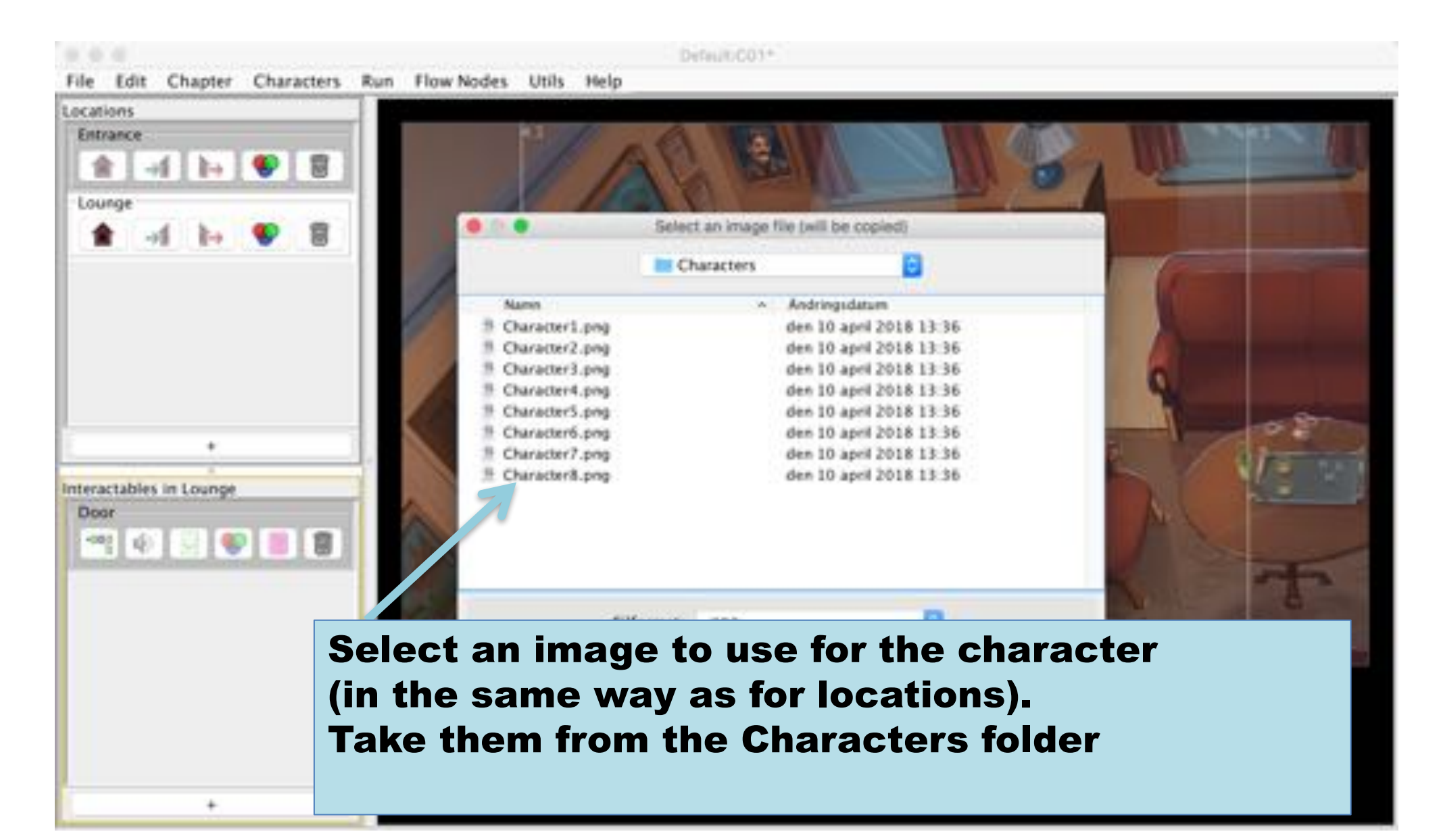

# Dialog image

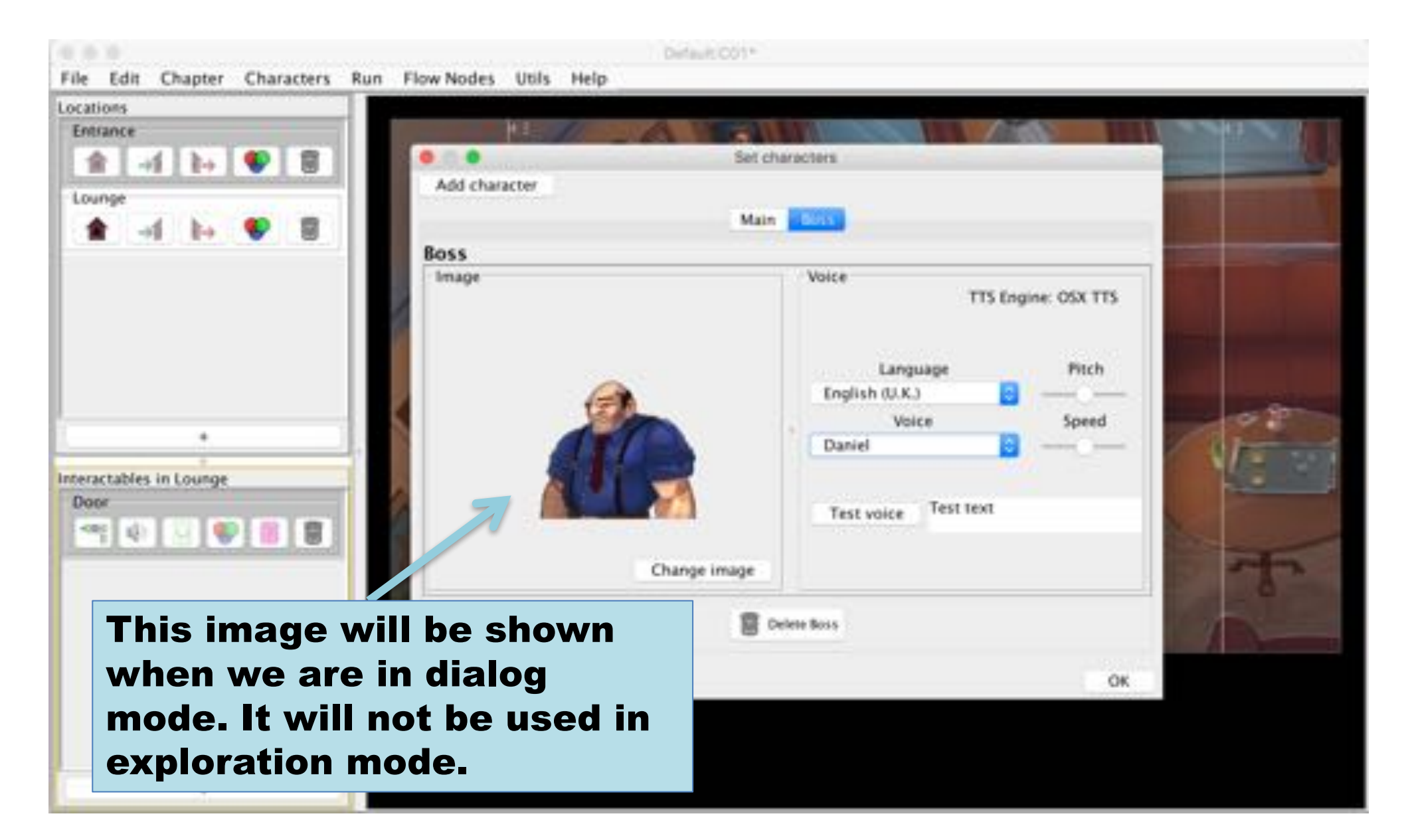

#### Flow Node Basics

Flow nodes model the logic of interactable

# Role of Flow Nodes

- Flow nodes are used to create graphs that models the logic of an interactable
- When an interactable is selected, the game enters "dialog mode" and the start node is activated (the root)
- The graph is then traversed according to the conditions and dialog choices
- When a leaf node (a node without exit connection) is reached, the game returns to "exploration mode"

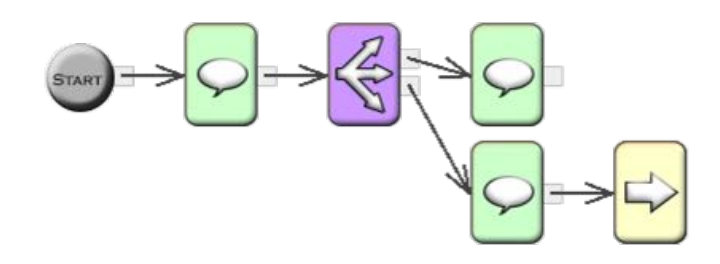

- Flow nodes are used to create graphs that models the logic of an interactable
- When an interactable is selected, the game enters "dialog mode" and the start node is activated (the root)
- The graph is then traversed according to the conditions and dialog choices
- When a leaf node (a node without exit connection) is reached, the game returns to "exploration mode"

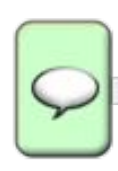

# Node types

Act – non-interactive dialog text with actor names

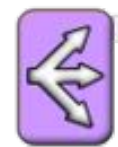

**Dialog** – a dialog choice with up to four options

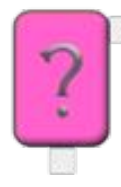

**Condition** – Routes the flow depending on conditional expressions using variables

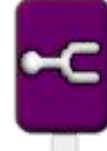

**Fork**, or "first time fork" – enables a separate flow the first time the node is visited

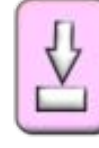

**Set variable** – sets a value to a Boolean variable (true or false)

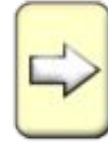

**Transition** – changes the active location

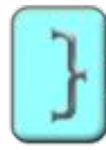

**Code** – used to control various special interaction in the unity engine. Is used primarily to signal end of chapter

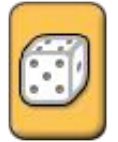

**Dice** – a random exit is selected

## **Editing Flow Nodes**

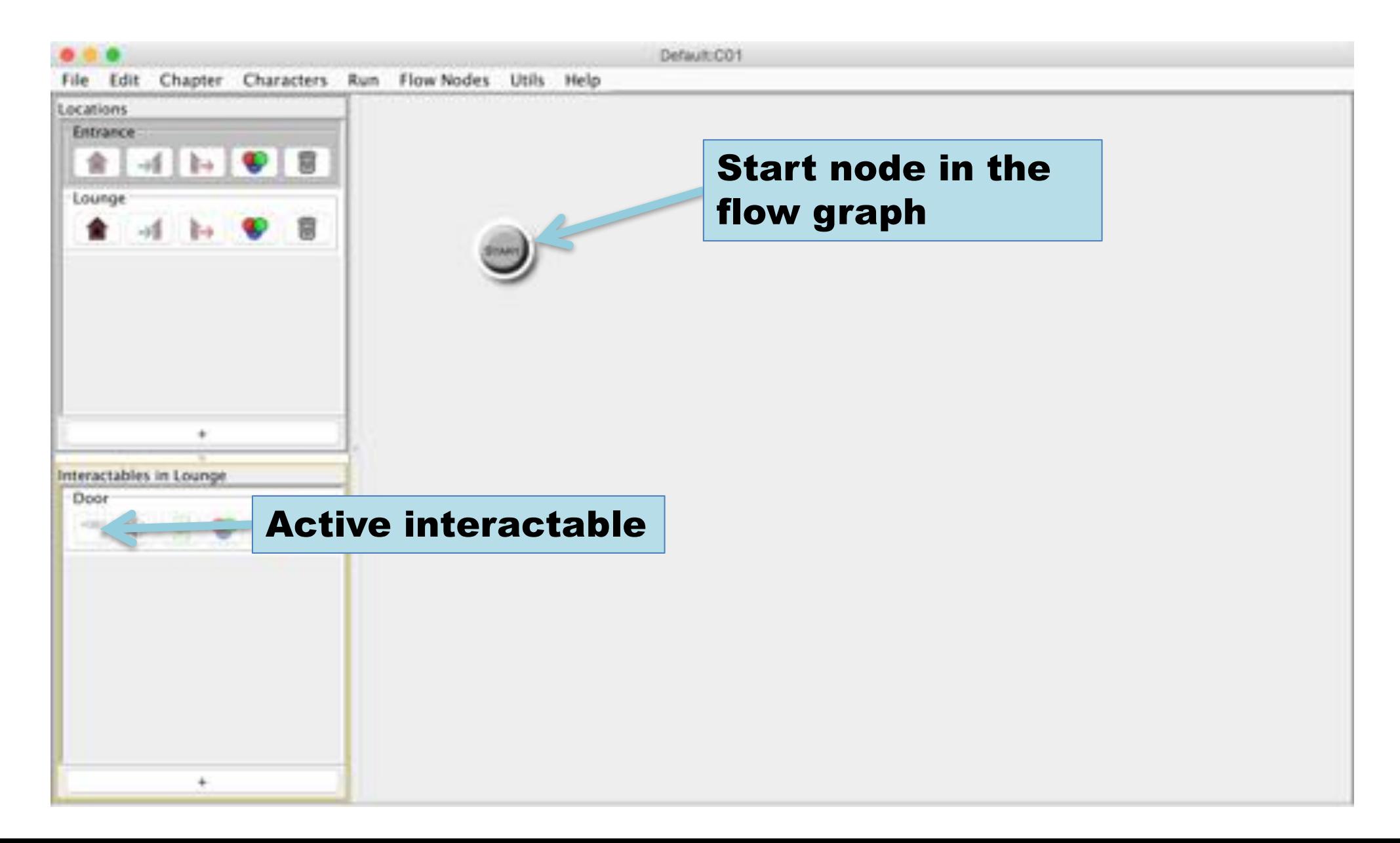

### Add a flow node

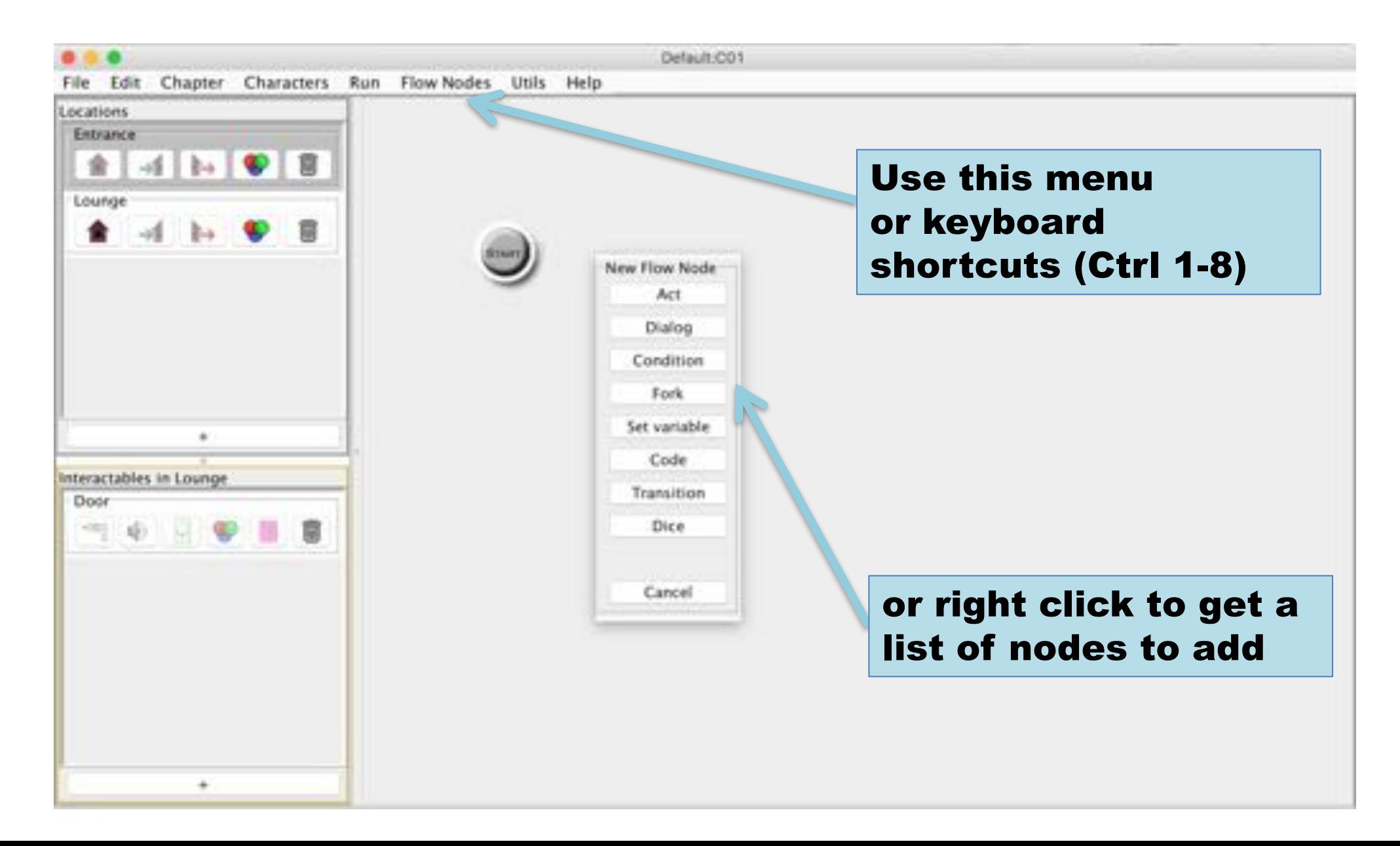

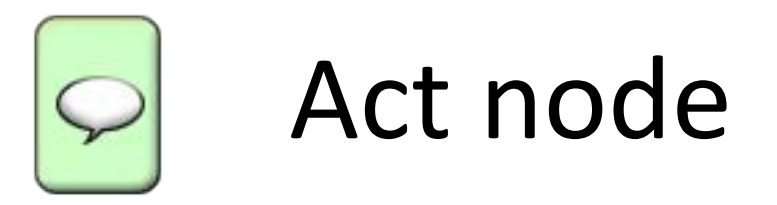

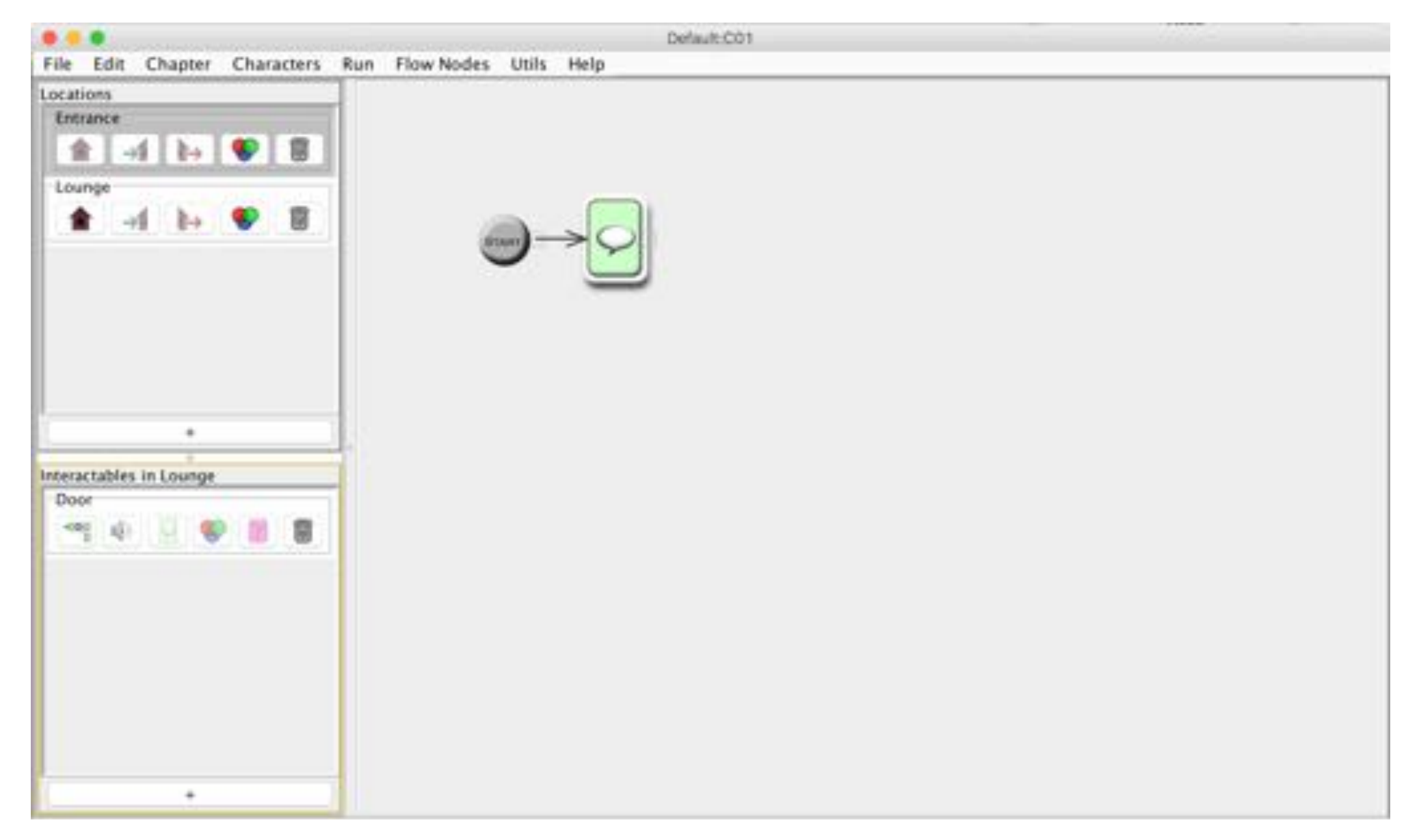

## Double-click to edit node or use ctrl-e ( $\#$ -e on mac)

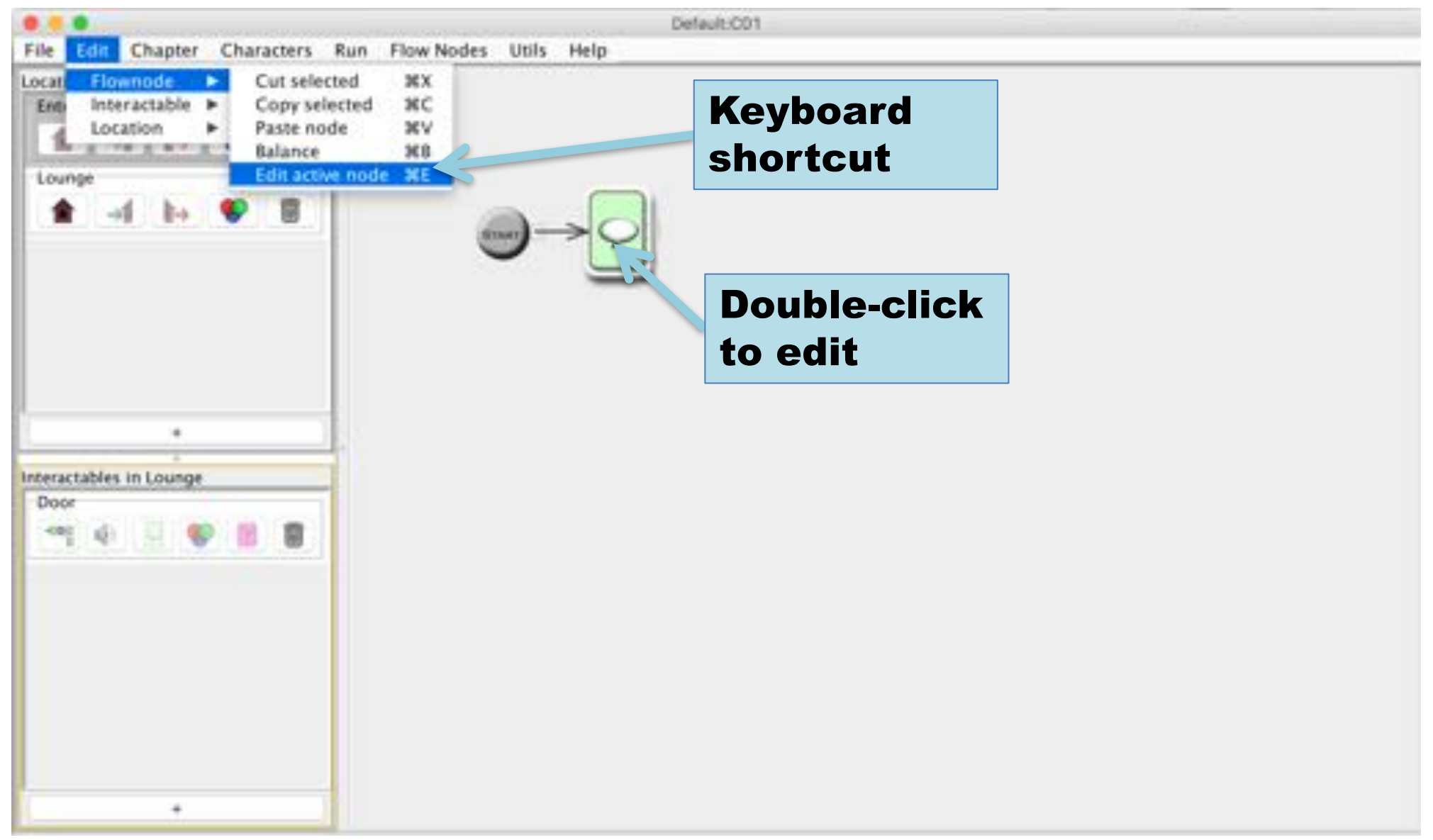

#### Act editor window

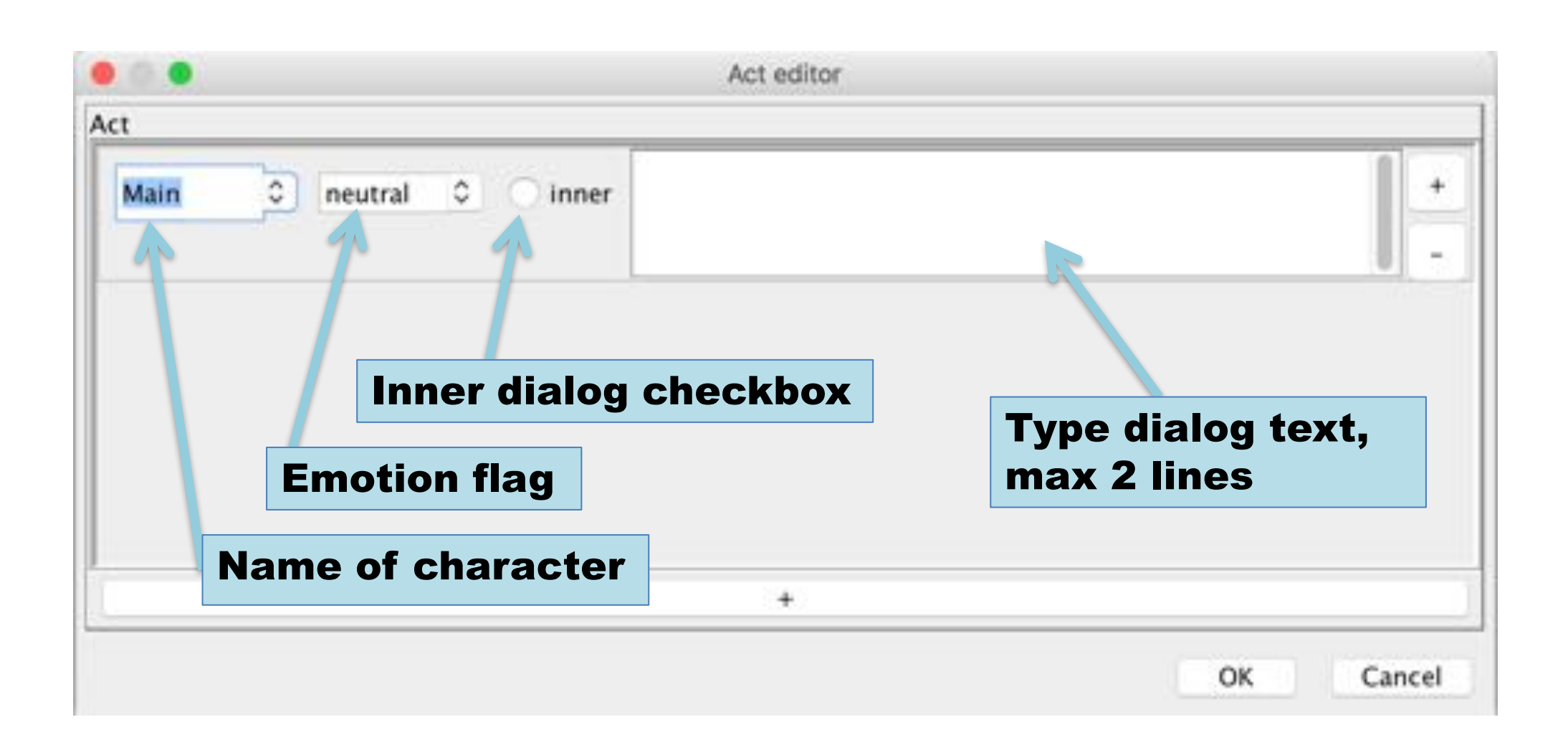

## Add rows

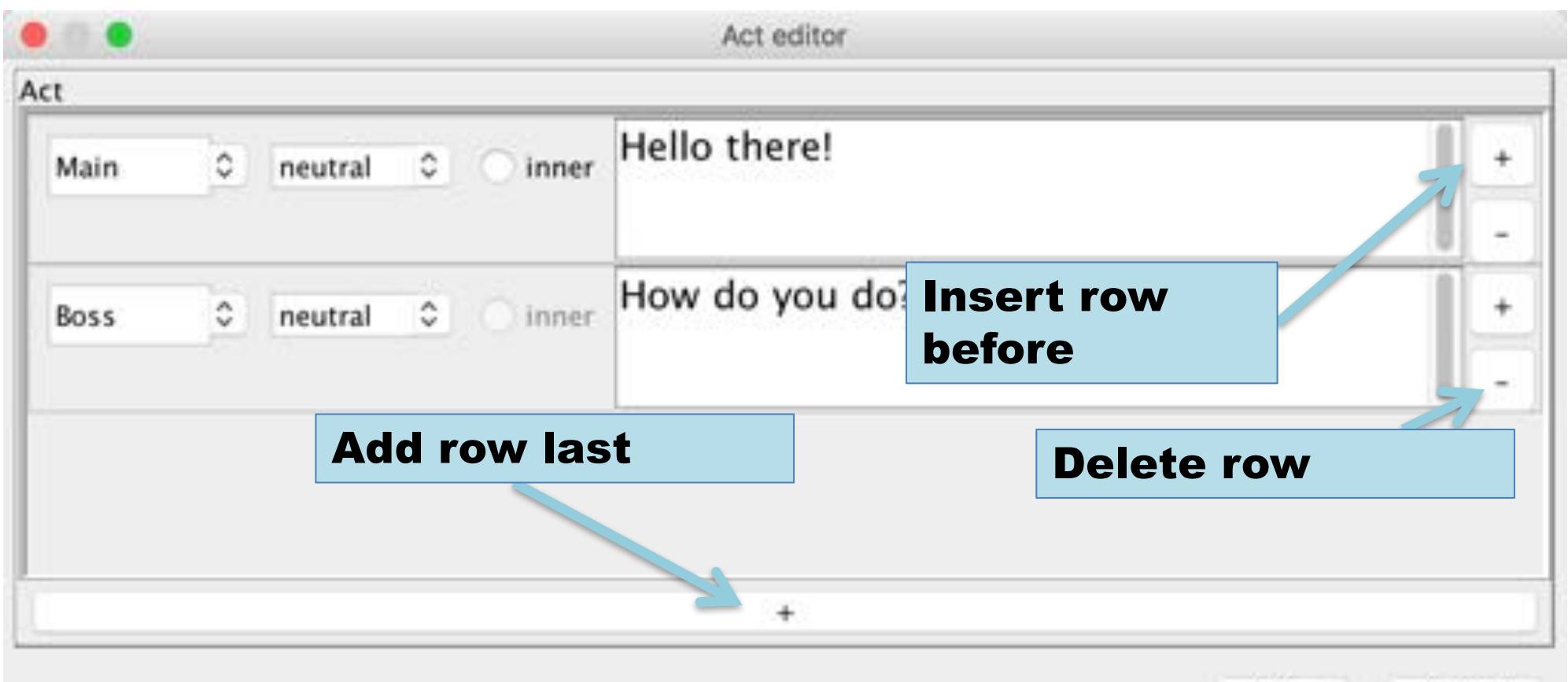

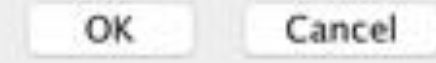

#### Connect nodes: Drag from output square to target node

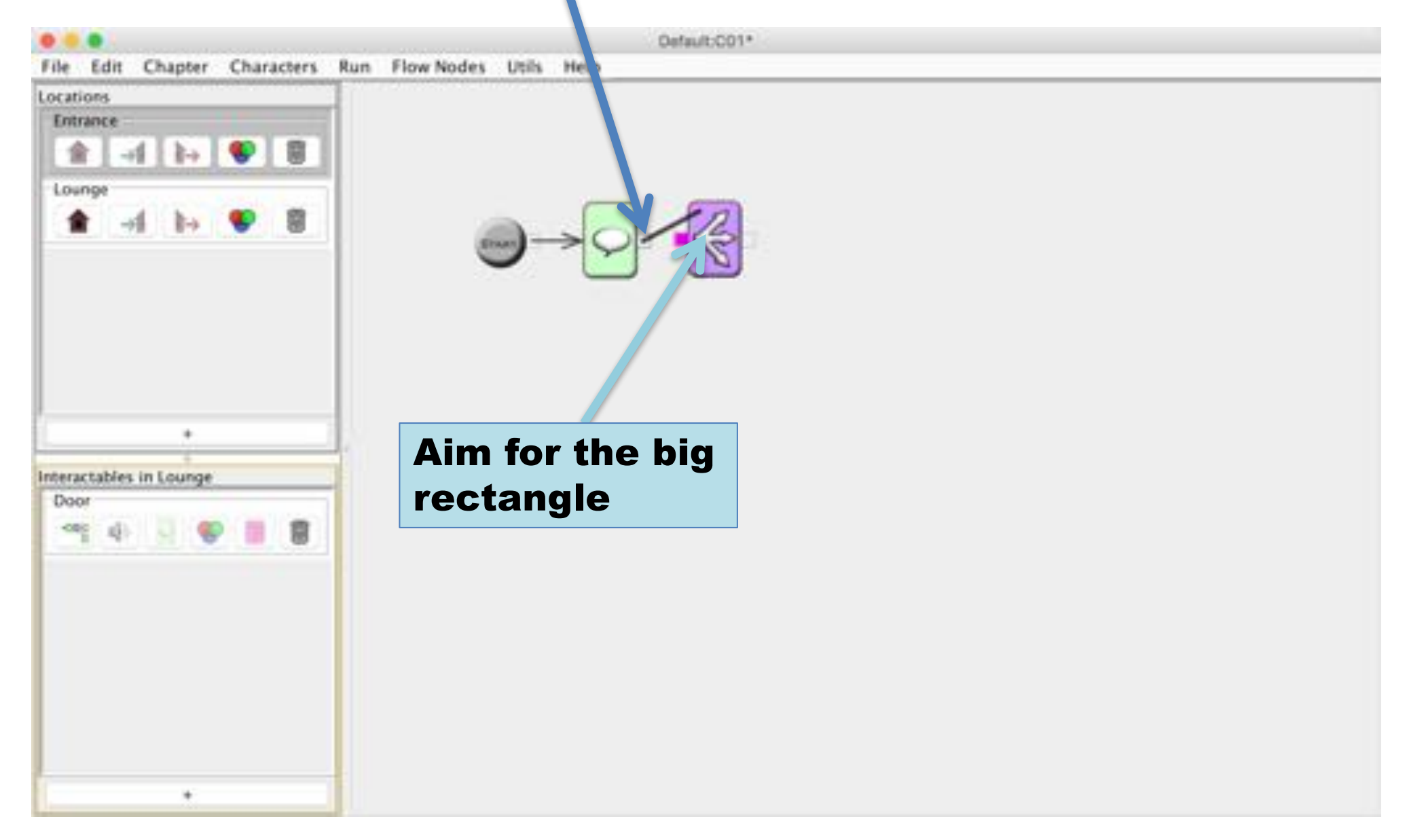

#### Arrows indicate flow

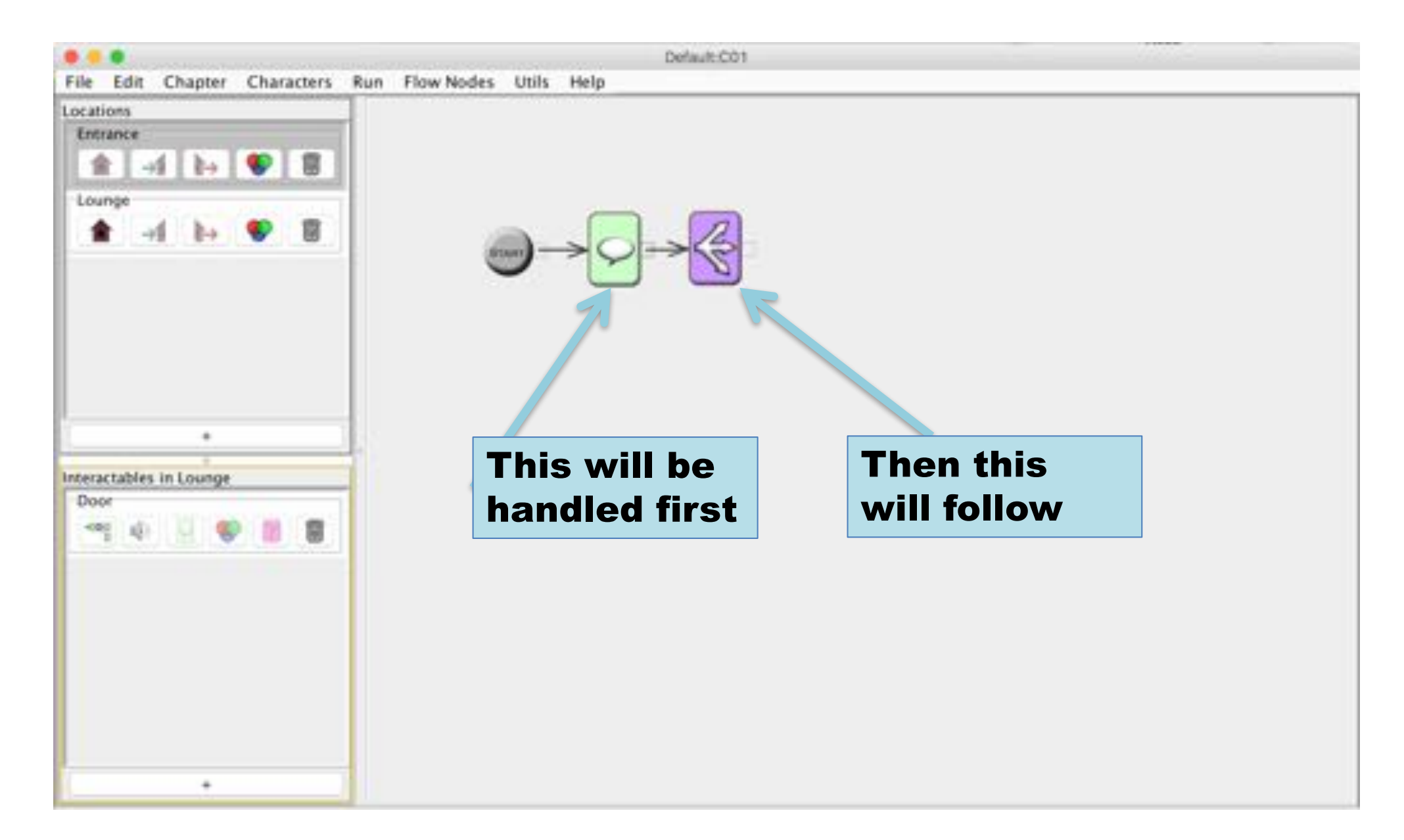

#### Double-click the square to delete connection

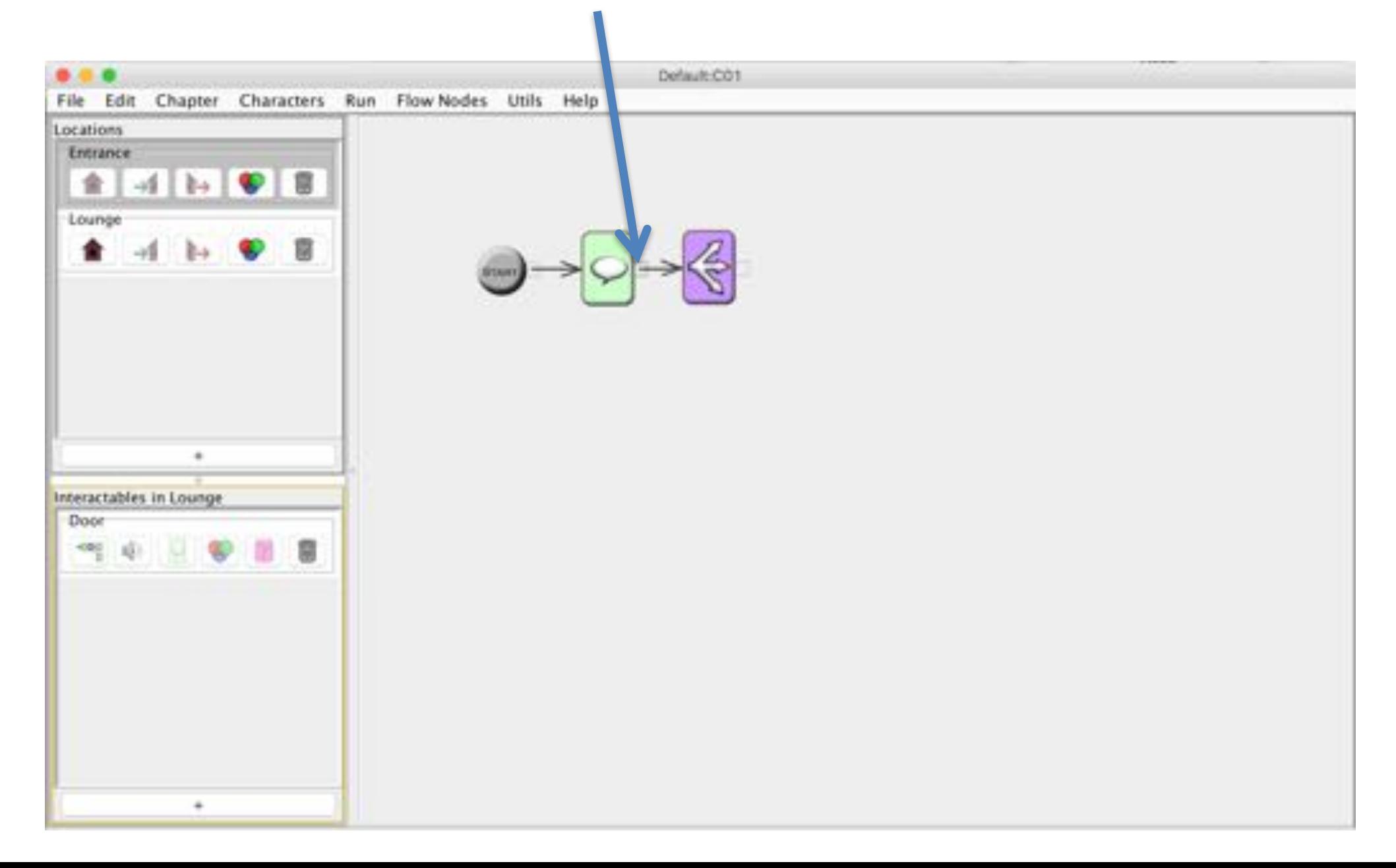

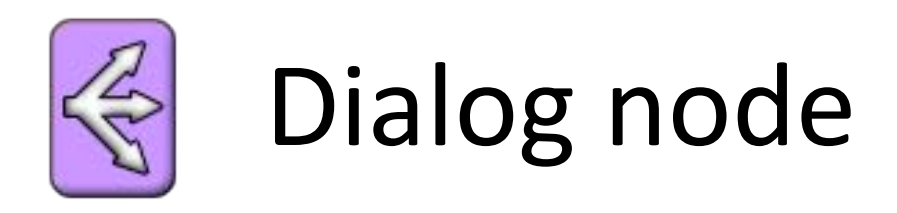

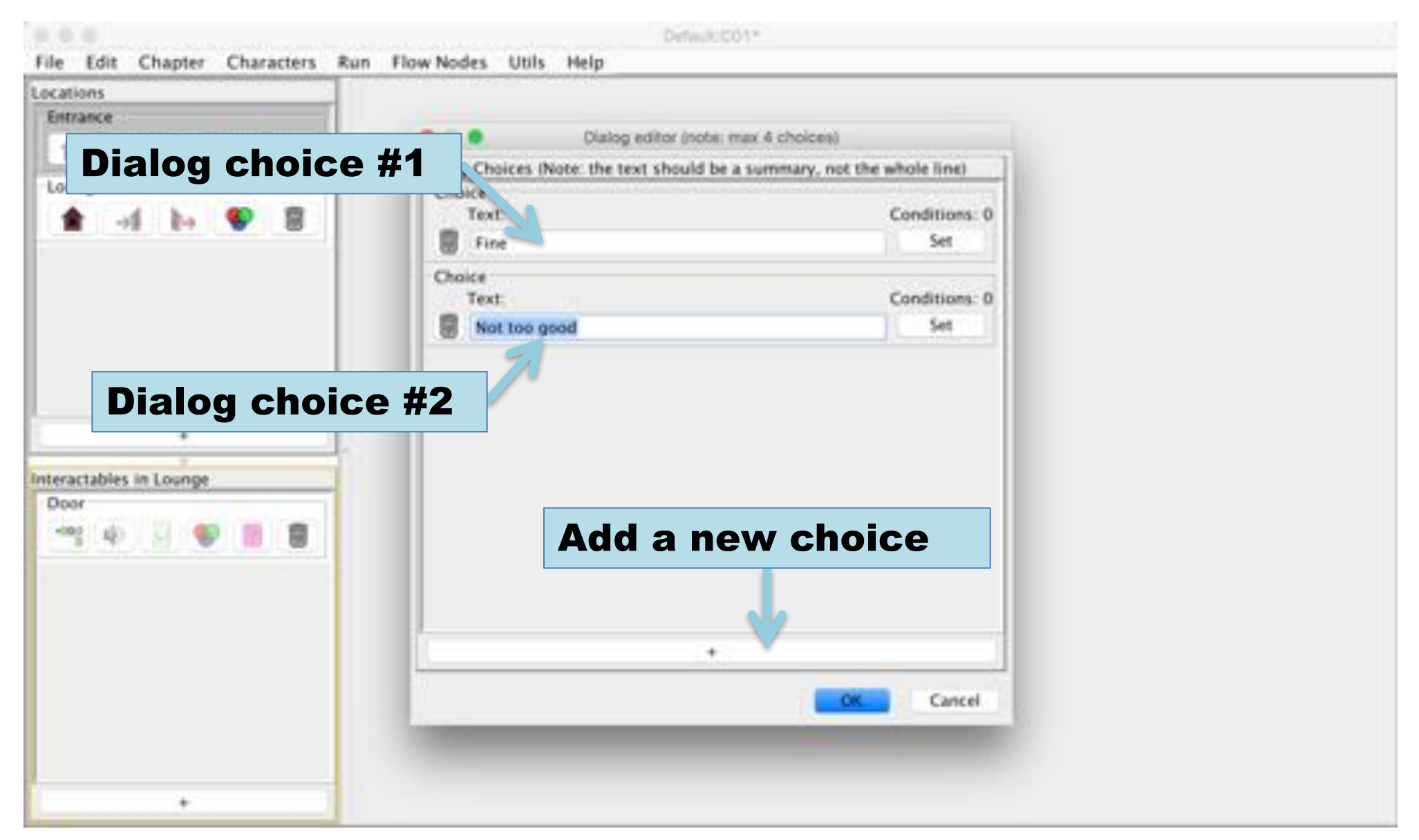

### Dialog outputs

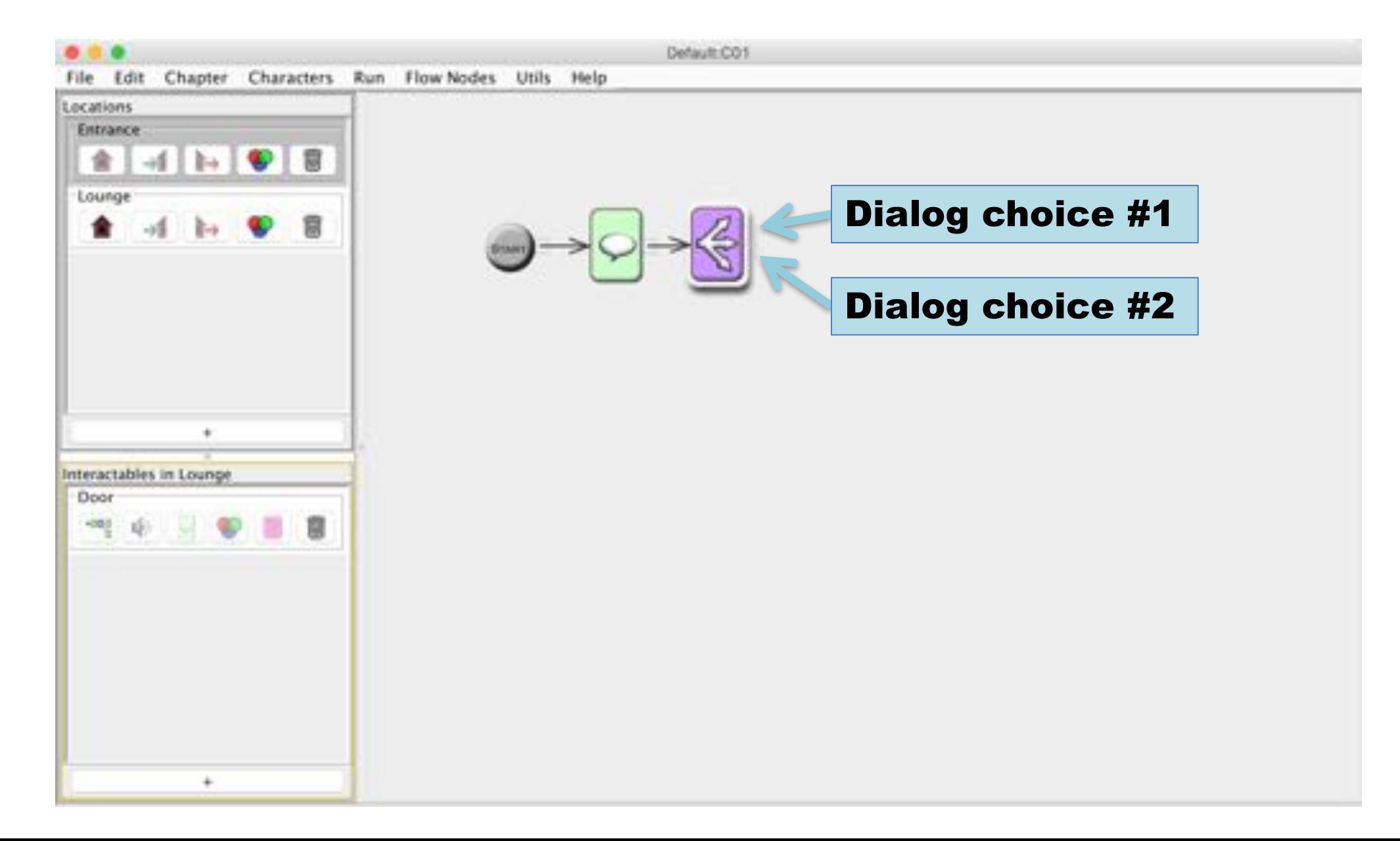

#### Connect output to different act nodes

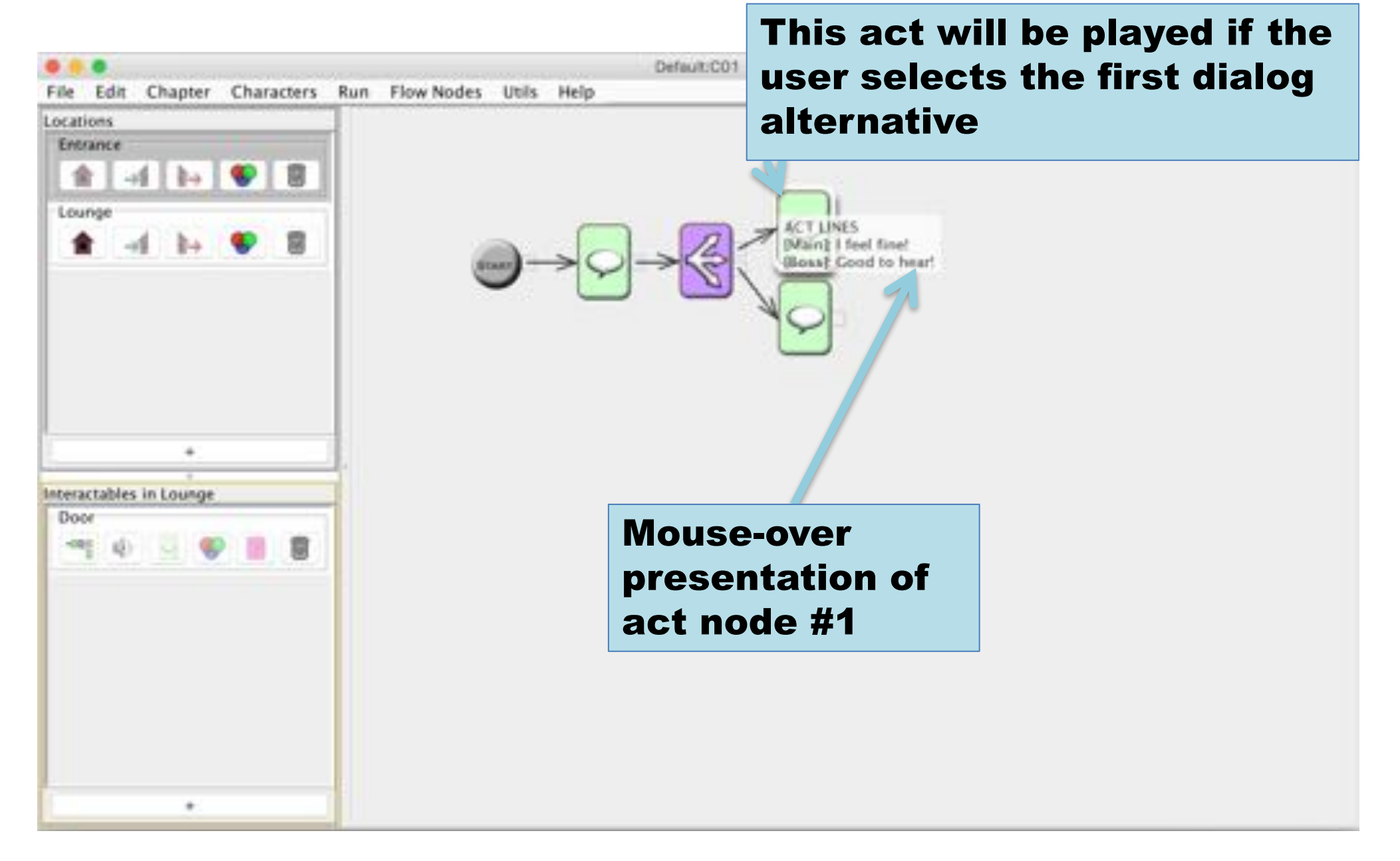

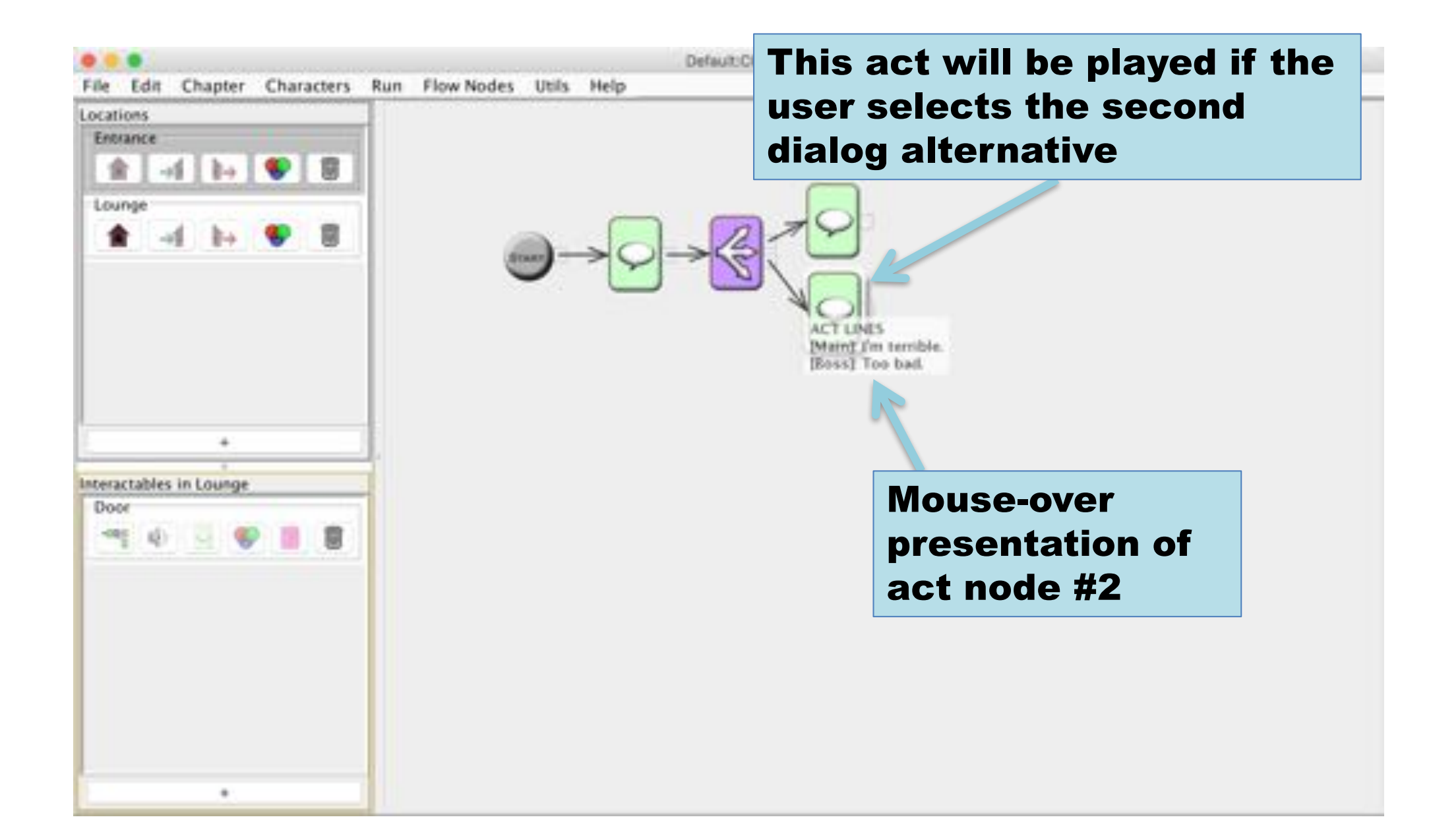

### Debug Game Logic

#### Using the built in player to test the logic
# Select Run > Debug

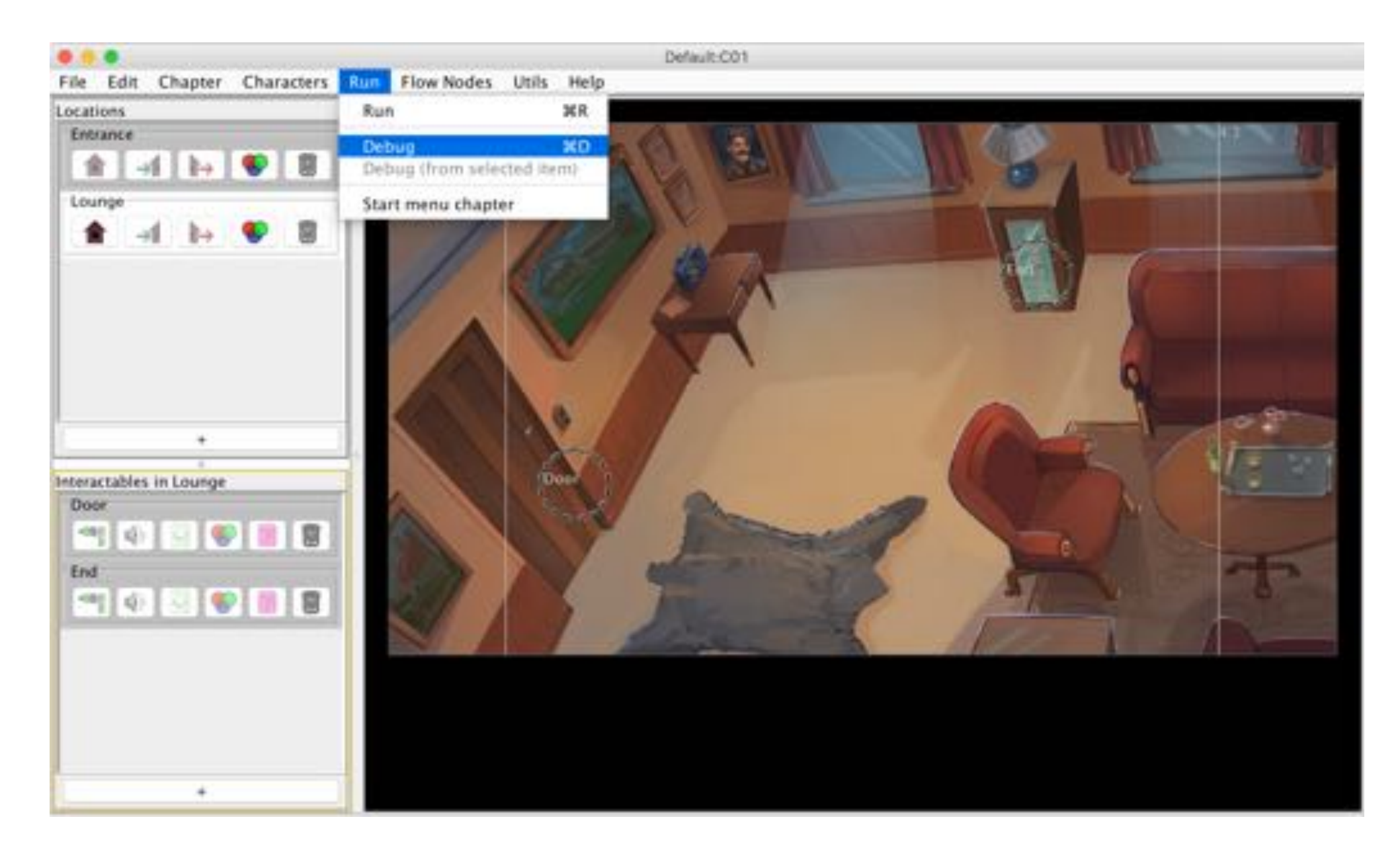

# Debugger let you play the game and follow the game logic

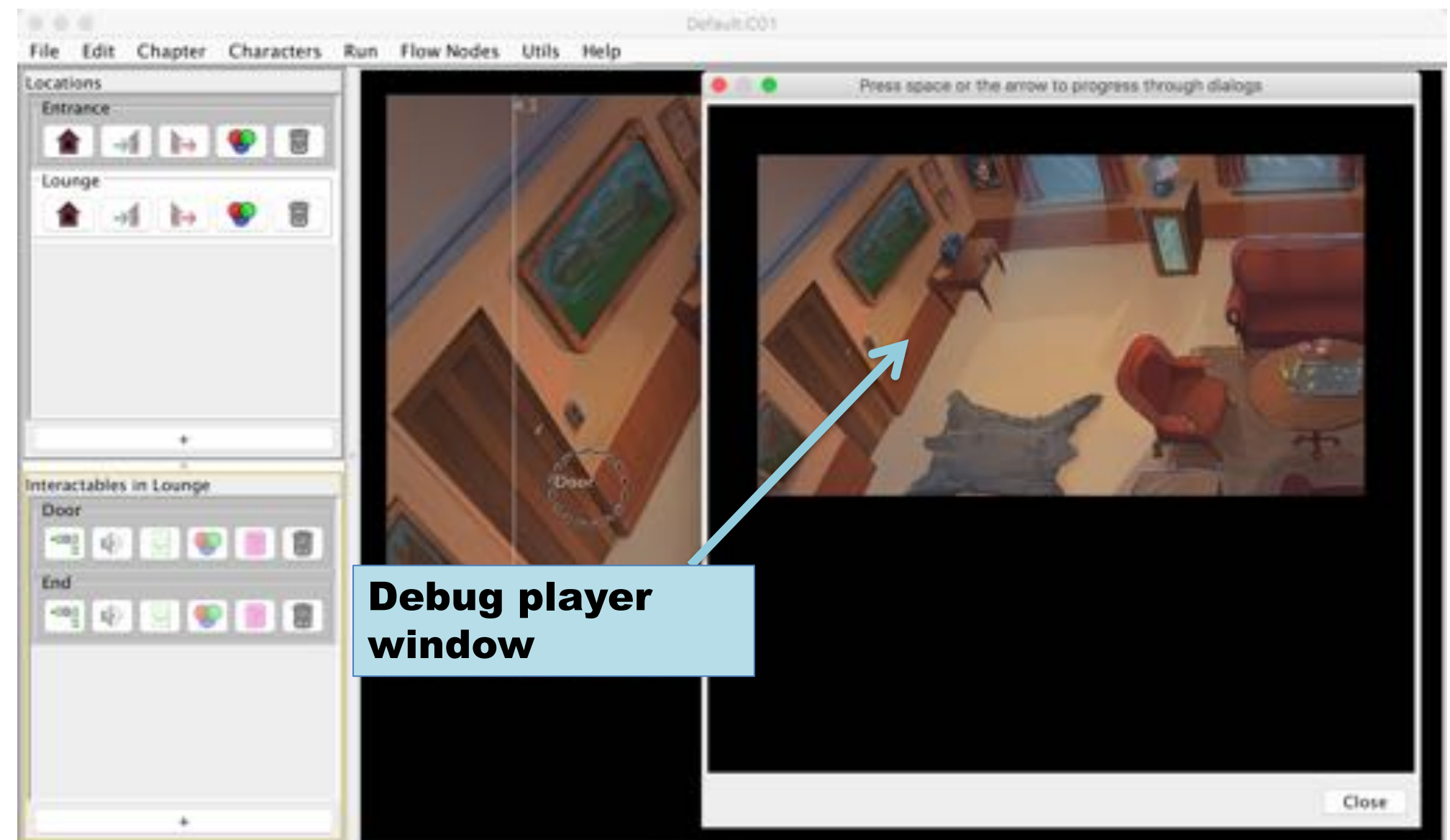

#### Exploration mode

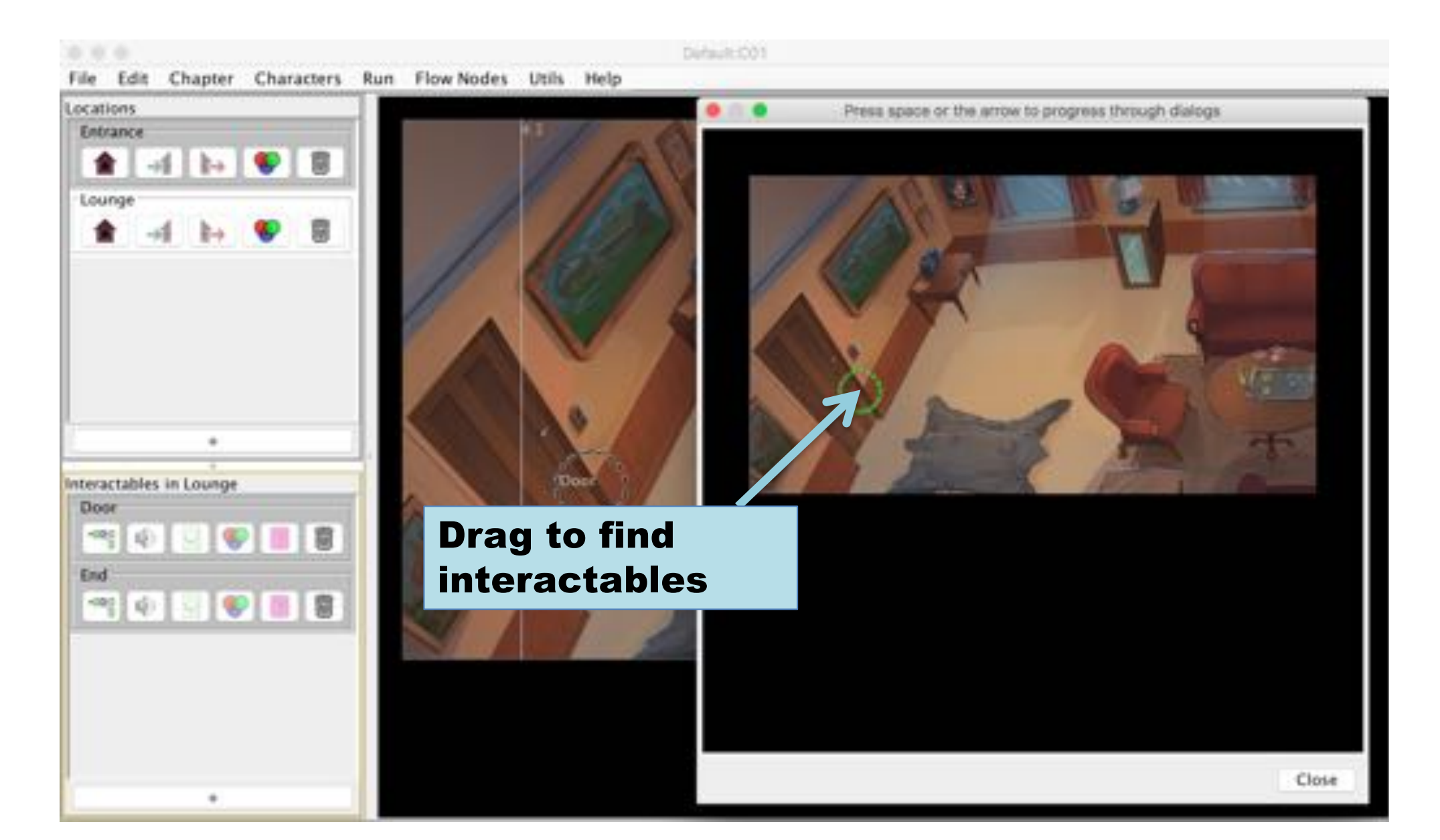

# Dialog mode

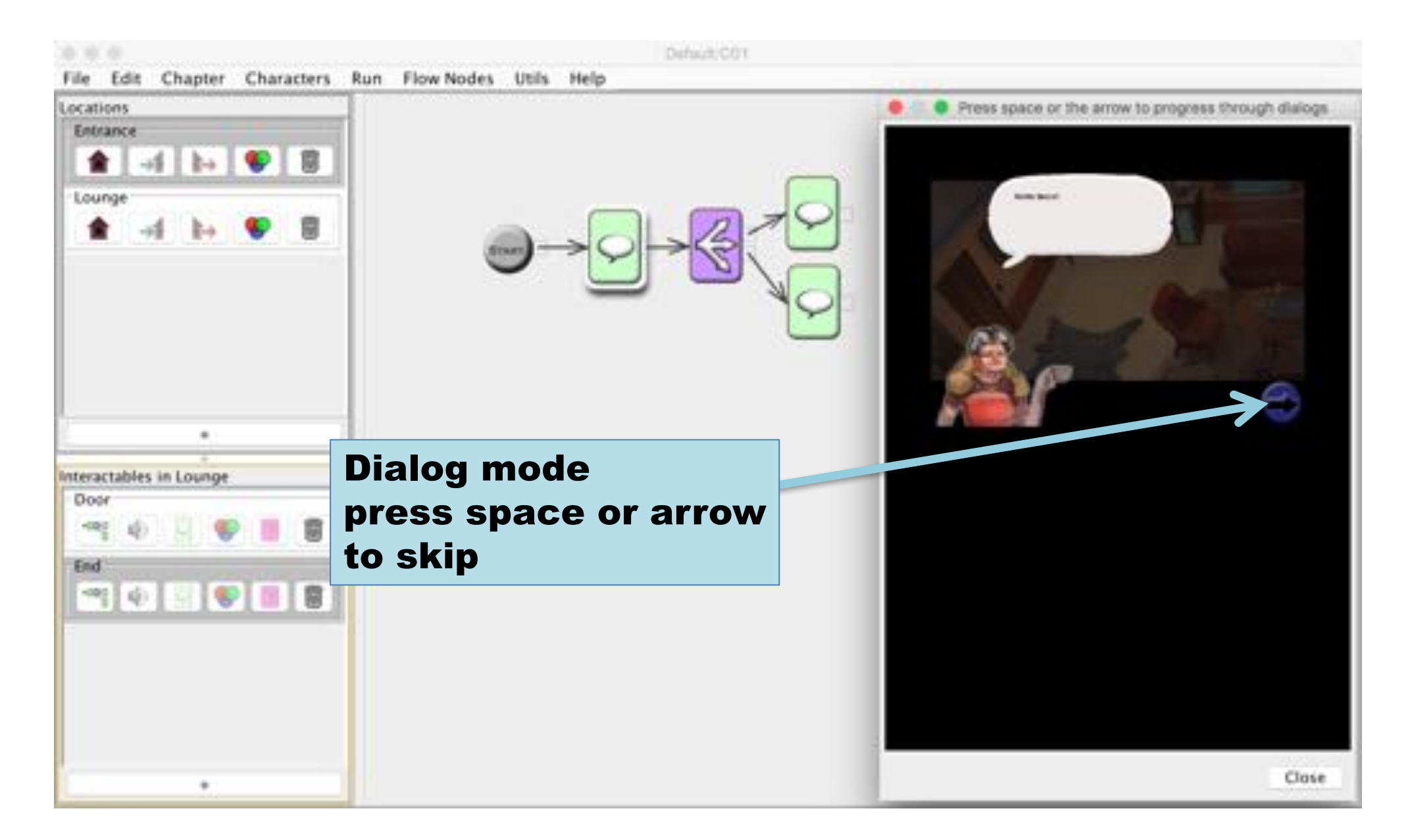

# The active flow node is highlighted

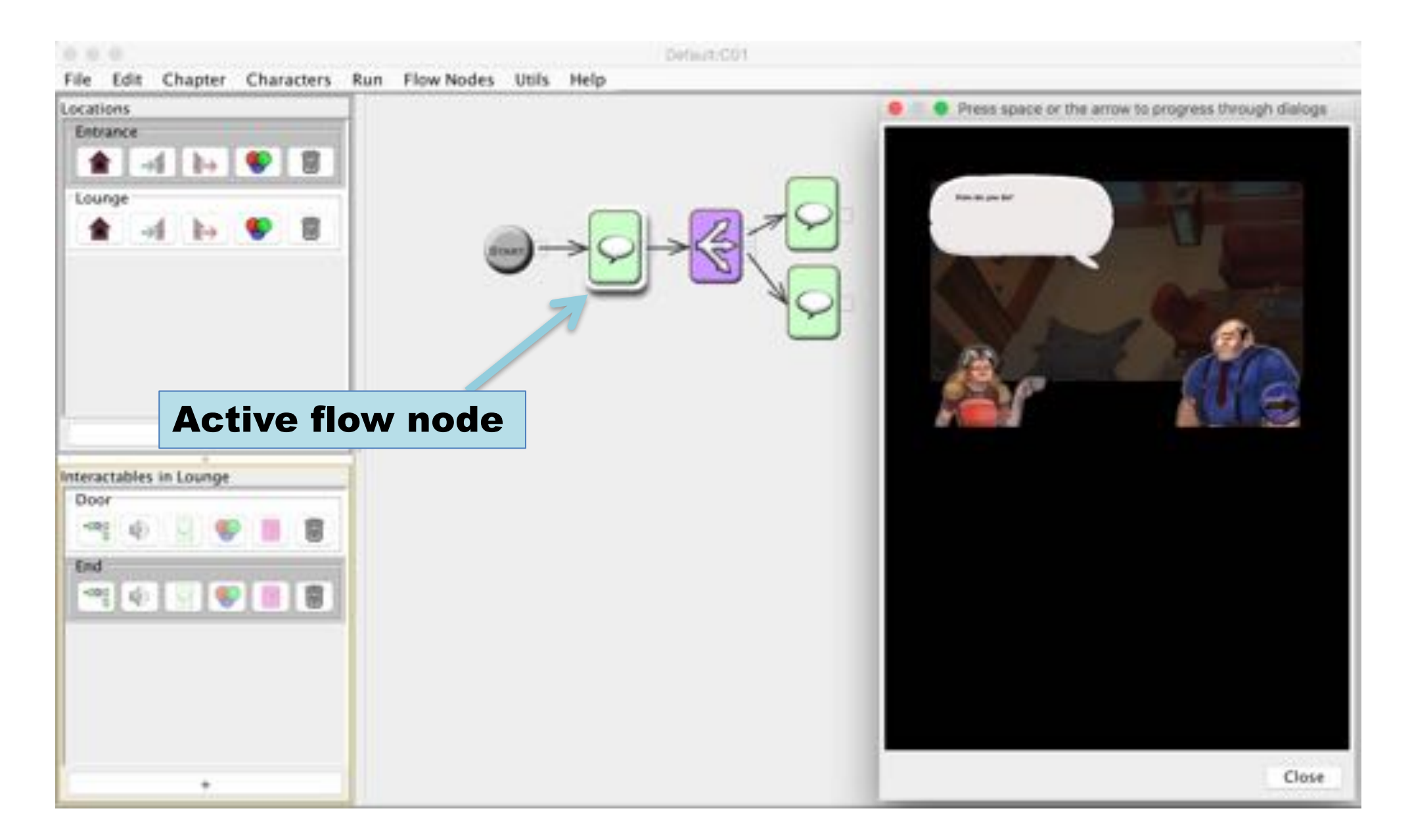

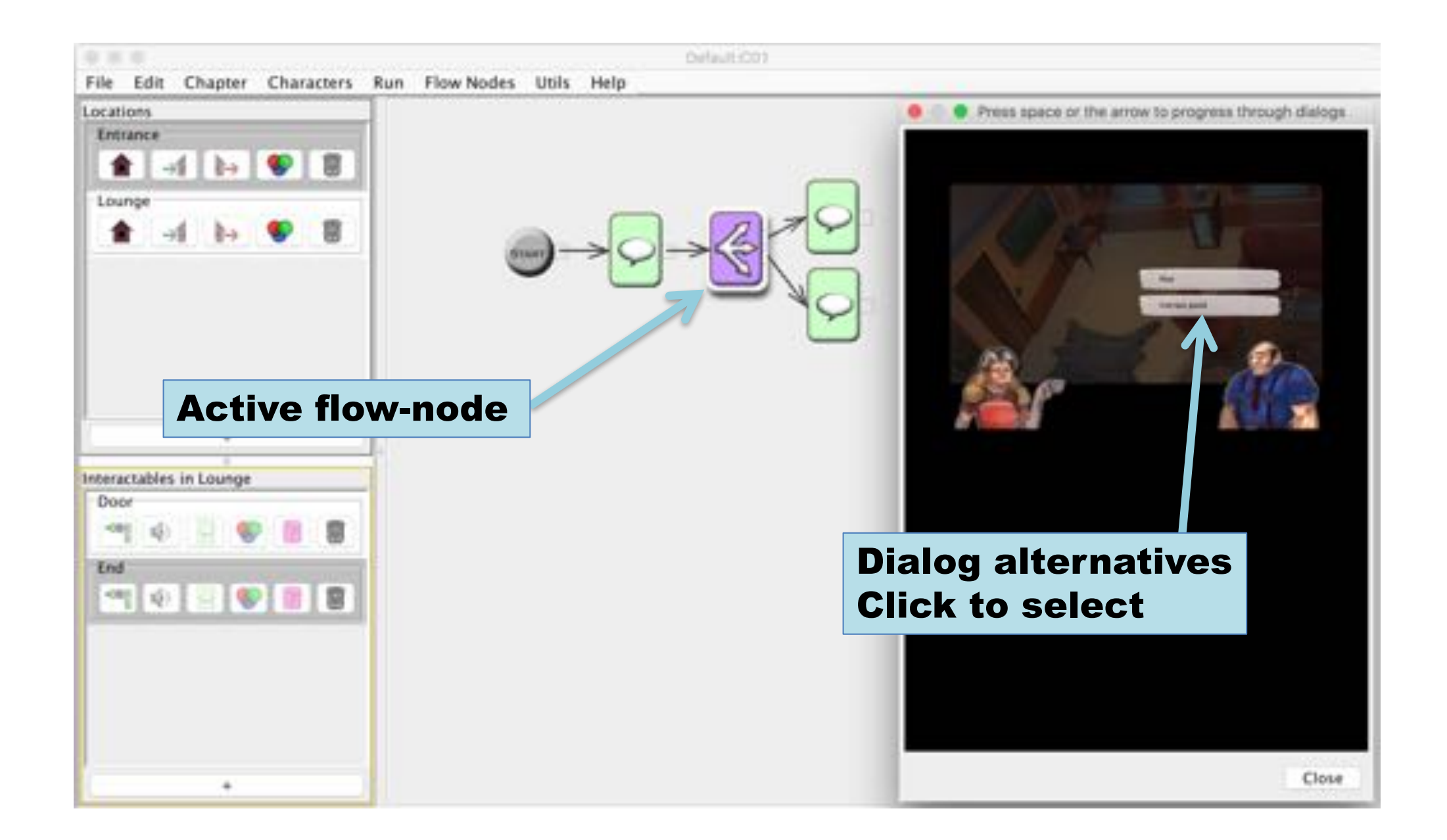

# Interactables and locations are also highlighted

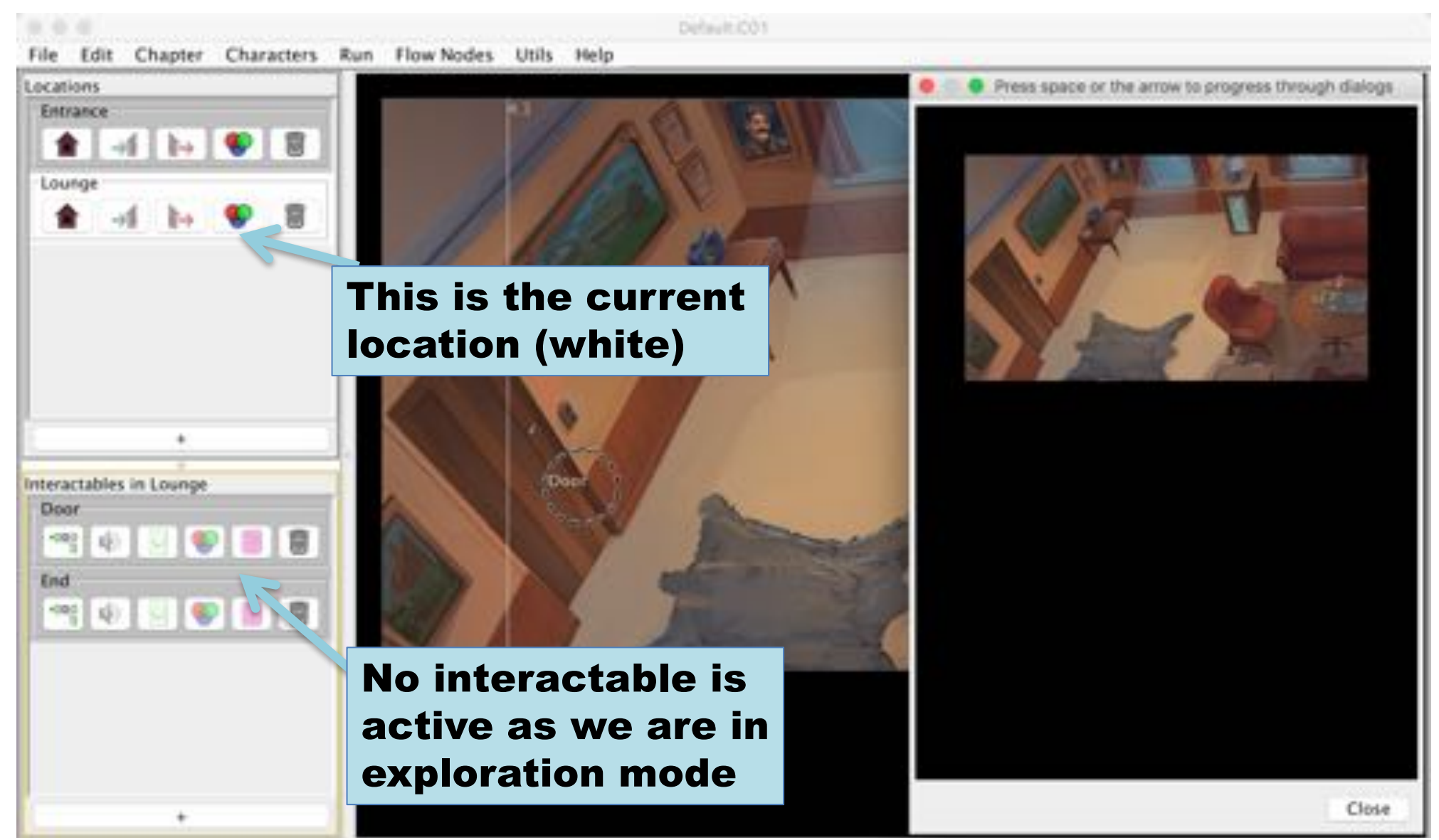

#### Interactables' Icon and Audio

If each interactable is given a unique auditory icon the game can be played by visually impaired

#### Select a icon for an interactable

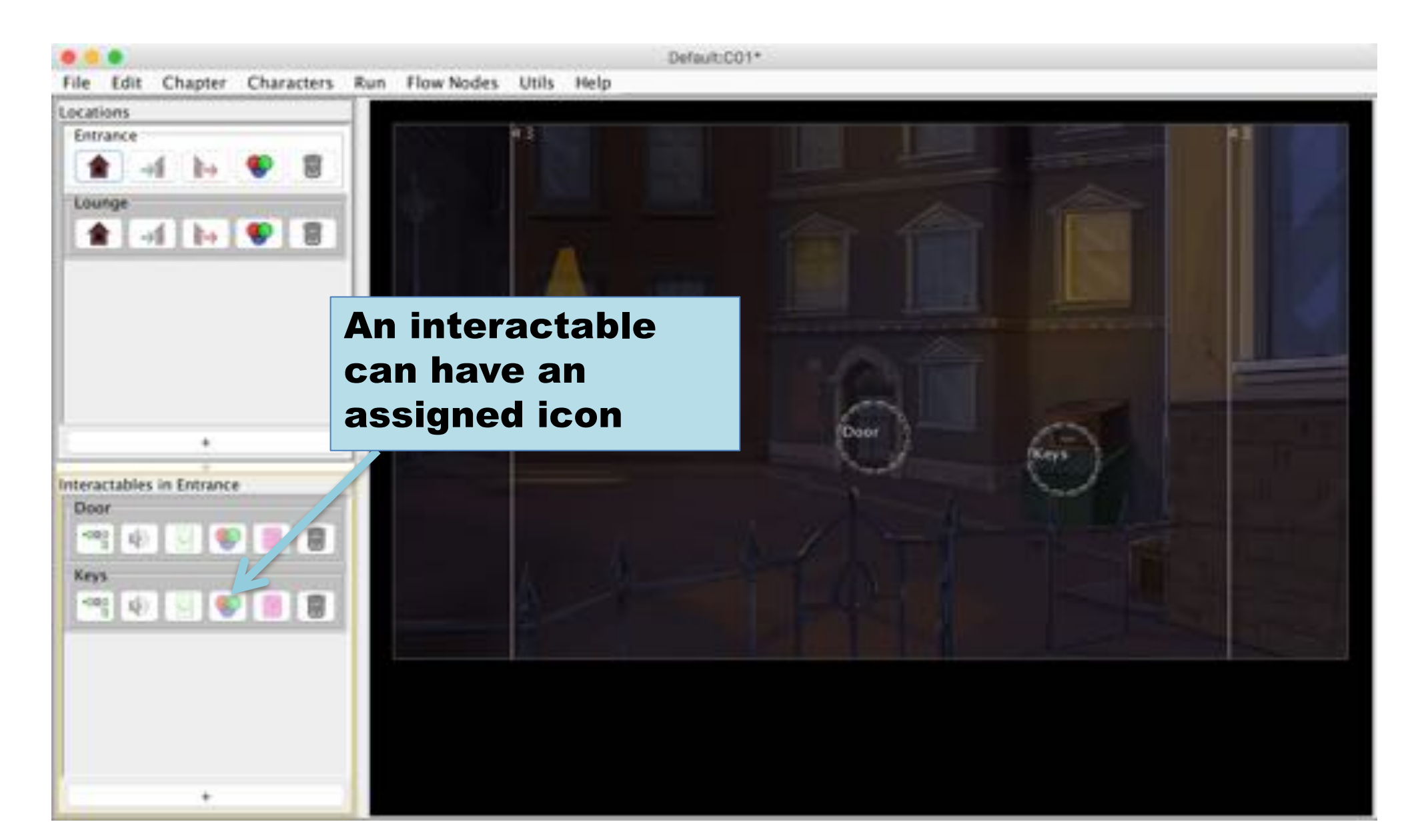

#### Select sprite

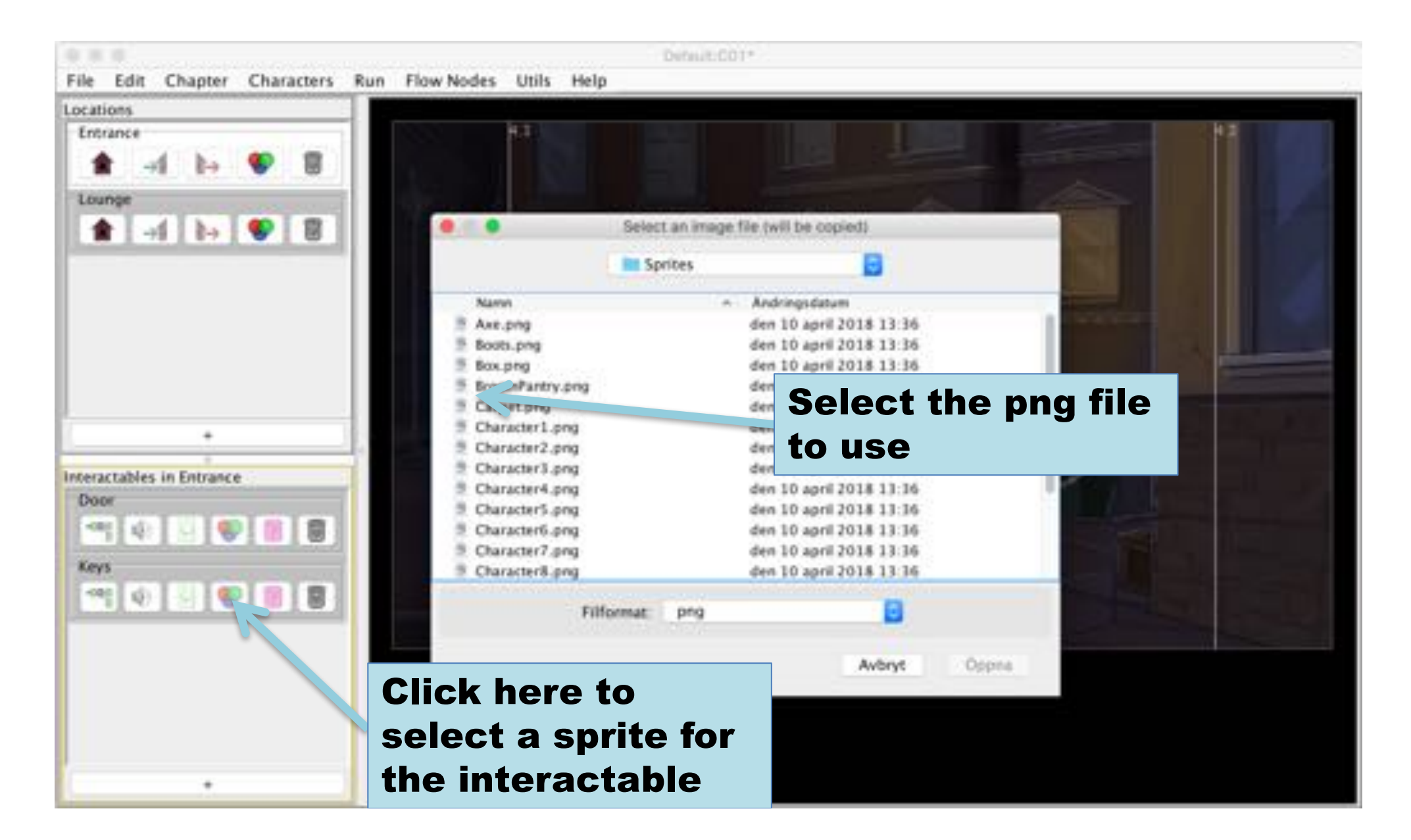

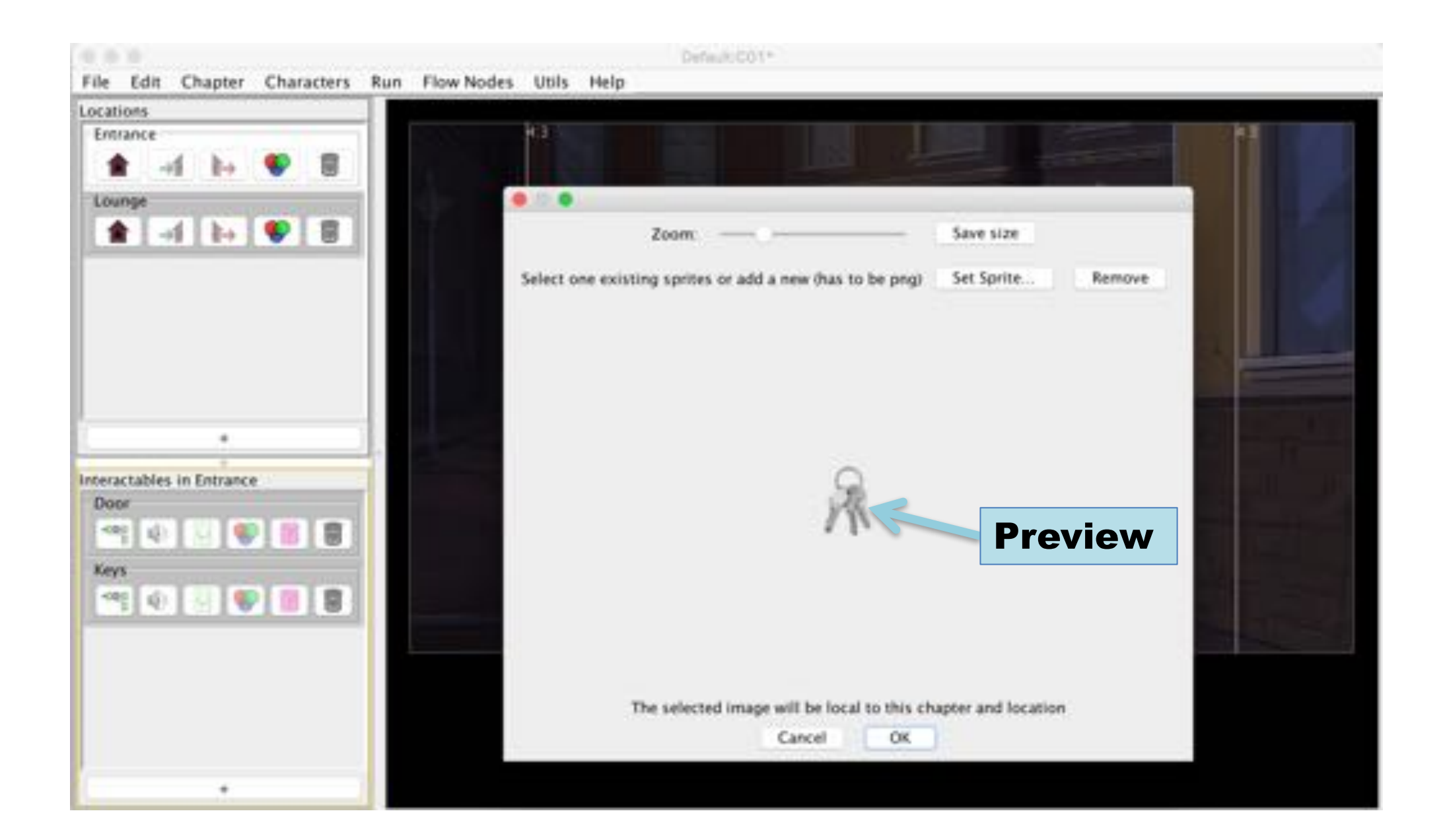

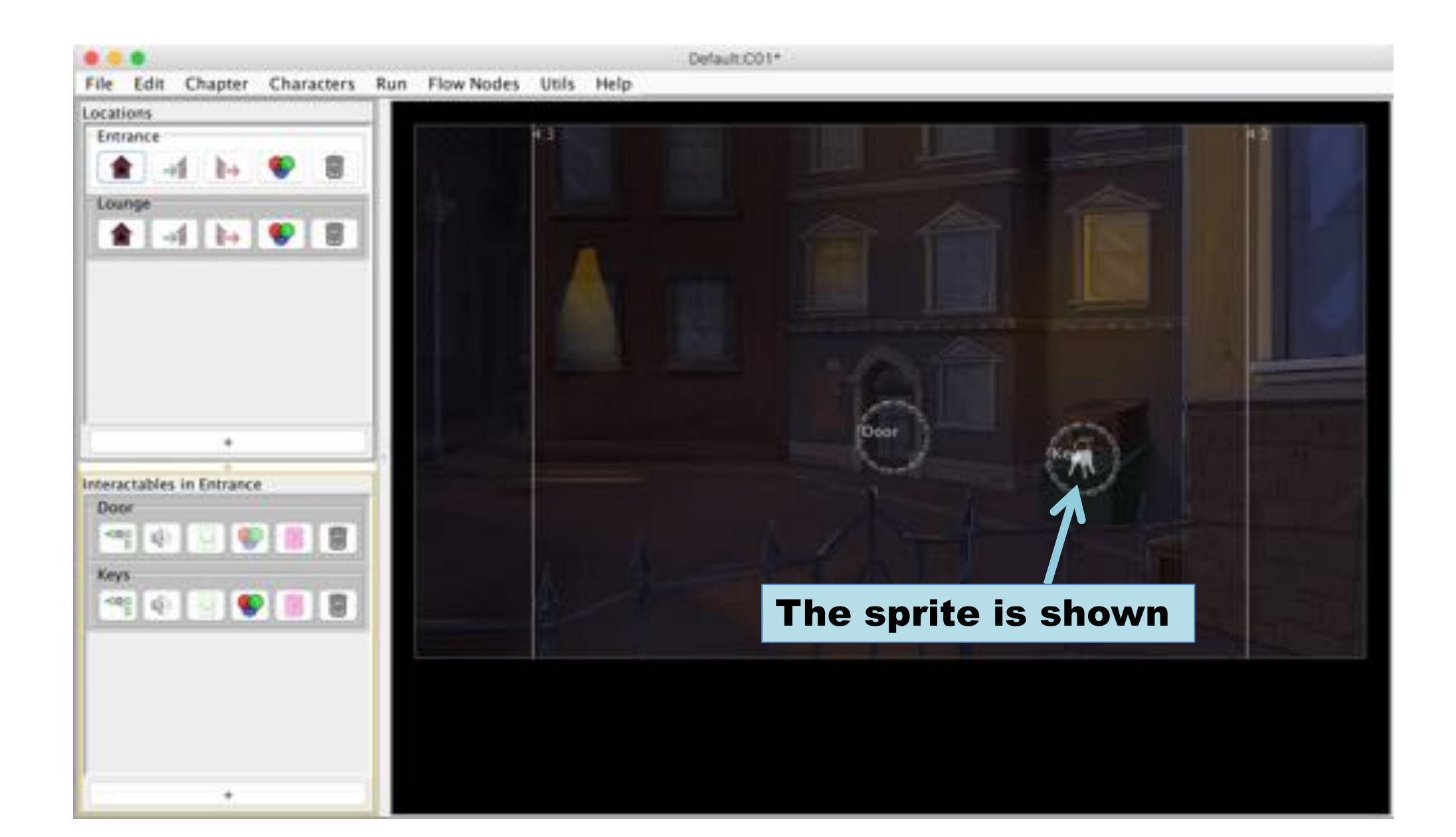

#### Select auditory icon for an interactable

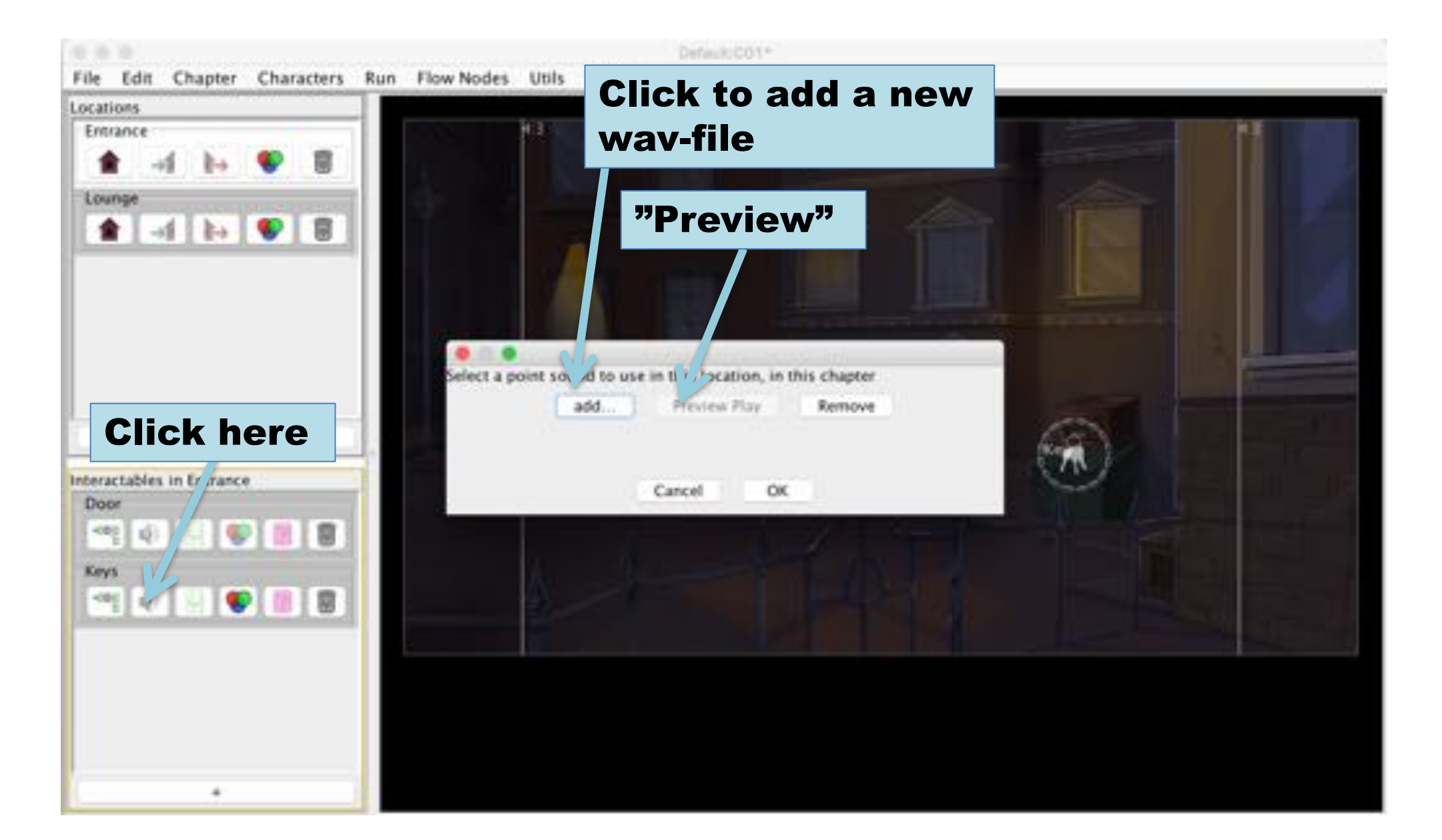

#### Voice-over for interactables

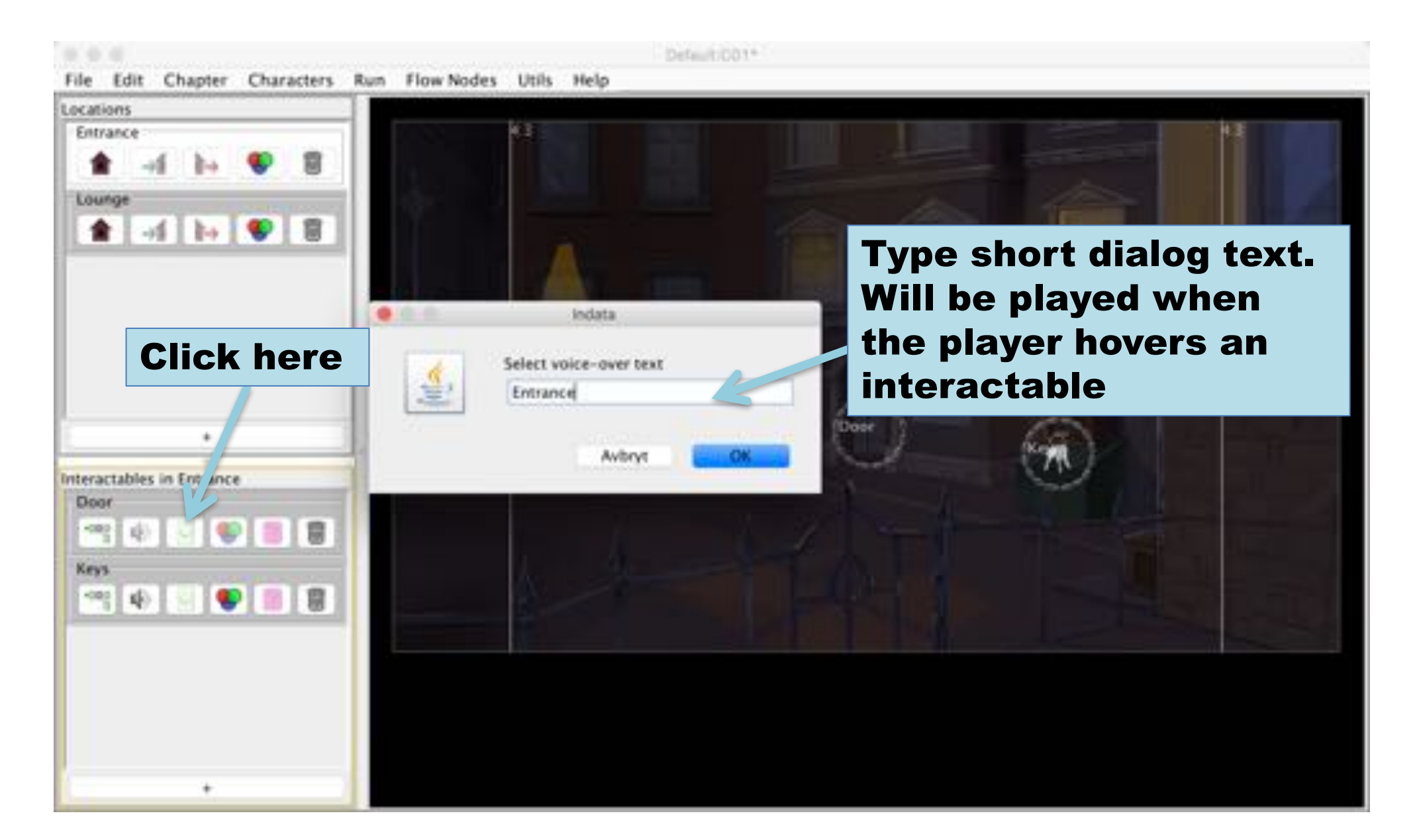

#### **More Flow Nodes**

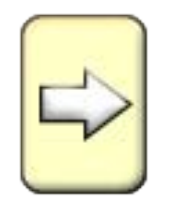

#### Transition Node to change location

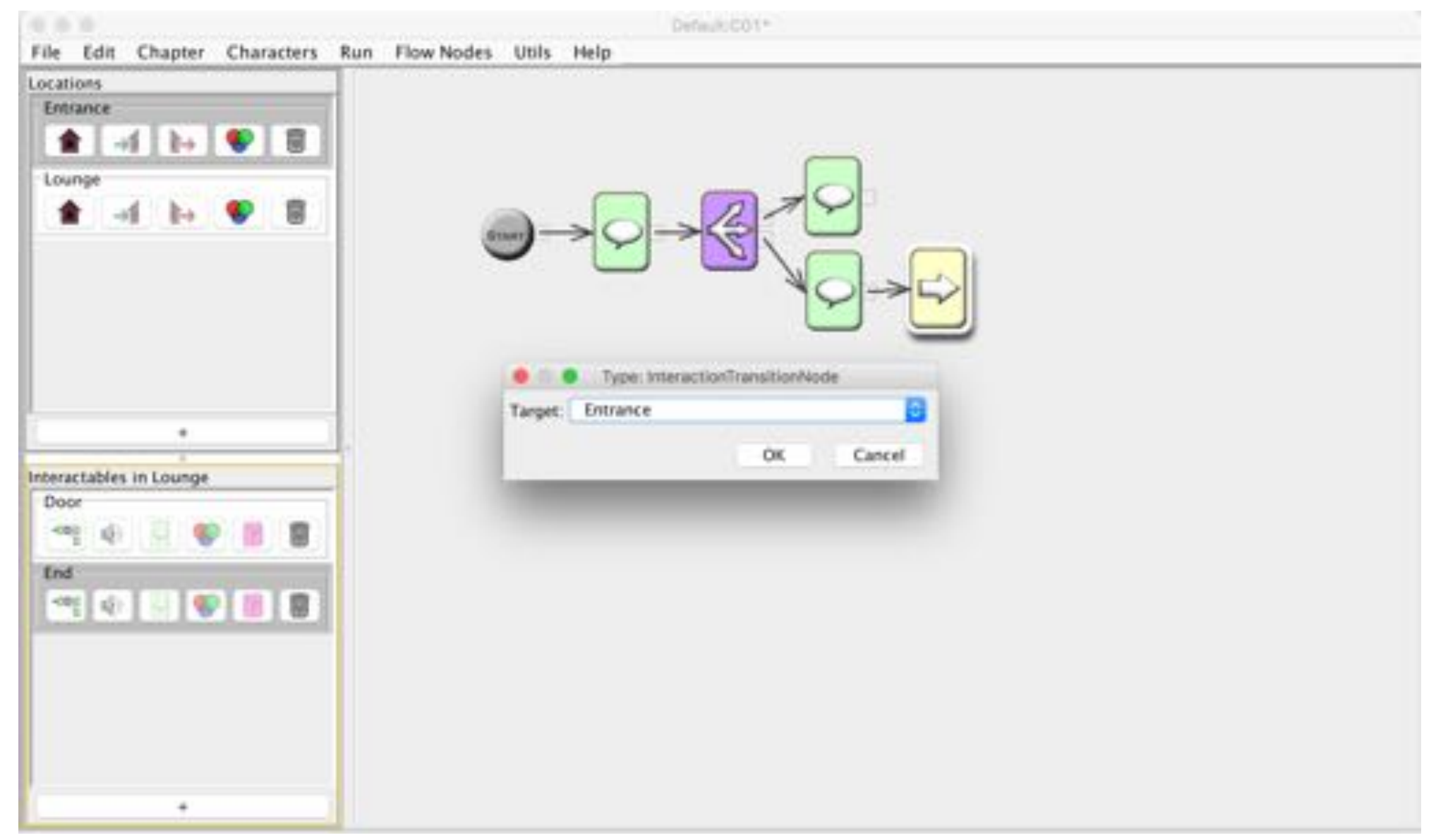

#### Condition example – use key

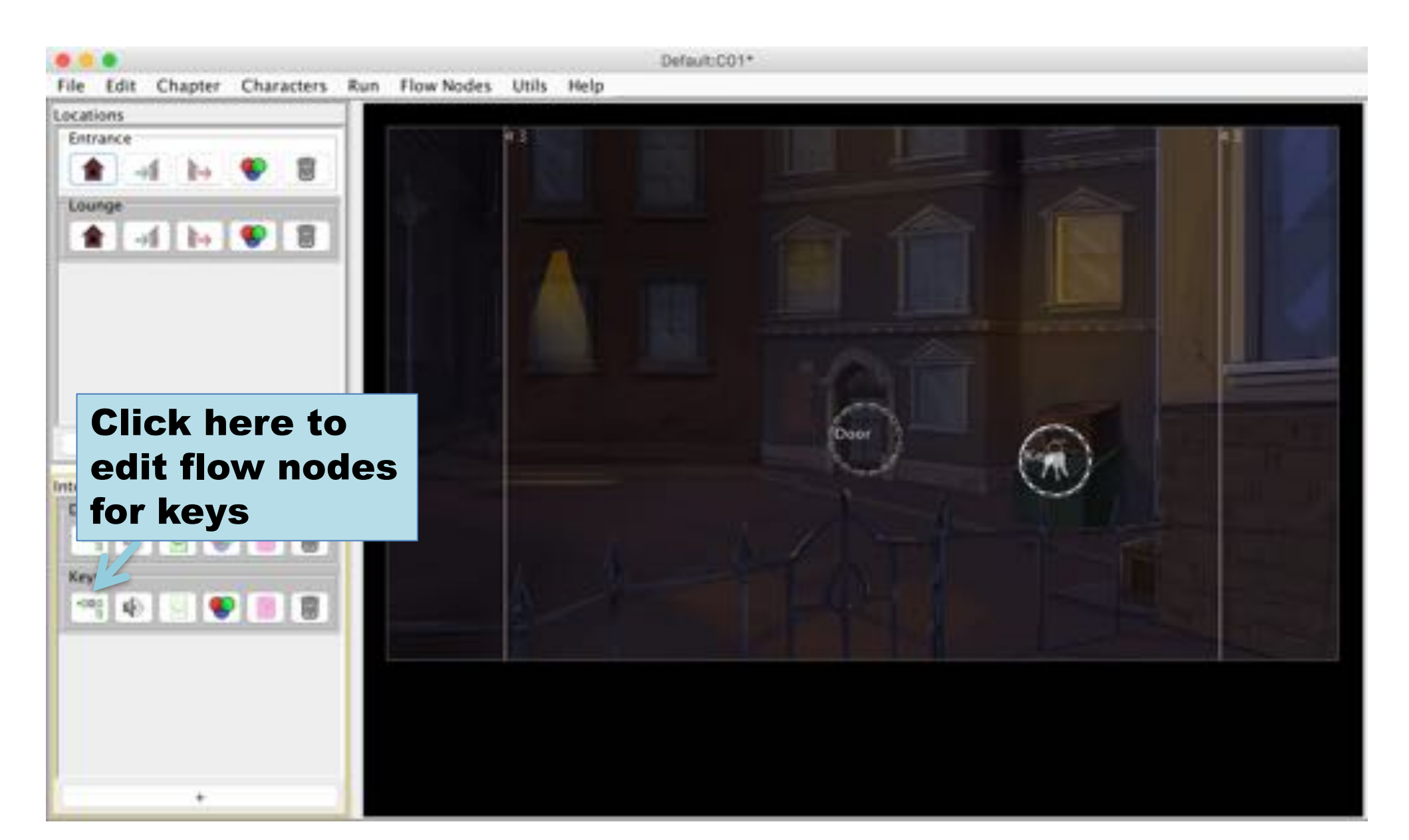

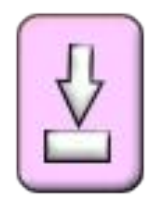

# Set Variable Node

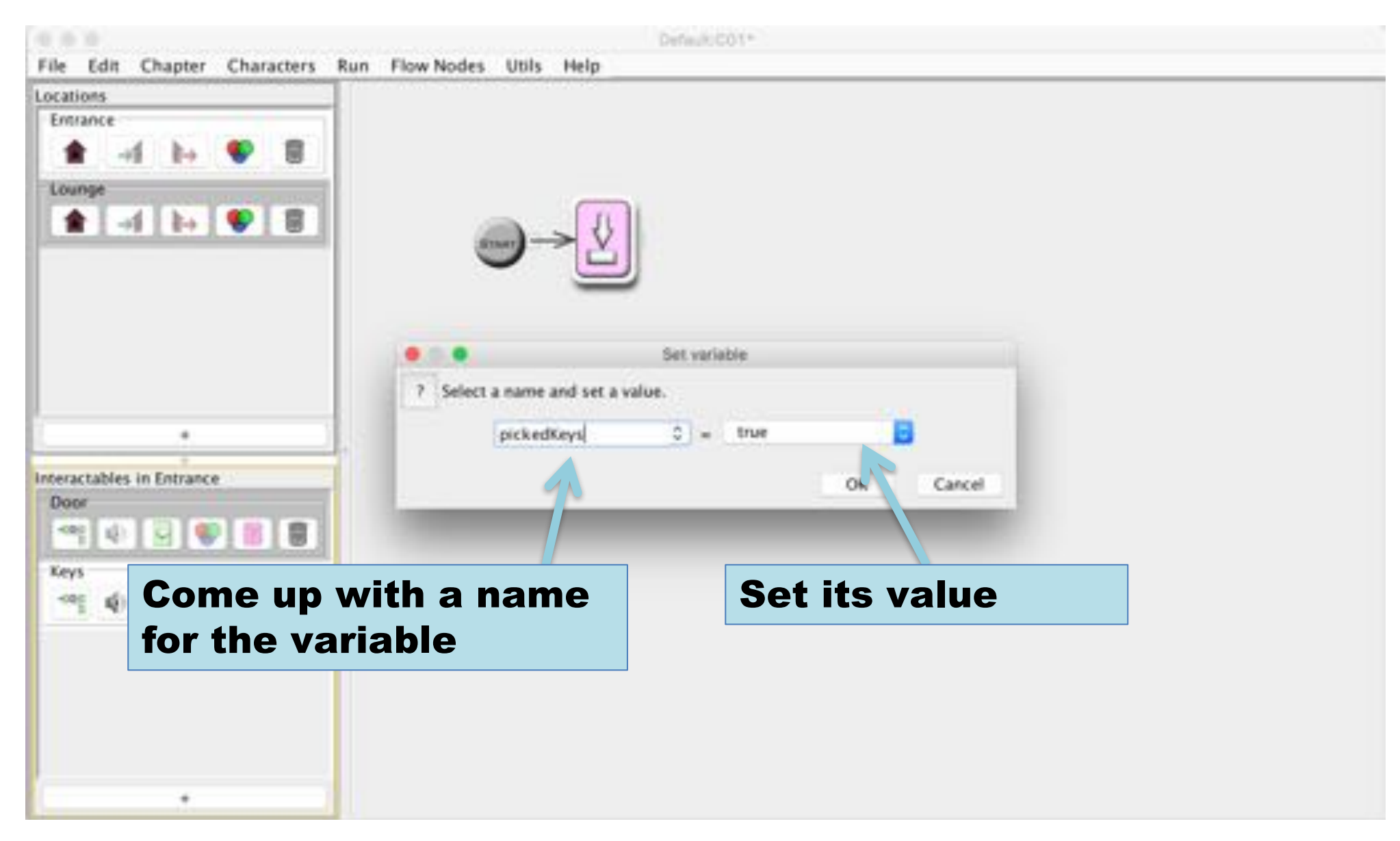

# **Condition Node** to guide the flow with conditions

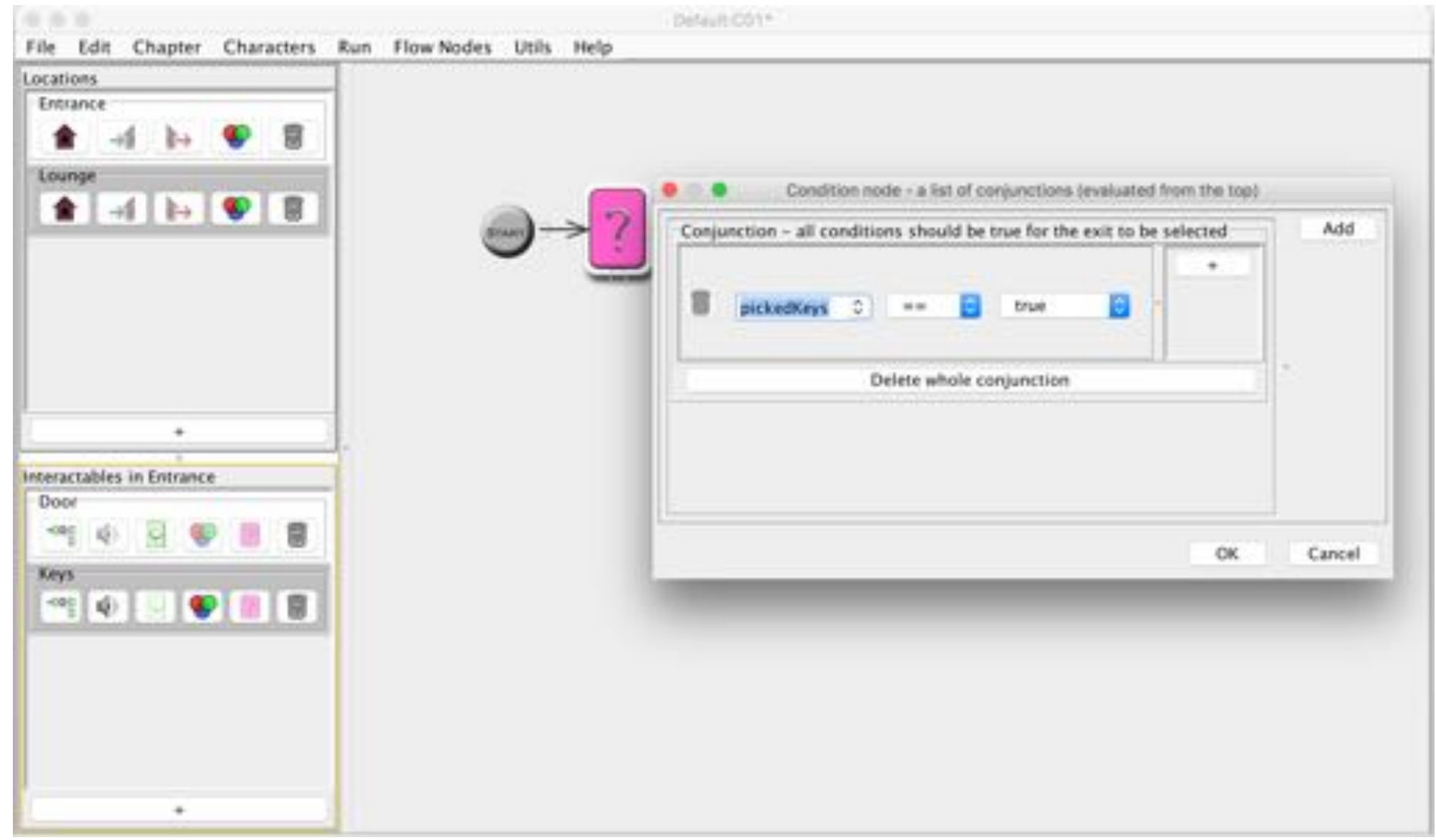

# Condition true  $\rightarrow$  change location

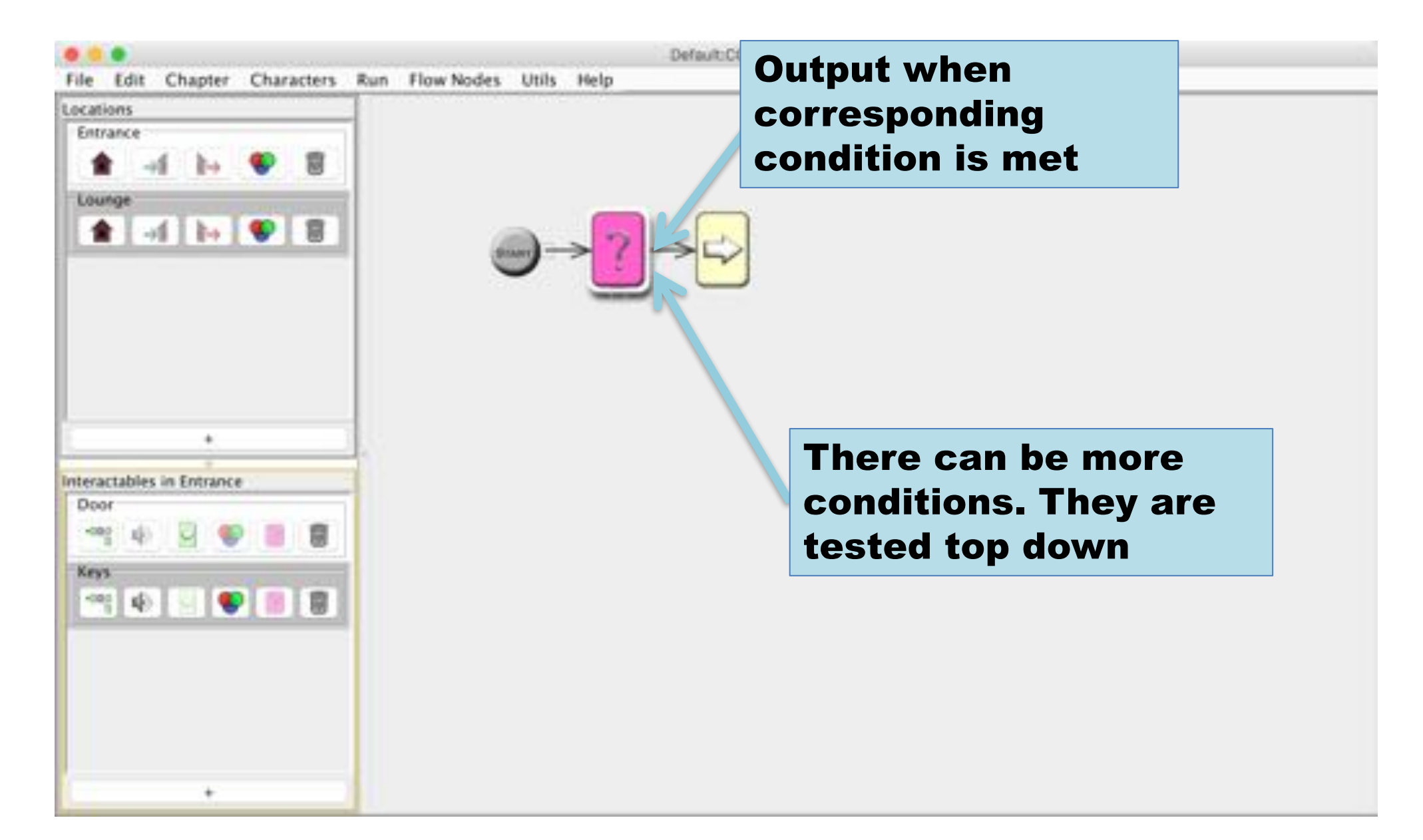

#### Condition false  $-$  give an hint

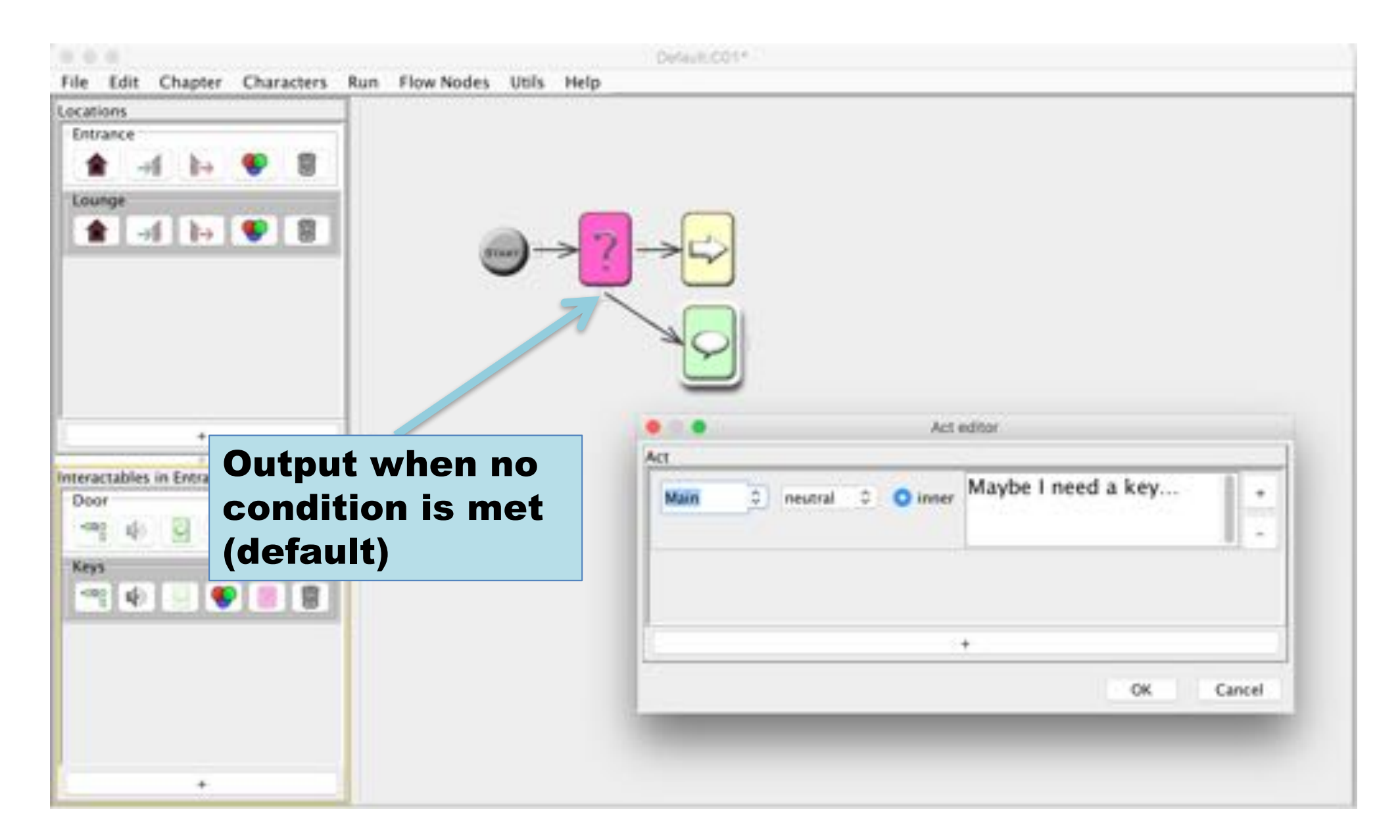

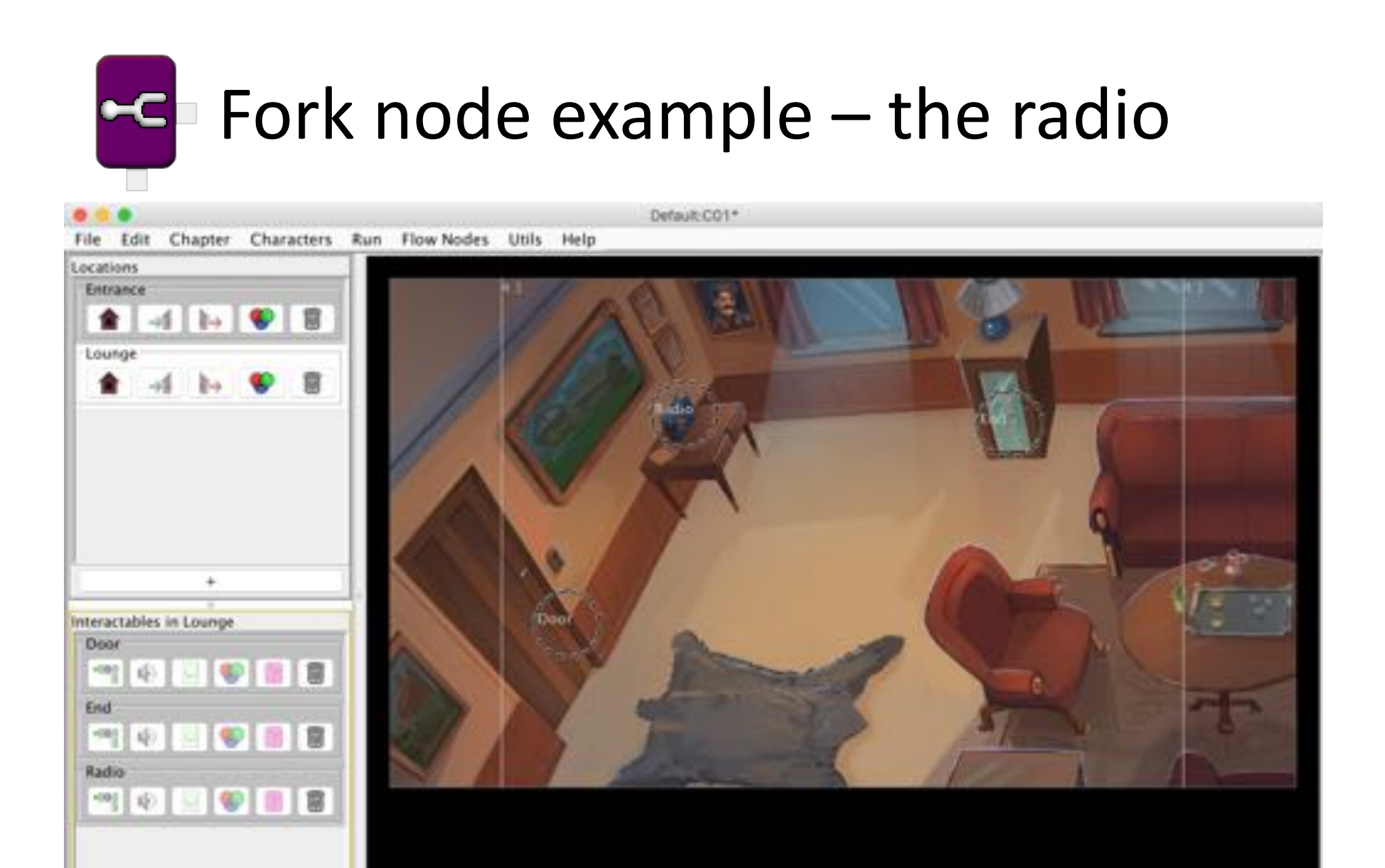

# First interaction  $\rightarrow$  present the item

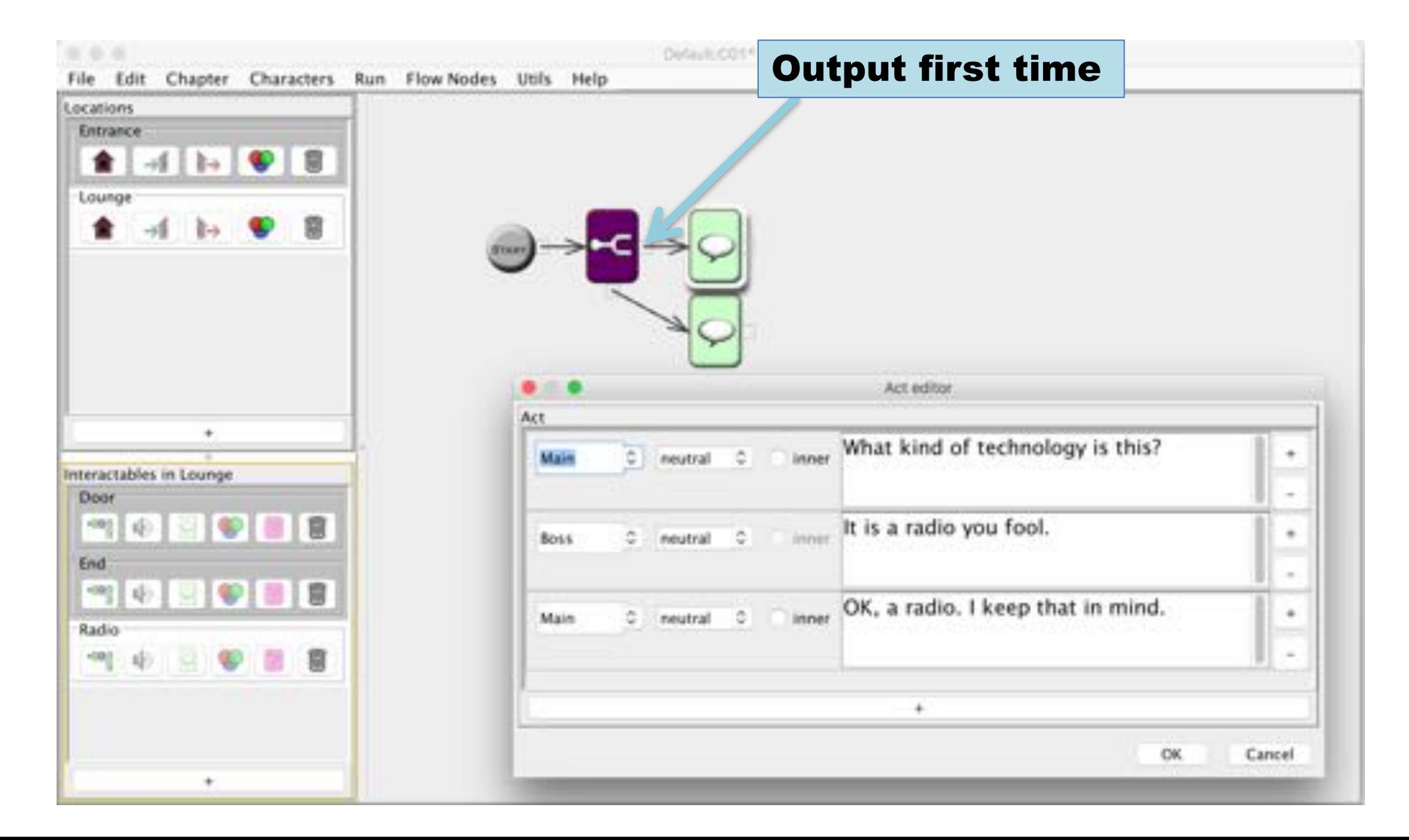

# All other times  $\rightarrow$  give a short description

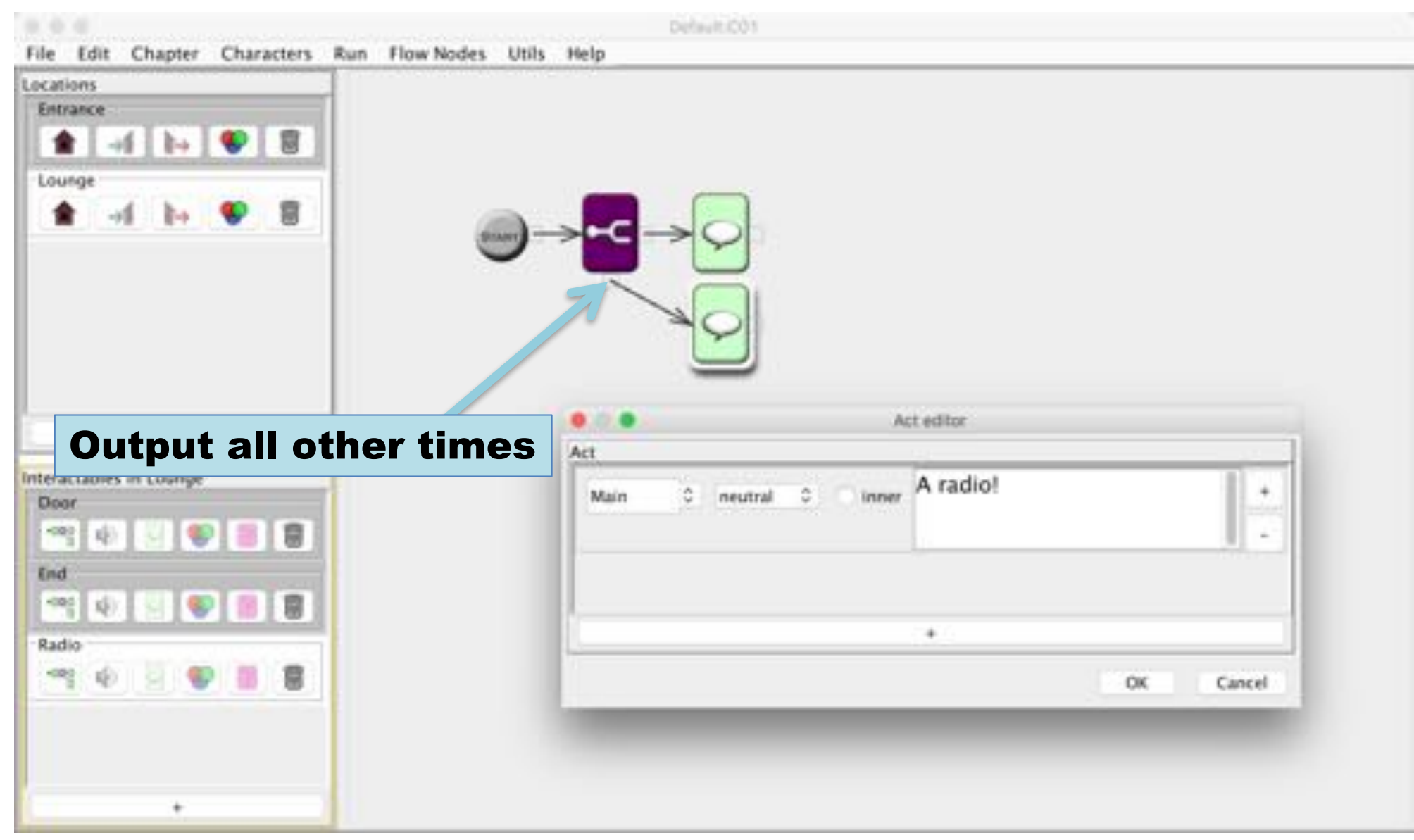

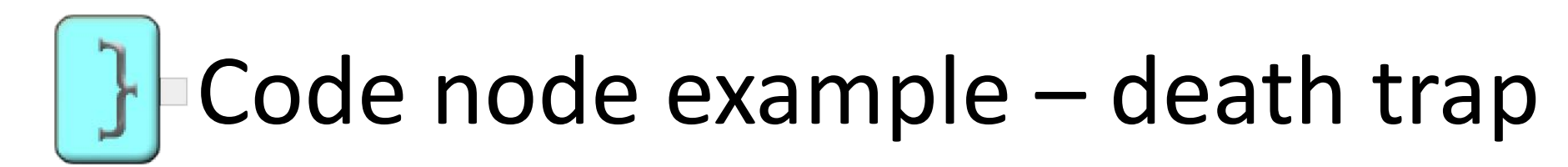

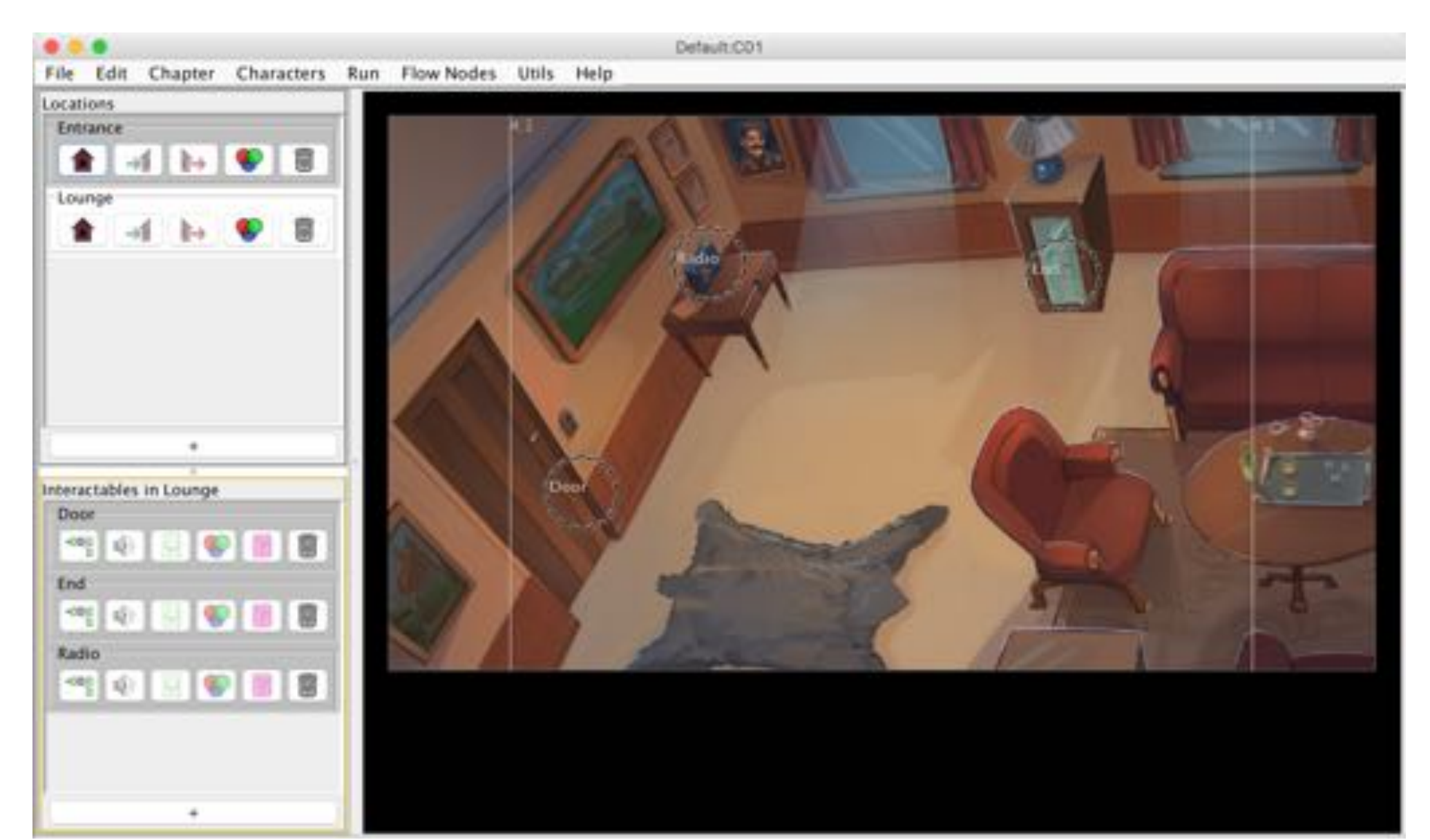

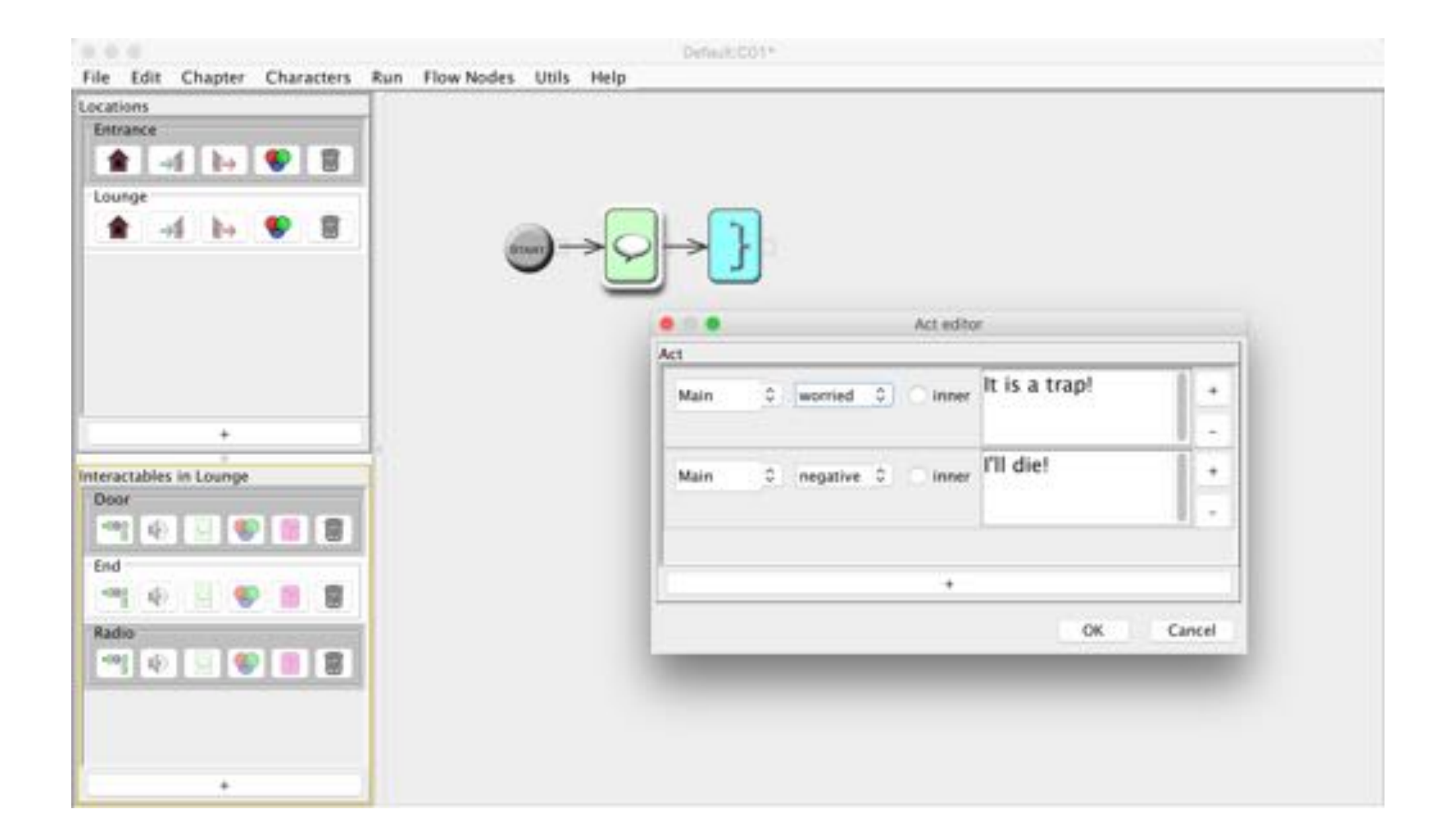

#### *ChapterEnd* ends the chapter

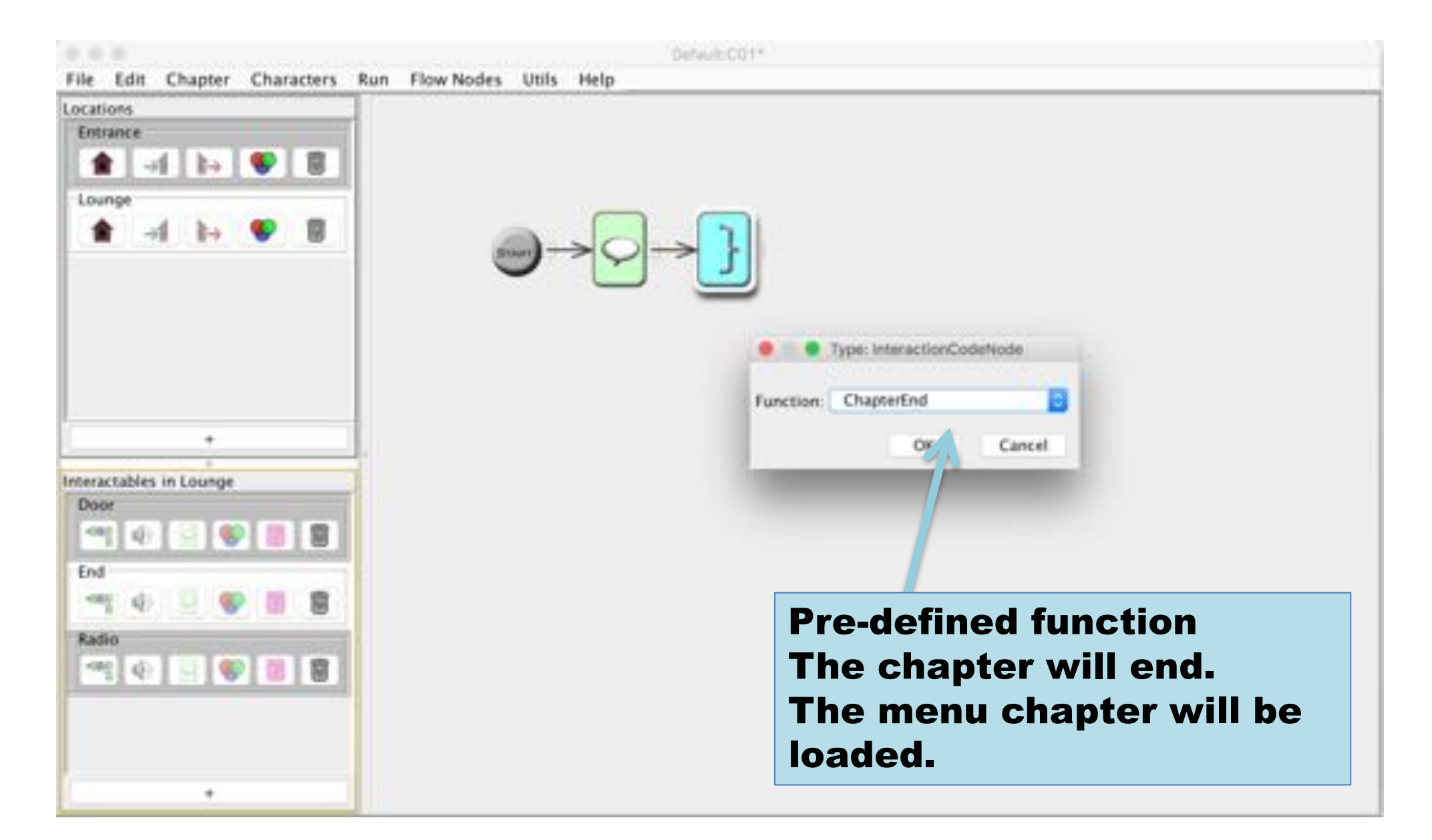

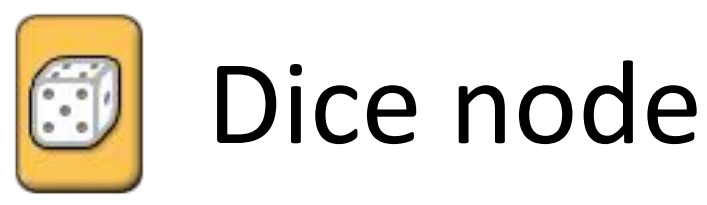

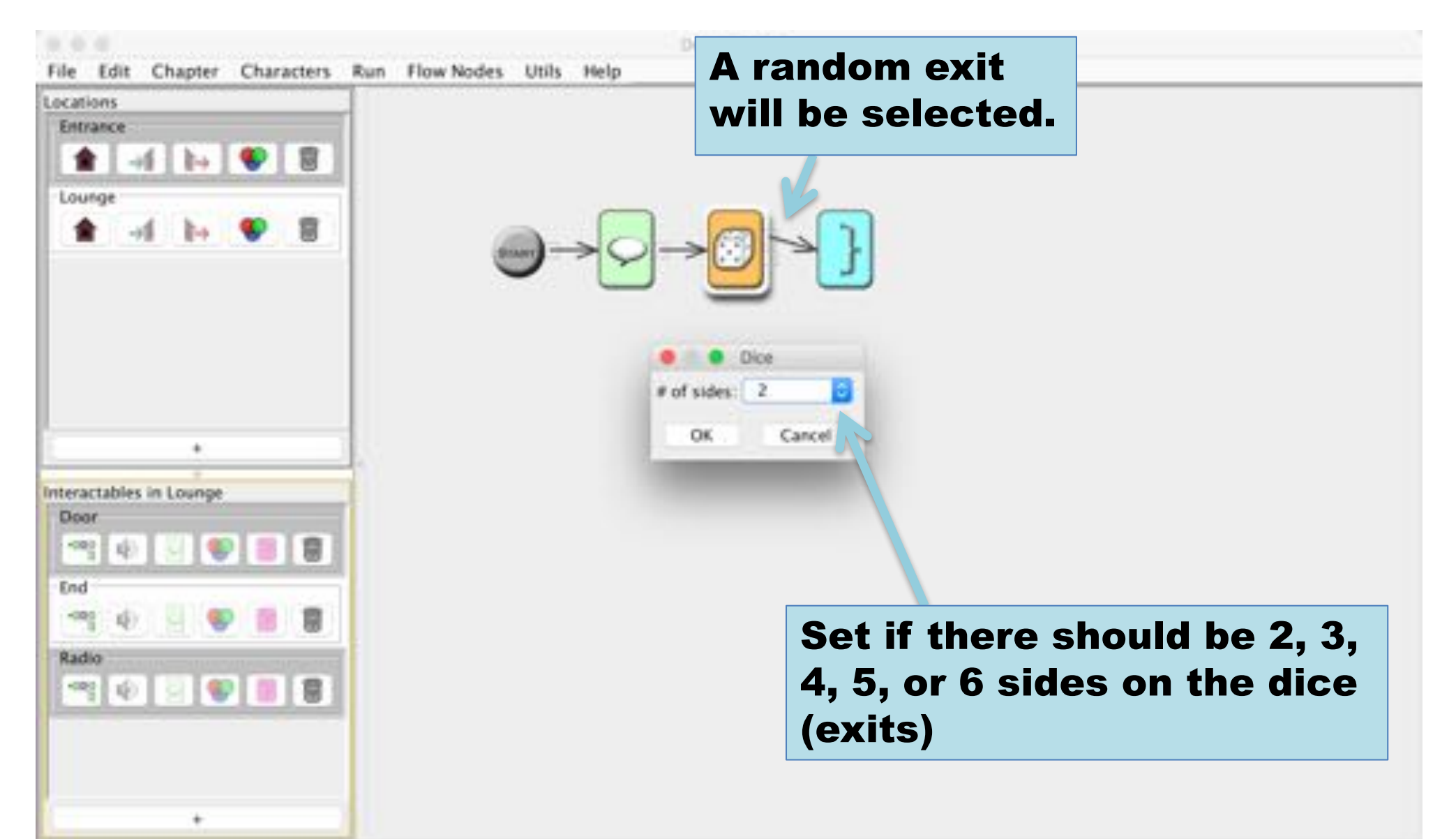

## The death trap is now less lethal

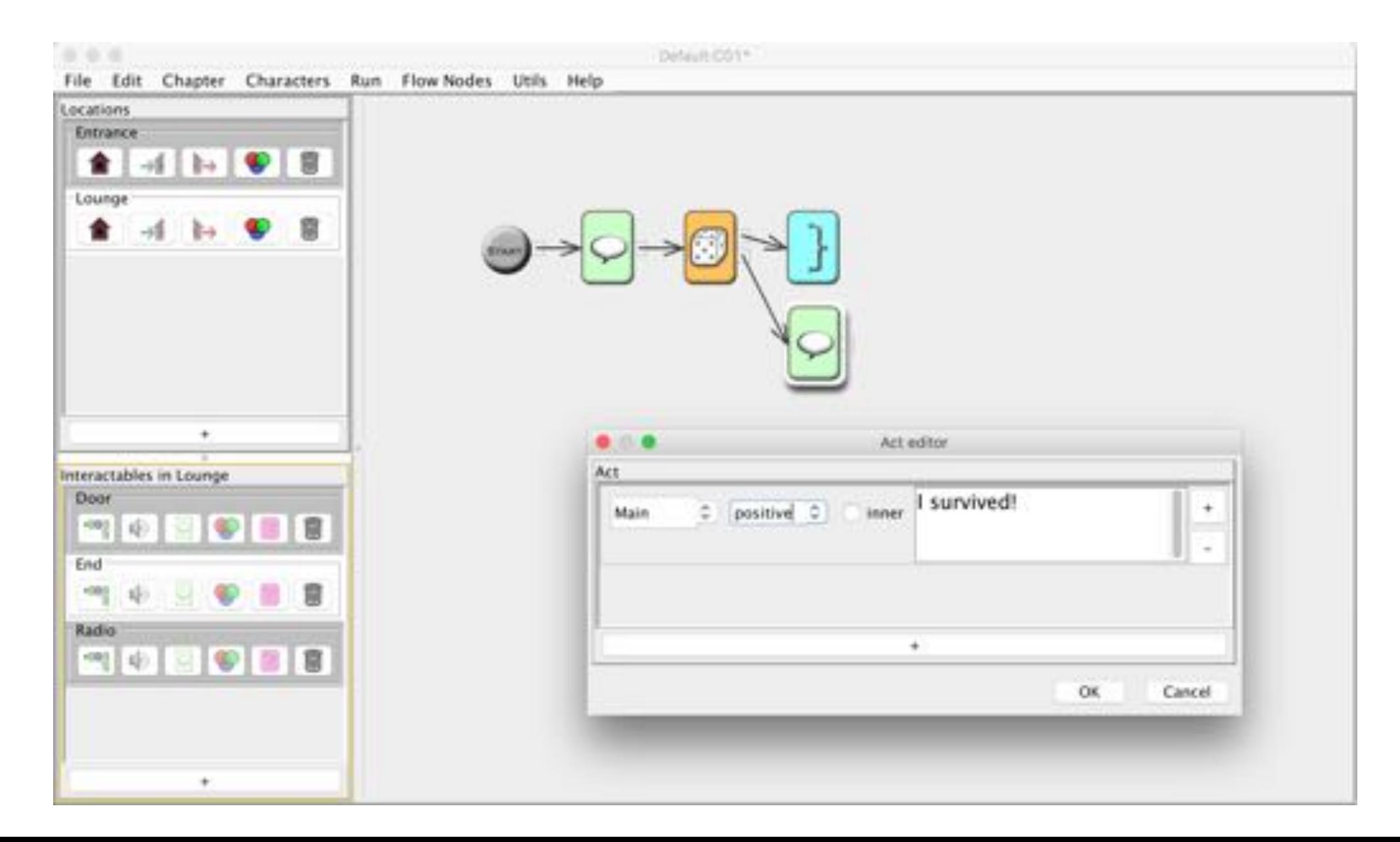

#### Run the Game

# select Run → Run (or ctrl-R)

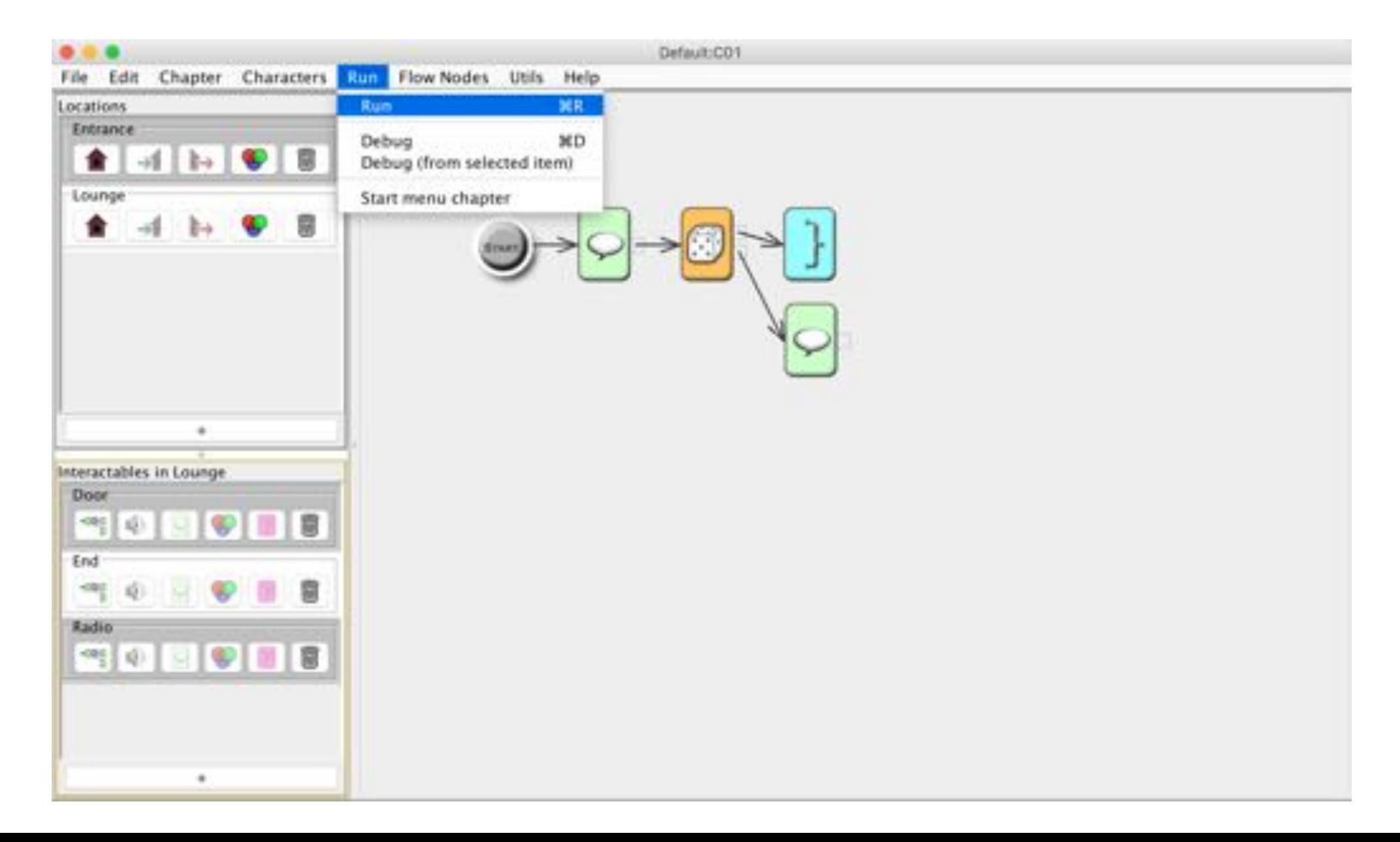

# Note: no debug information

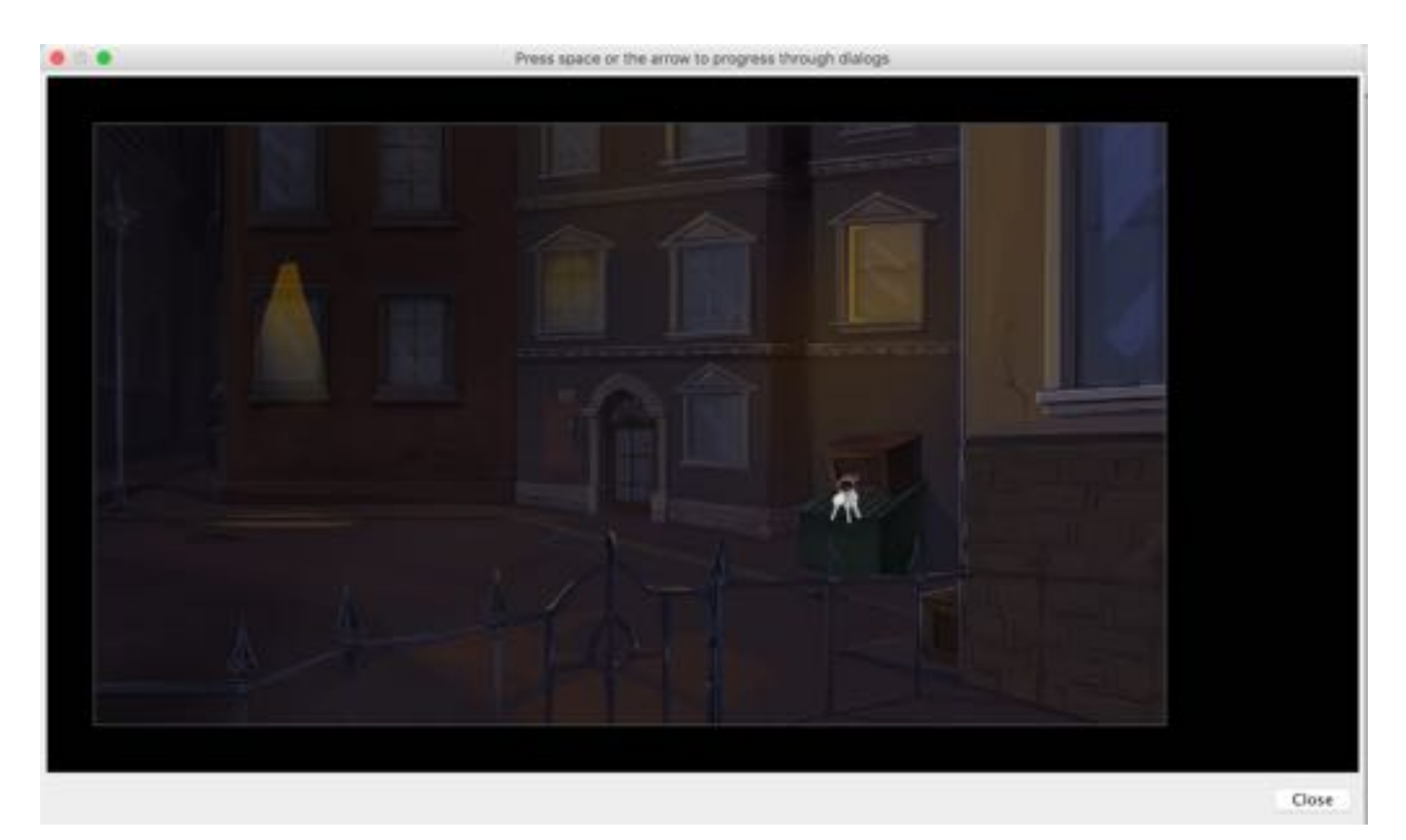

# When the *ChapterEnd* codeNode is reached

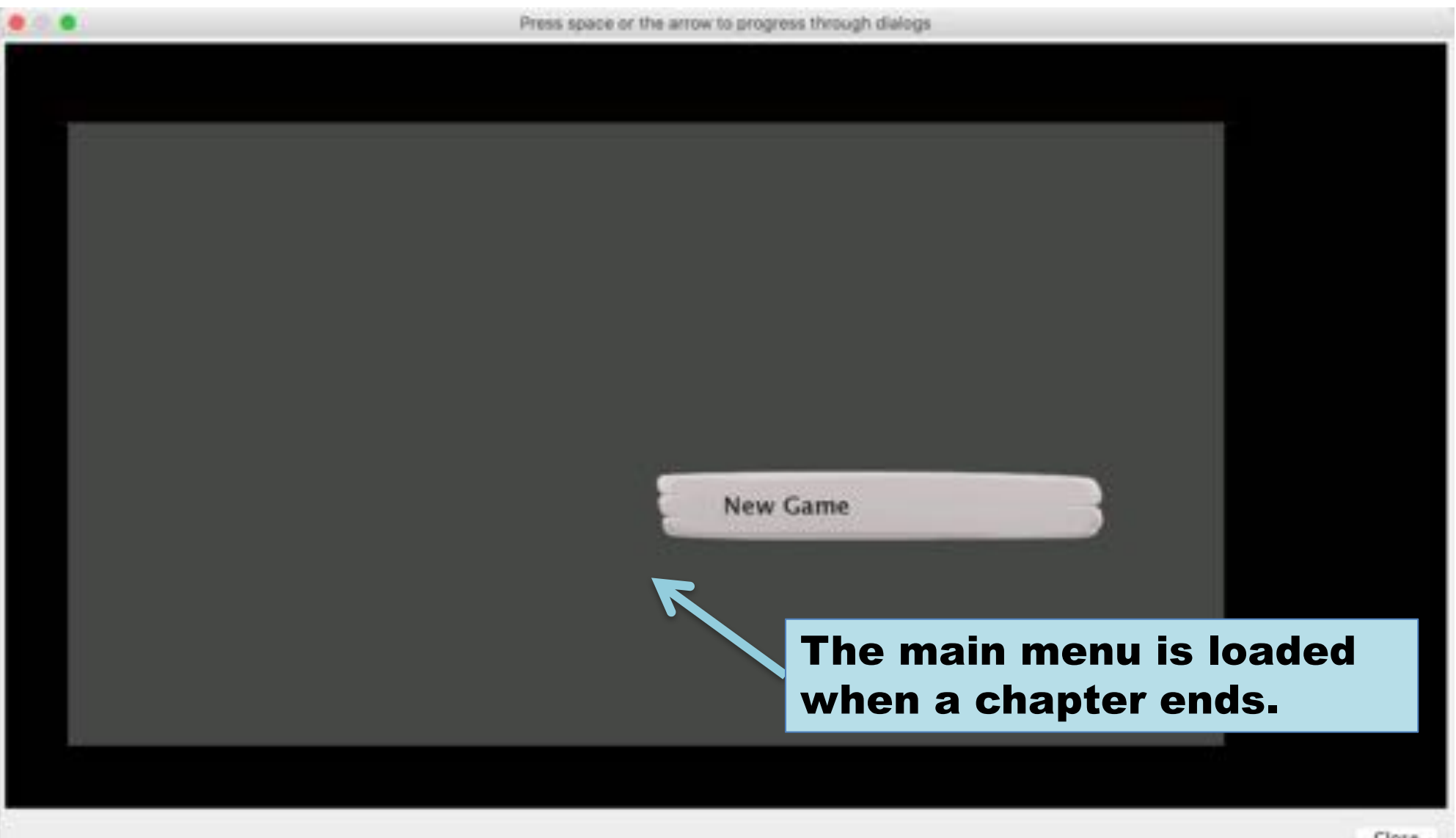

# Details

Adding chapters Enter and exit flow Conditional dialog alternatives Conditional interactables

#### A game can be split in chapters

#### Note: mostly there is little point having more than one chapter for small games

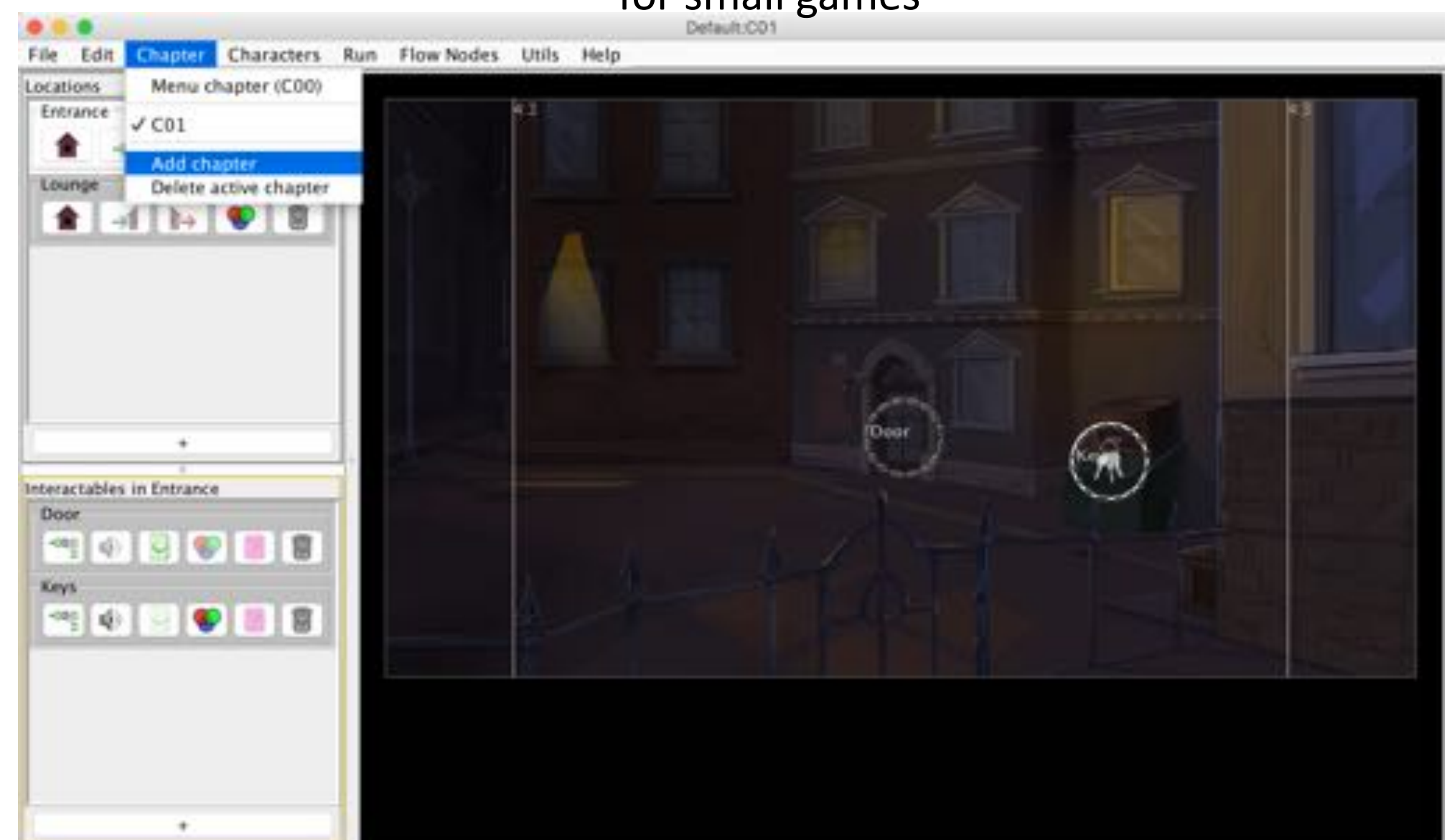

### Enter flow is executed when a location is entered

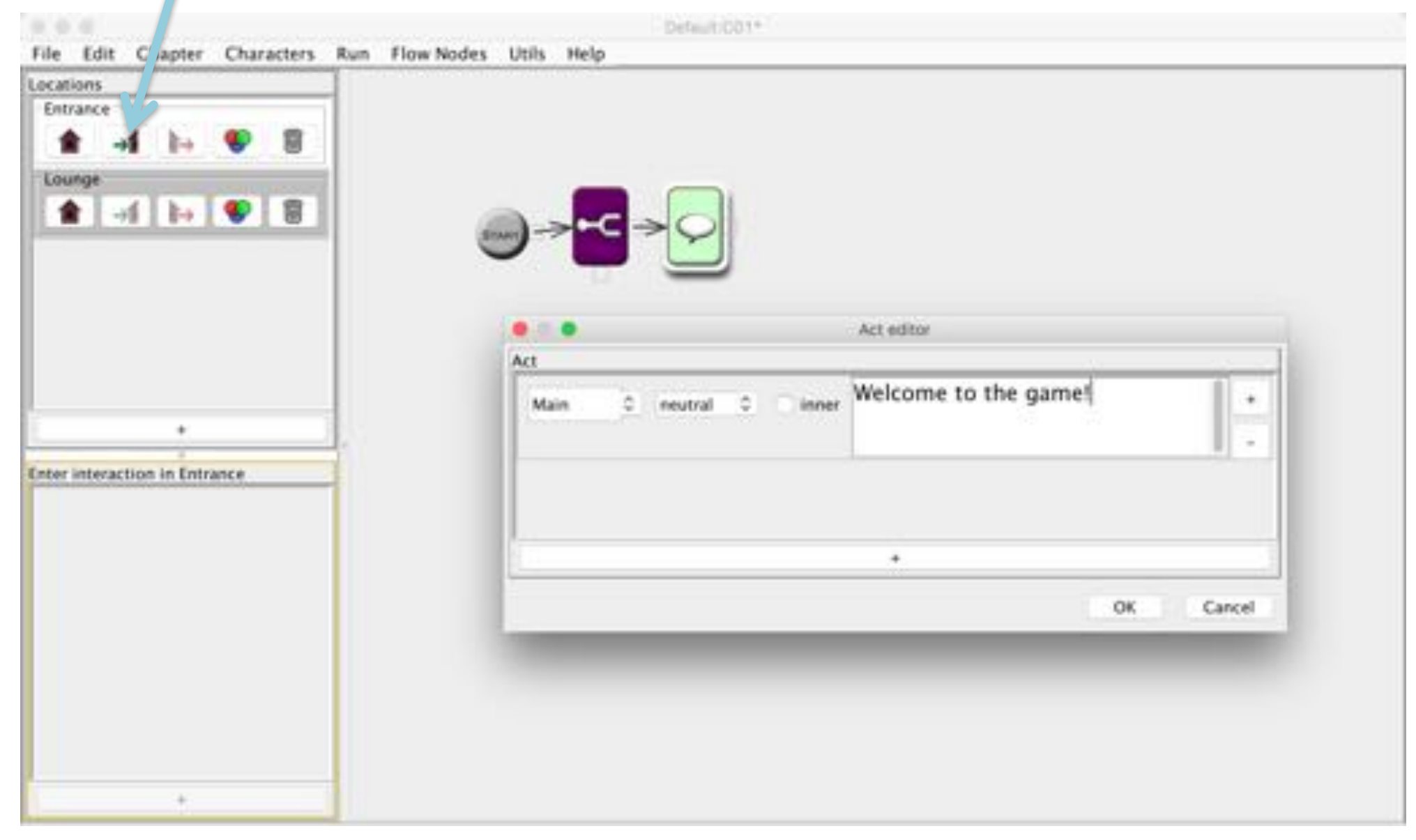
## Exit flow is executed when a location is exited

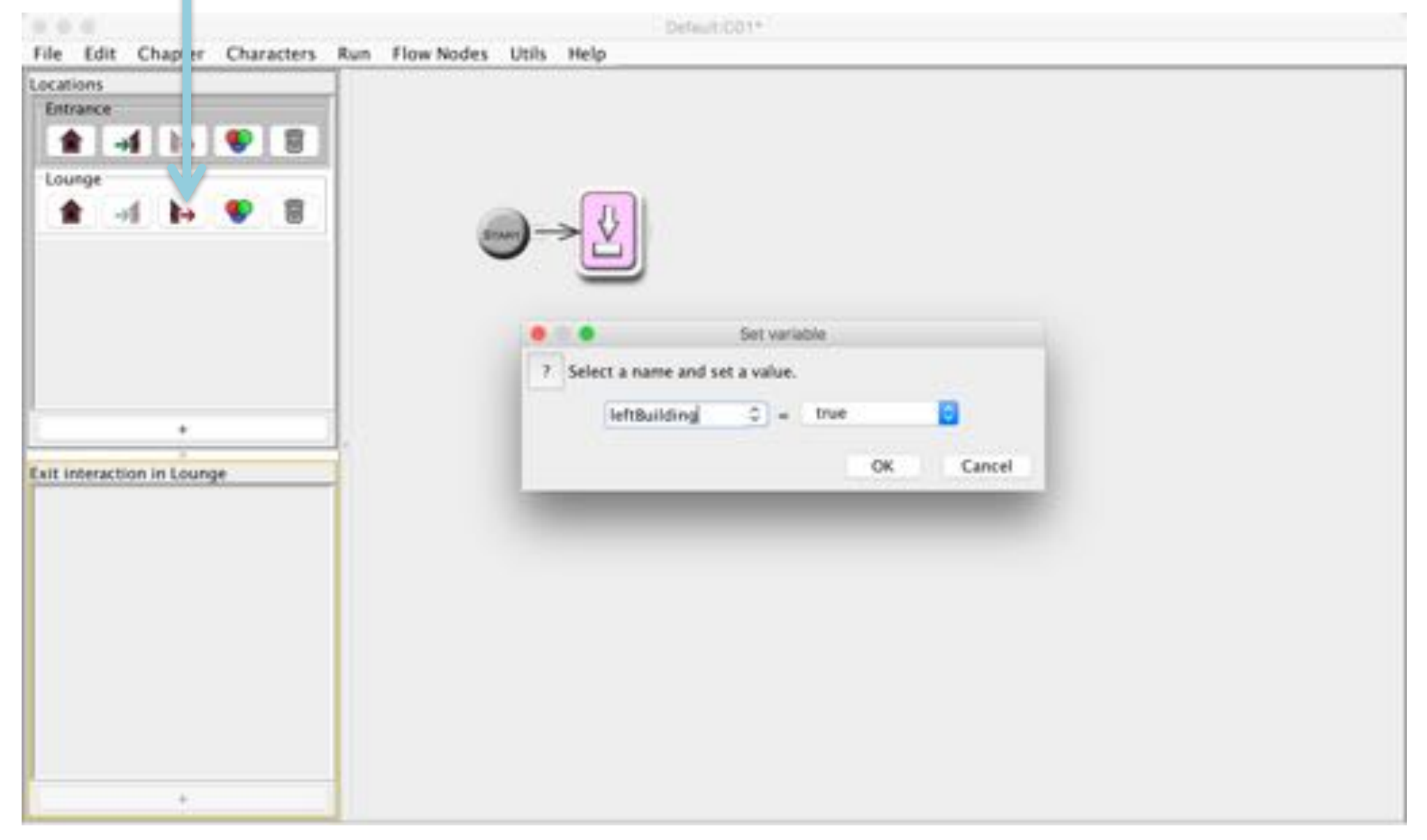

#### Dialog alternatives can be conditional

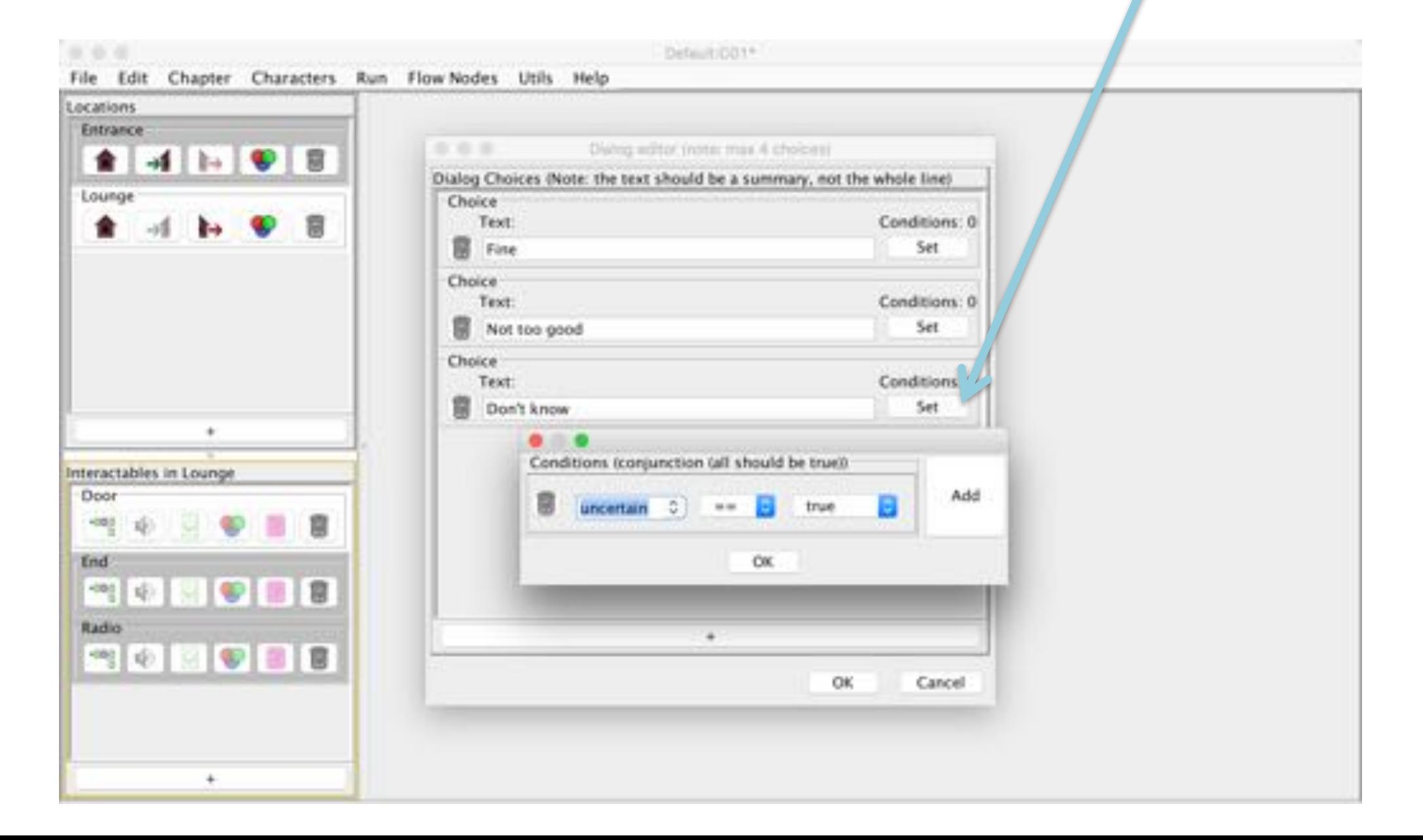

# Debug conditional dialog

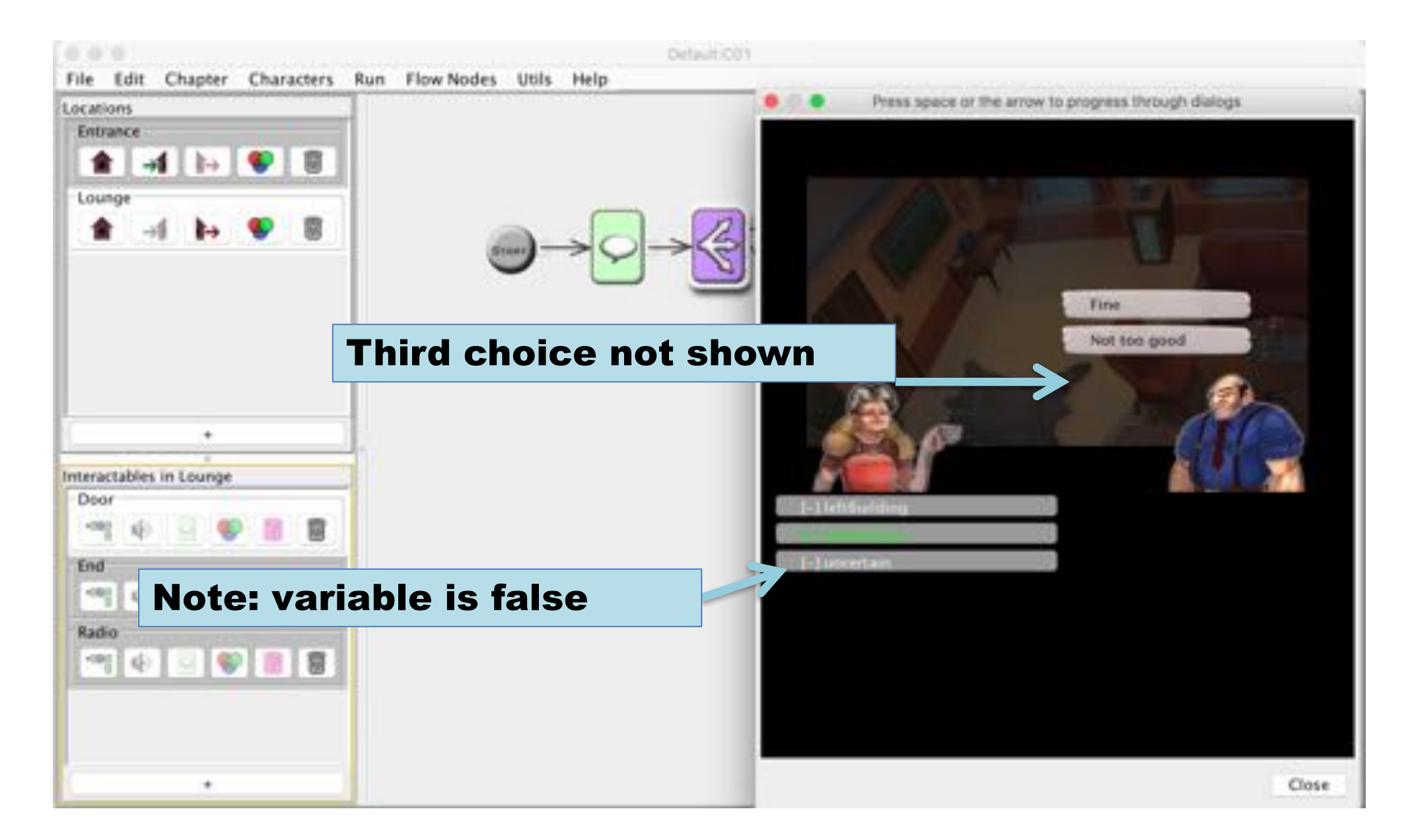

# Debug conditional dialog

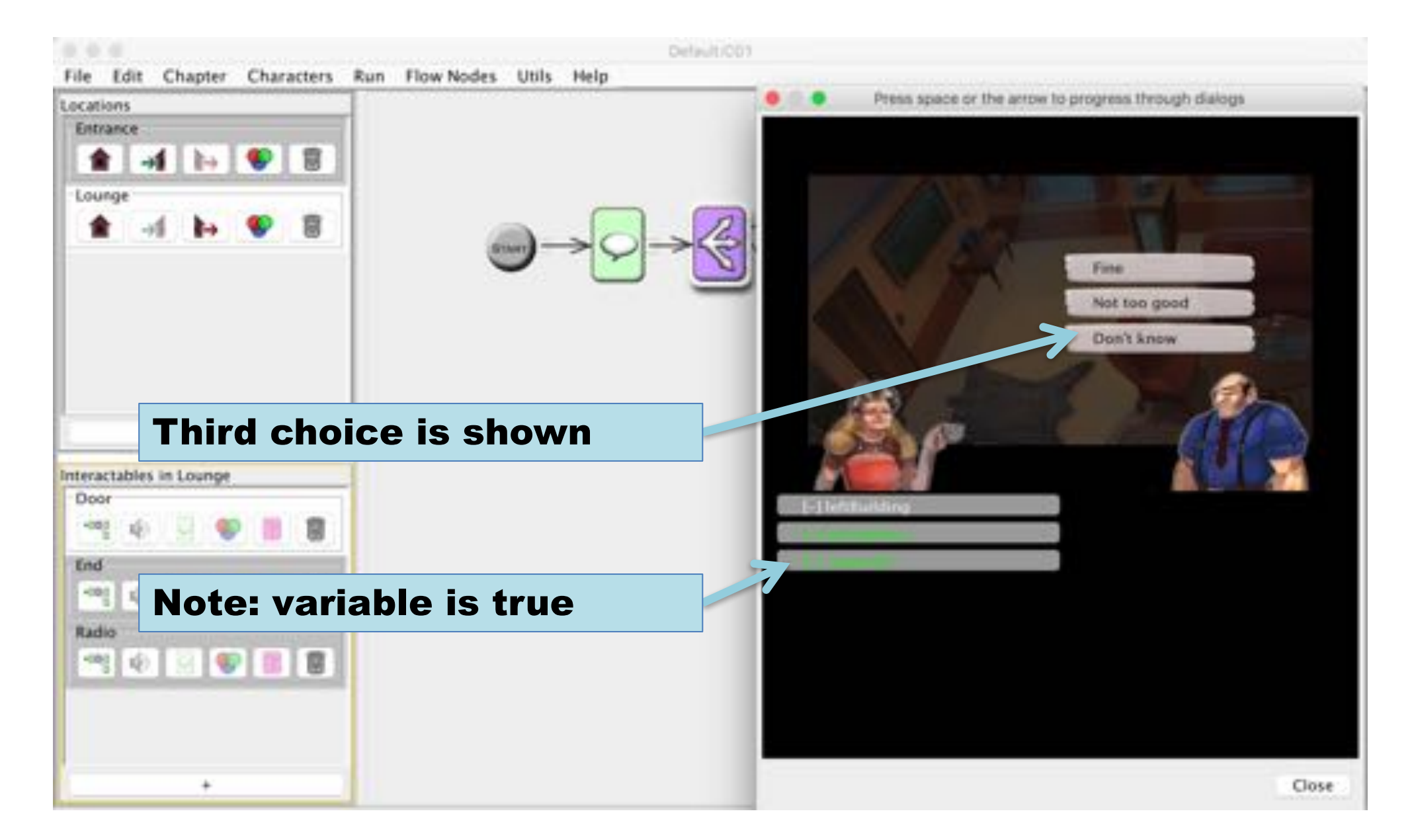

## Interactables can be conditional

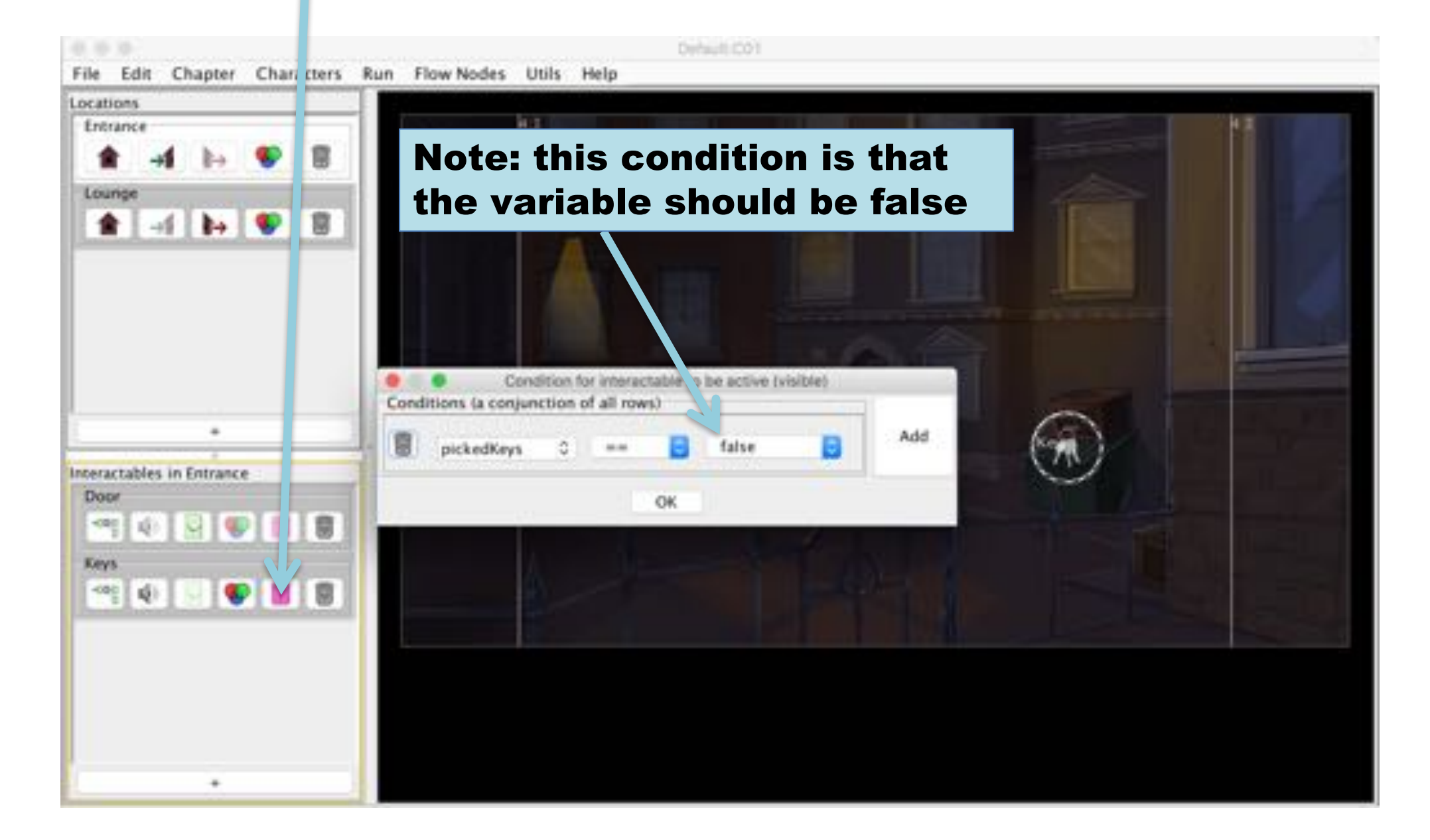

## Debug conditional interactable

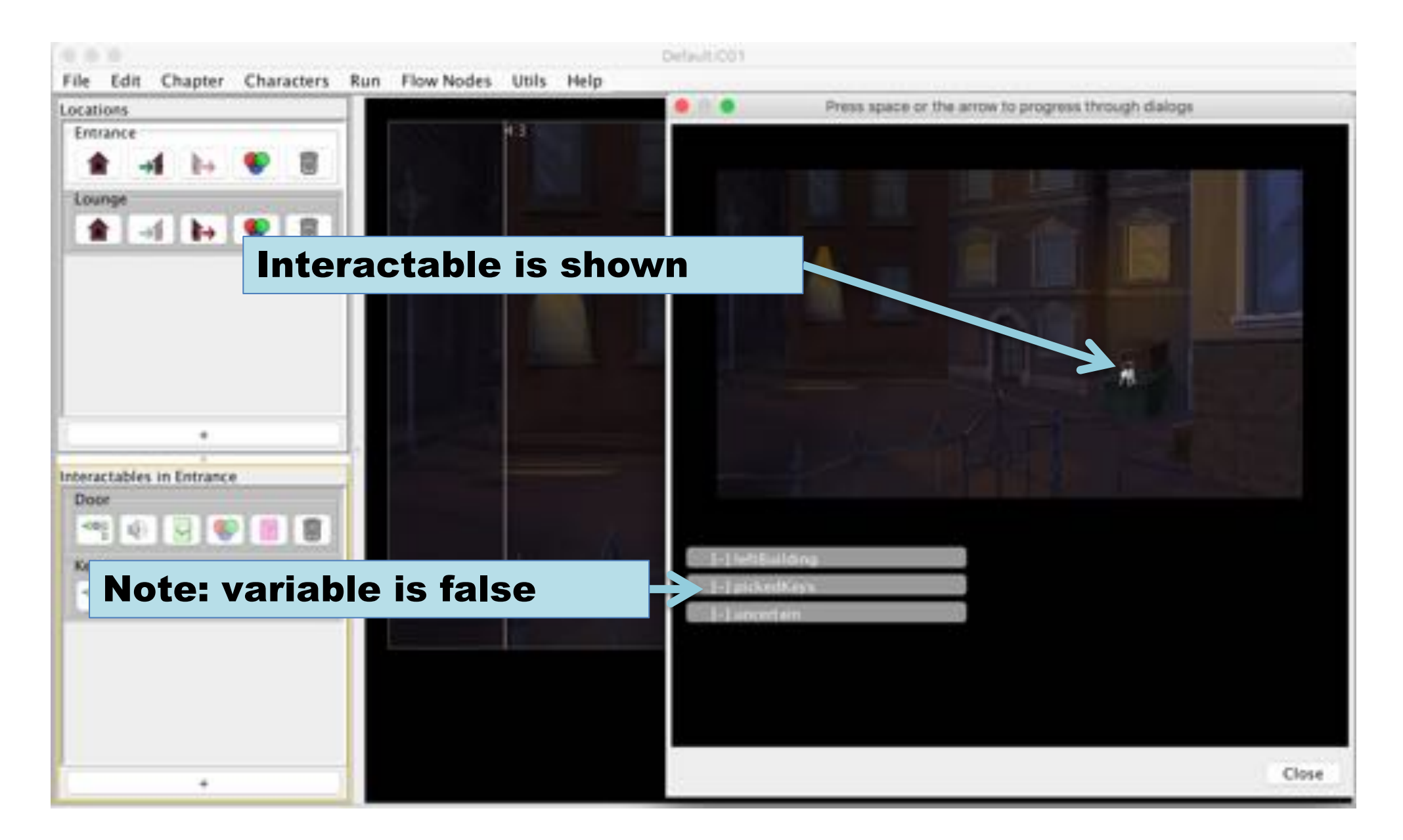

## Debug conditional interactable

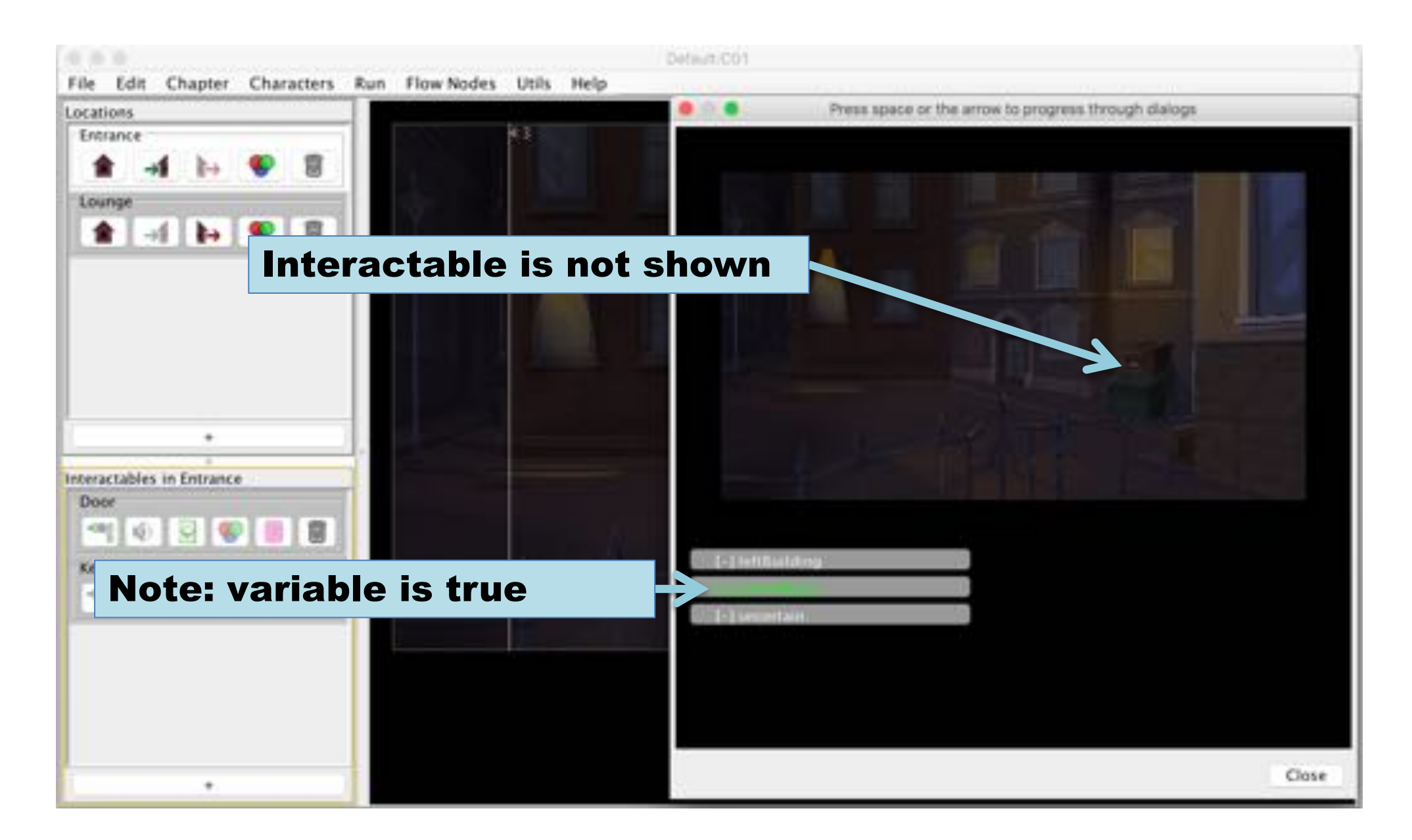

### **Code Nodes**

# **B** Code node - ChapterEnd

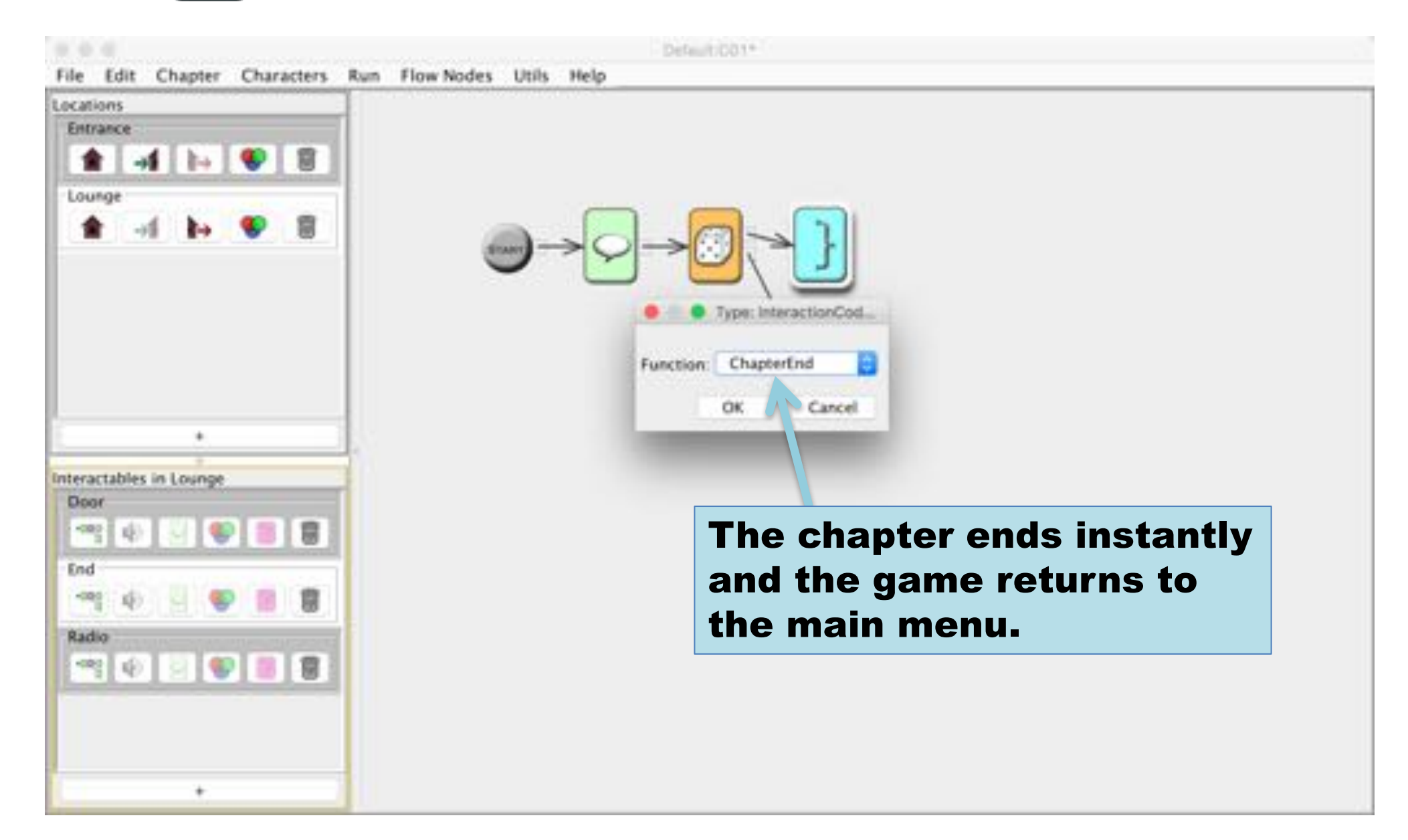

## Code node - ShowCharacter

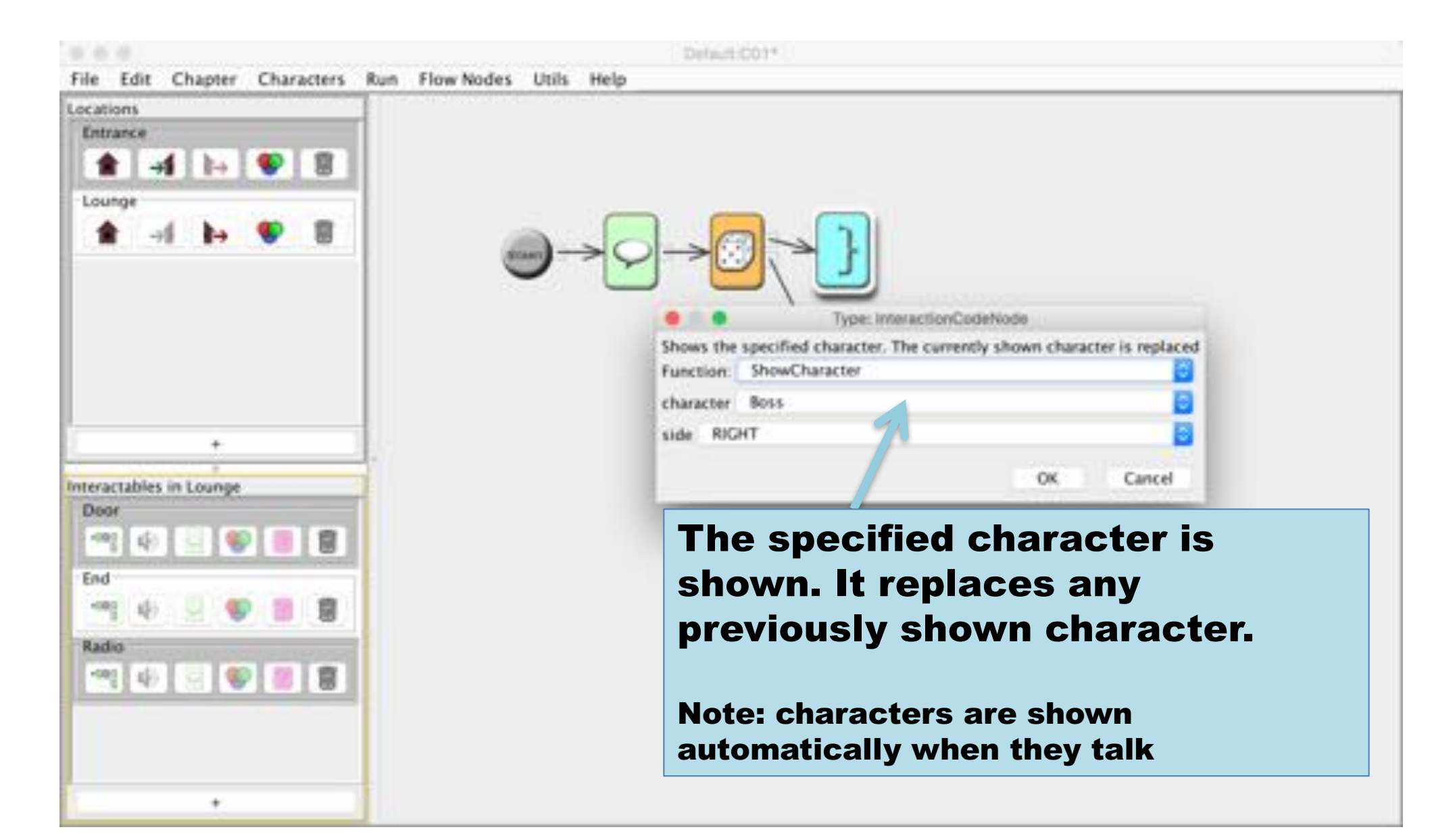

#### Code node - HideCharacter

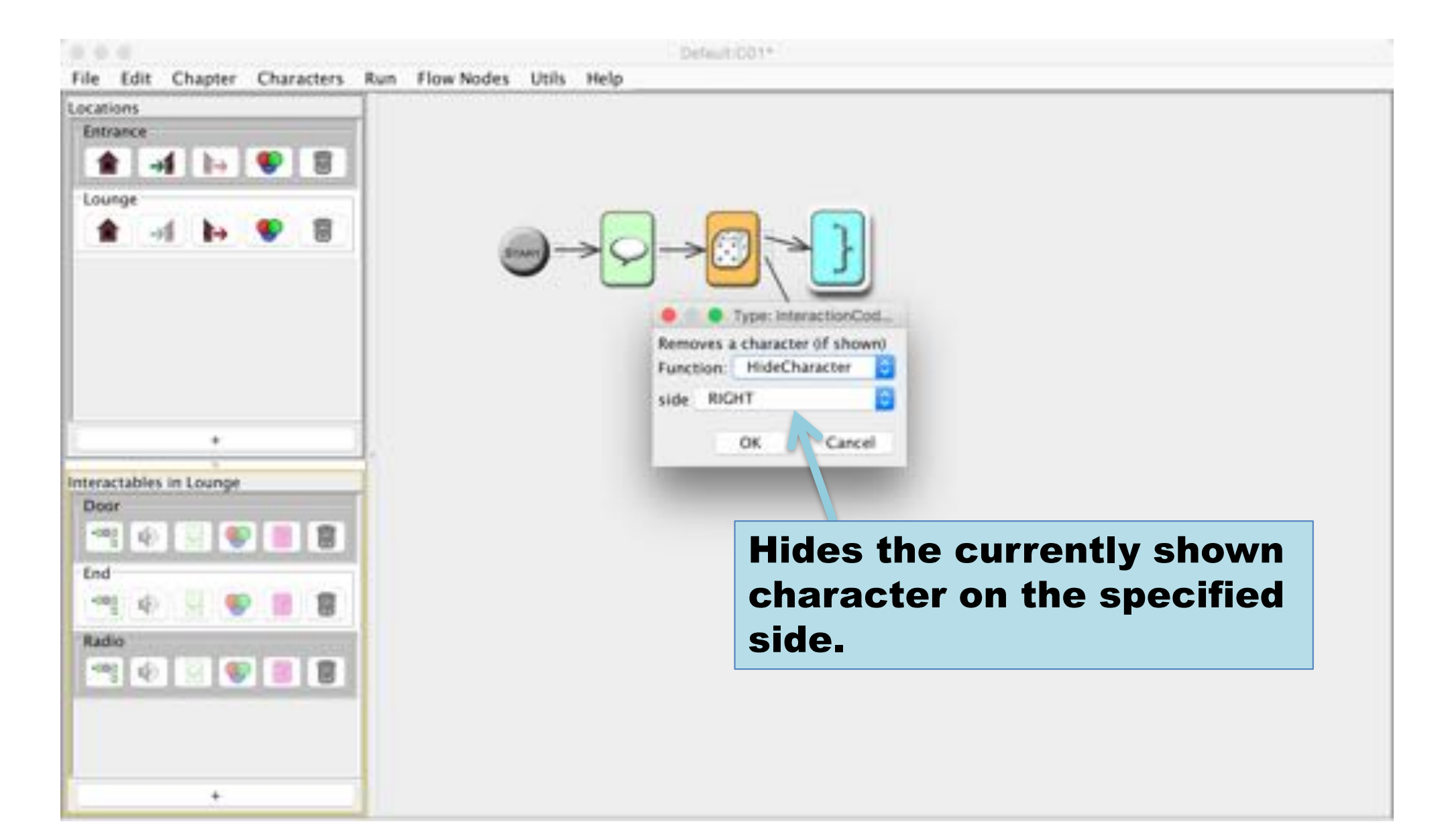

## Code node - Sound

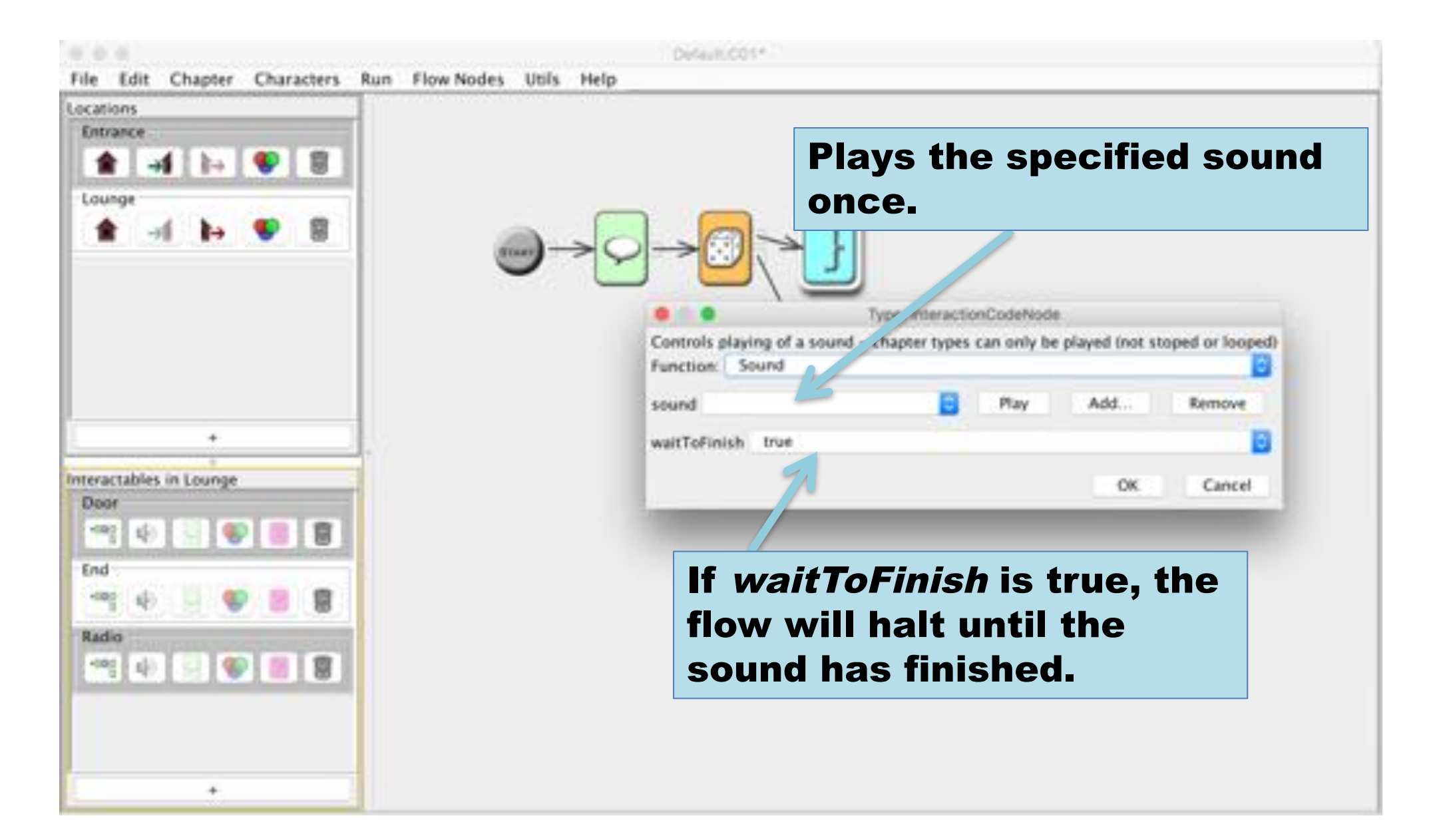

## Code node - Music

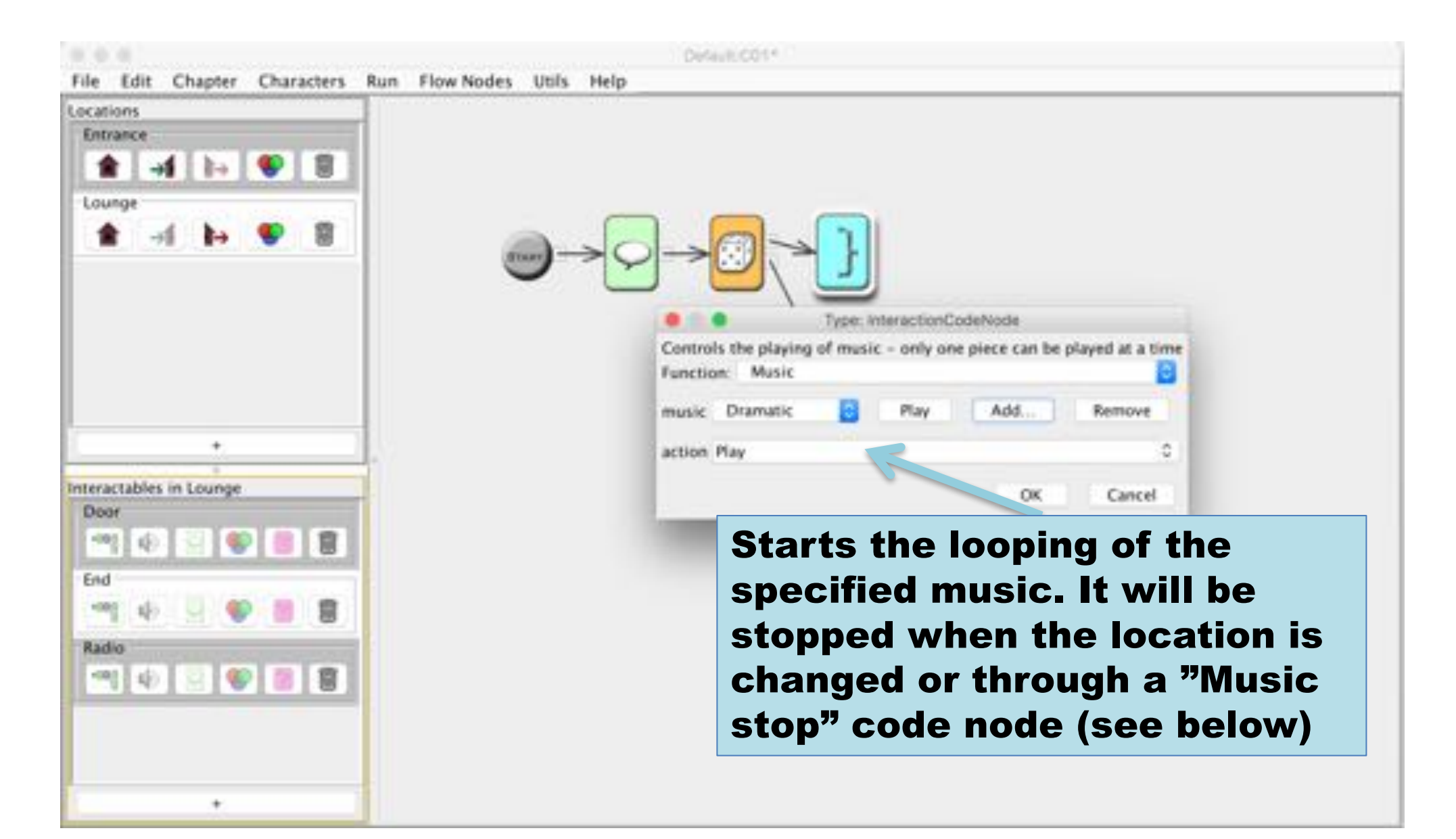

## Code node - StopMusic

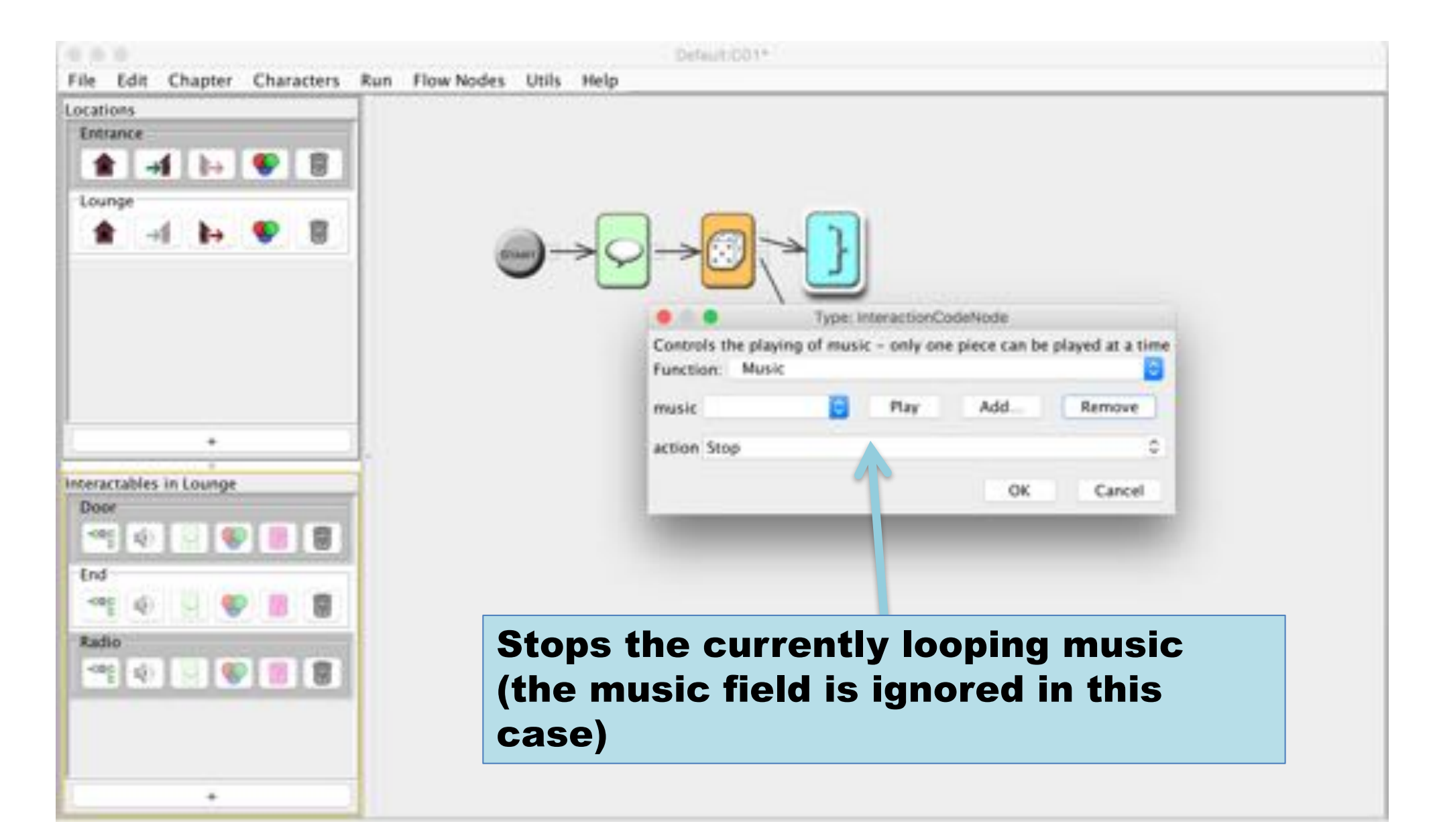

### Code node - Wait

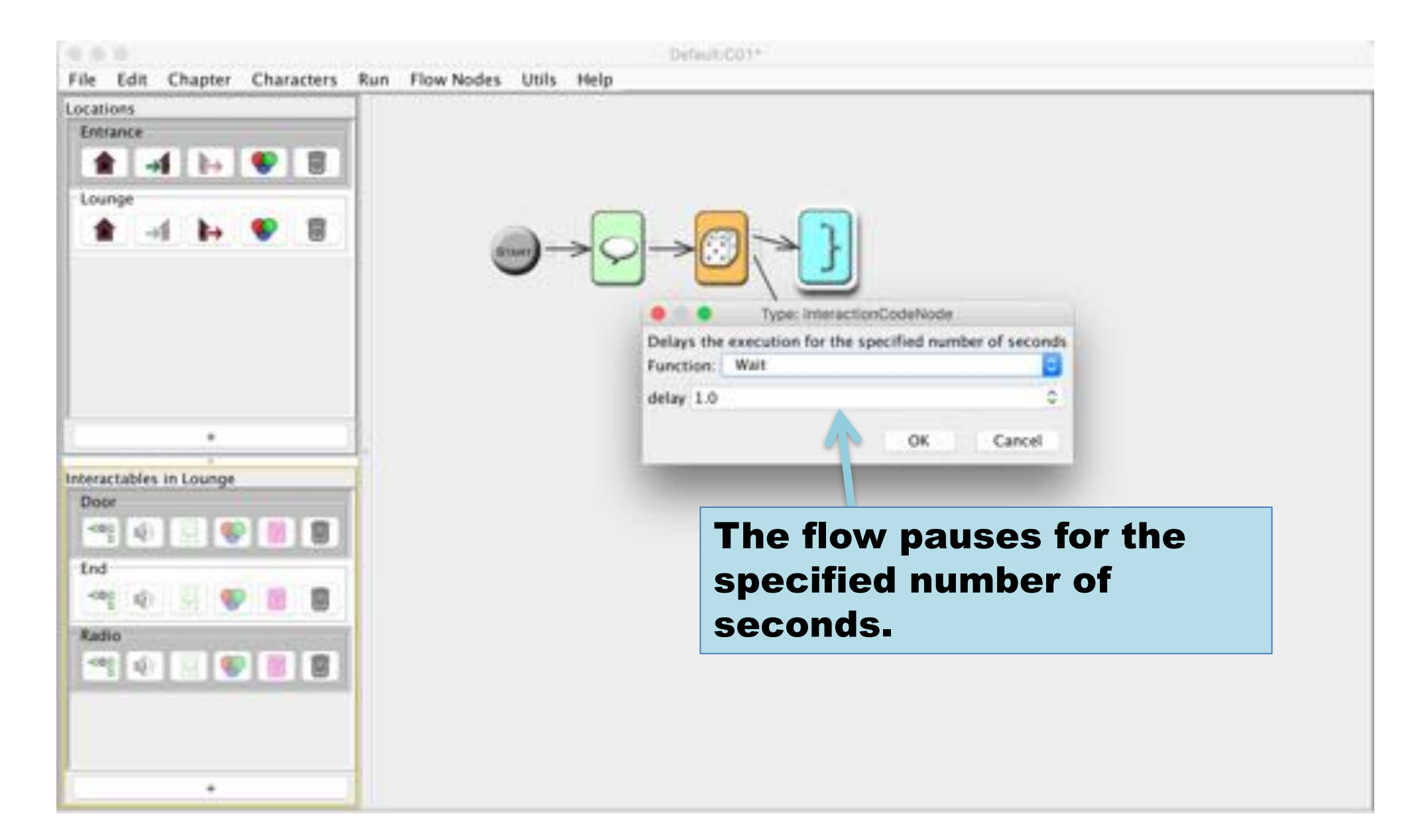

## Menu Choices

## Edit menu alternatives - Locations

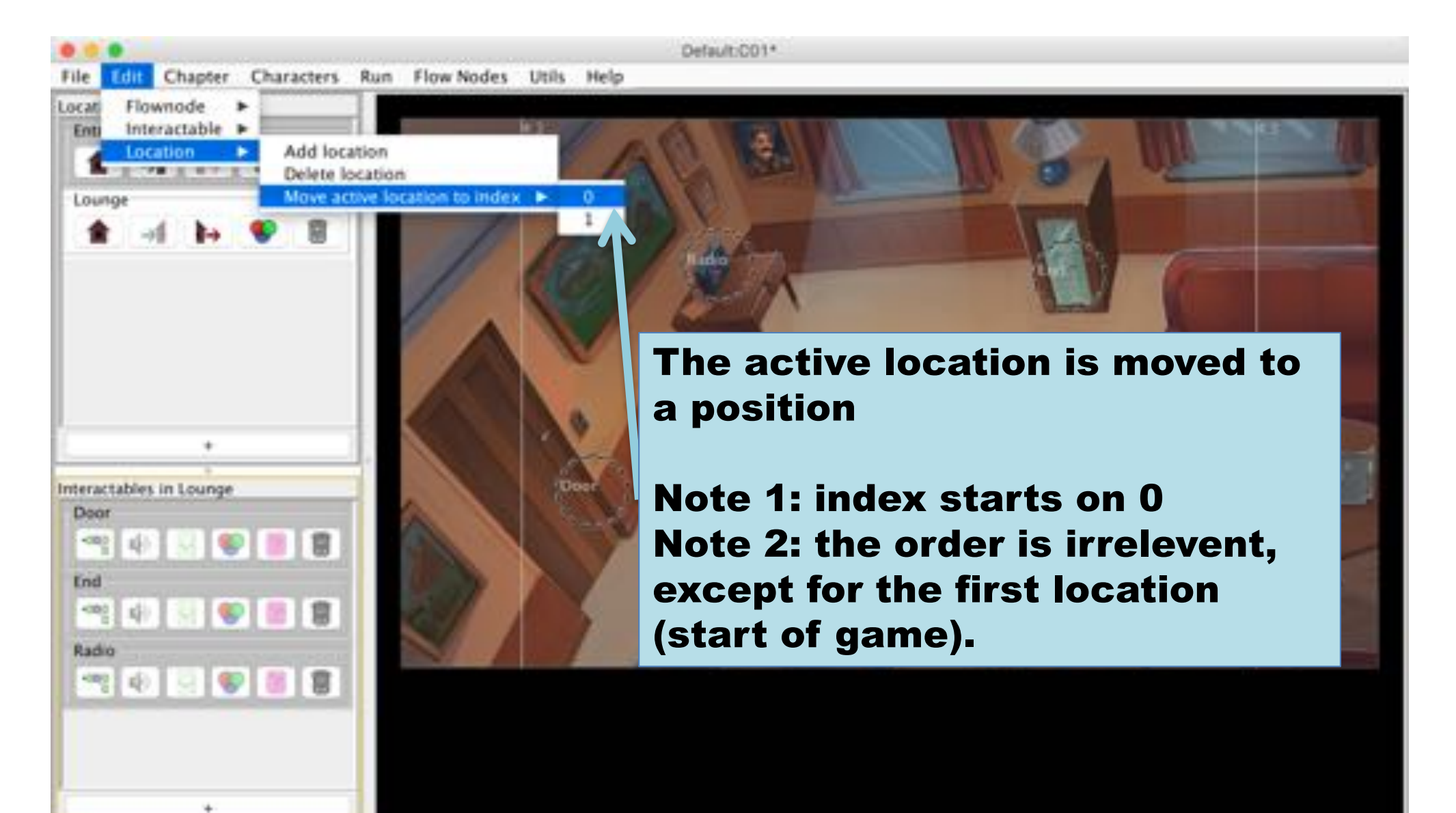

## Edit menu alternatives - Interactable

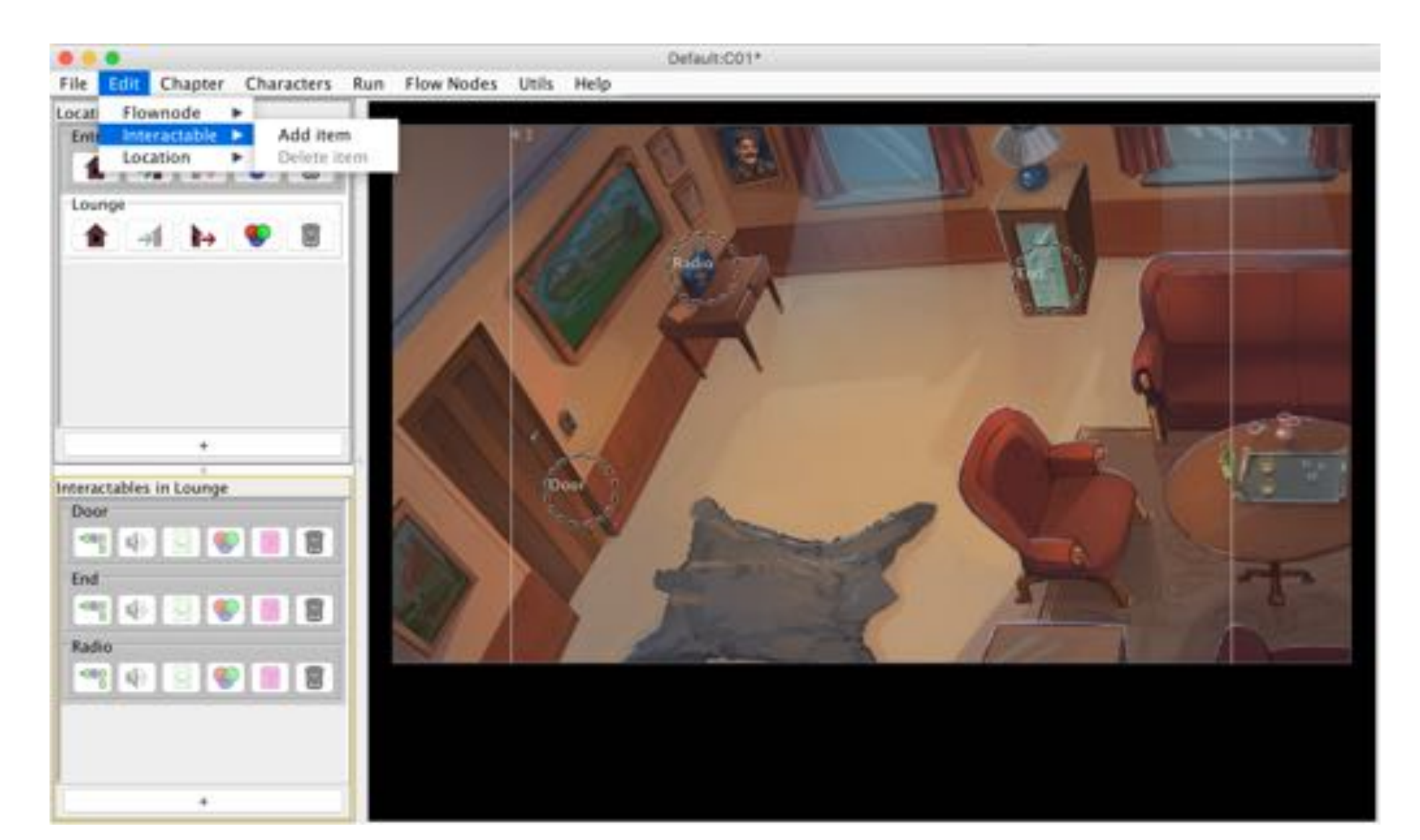

## Edit menu alternatives - Flownode

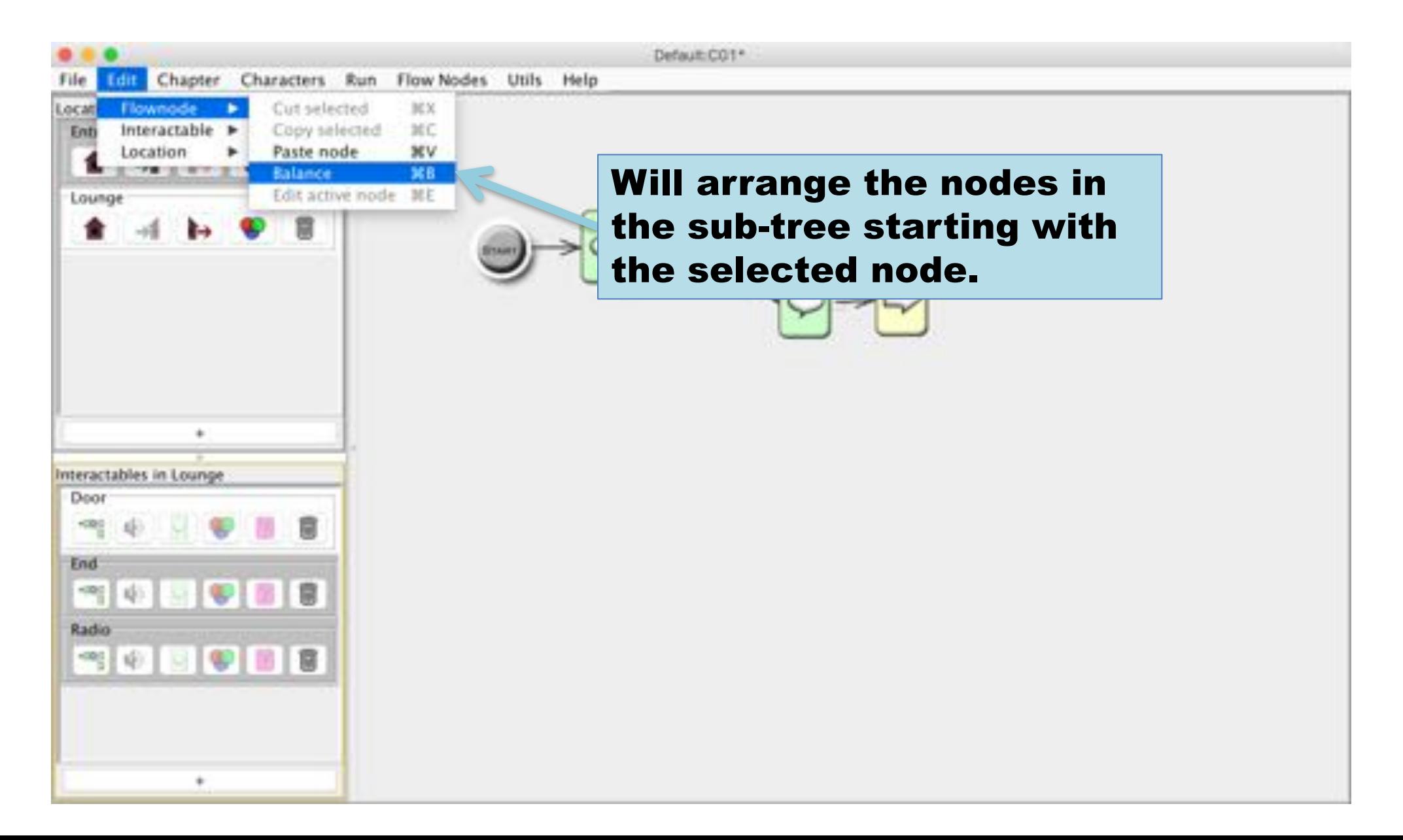

#### Cut and paste

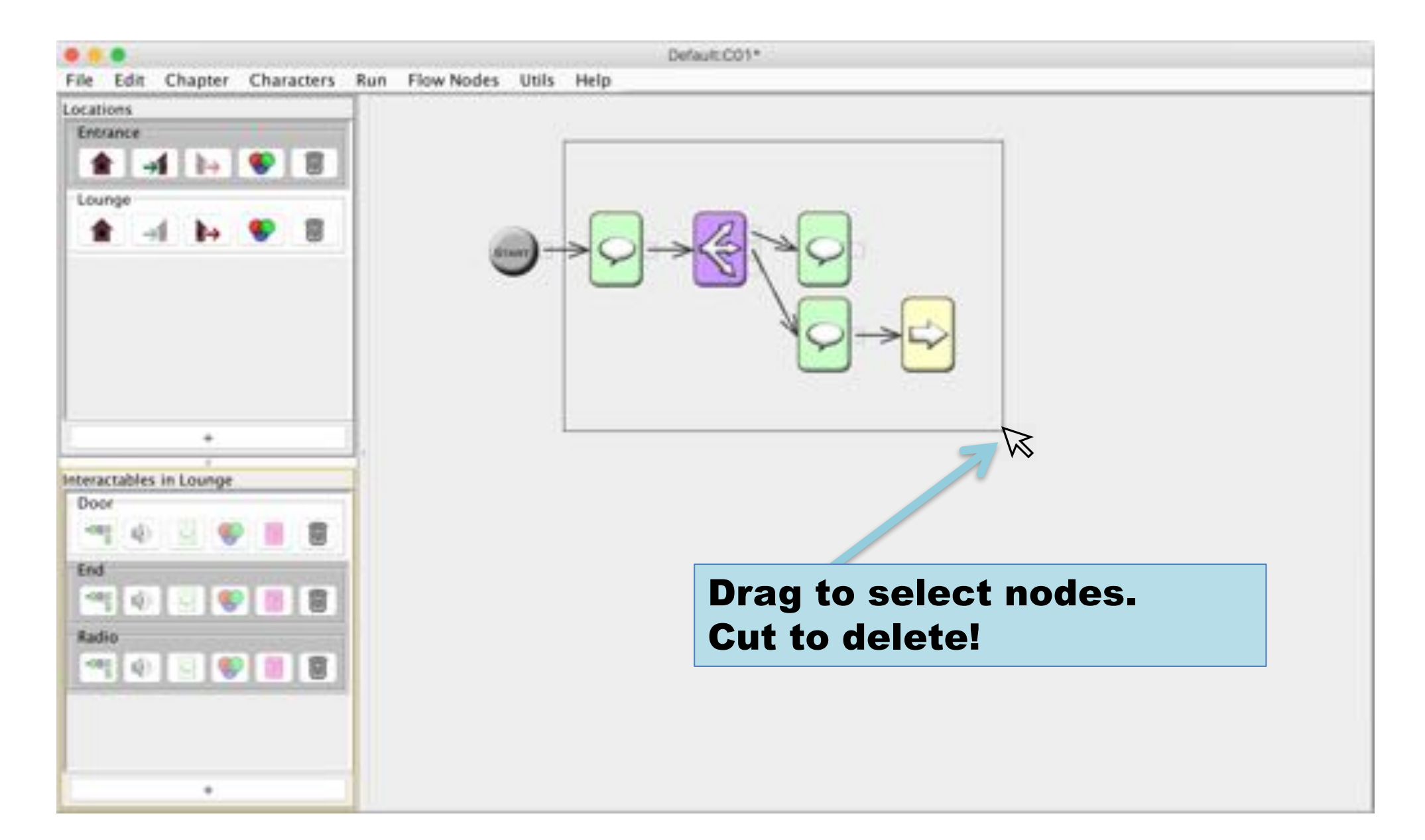

## Add flow node

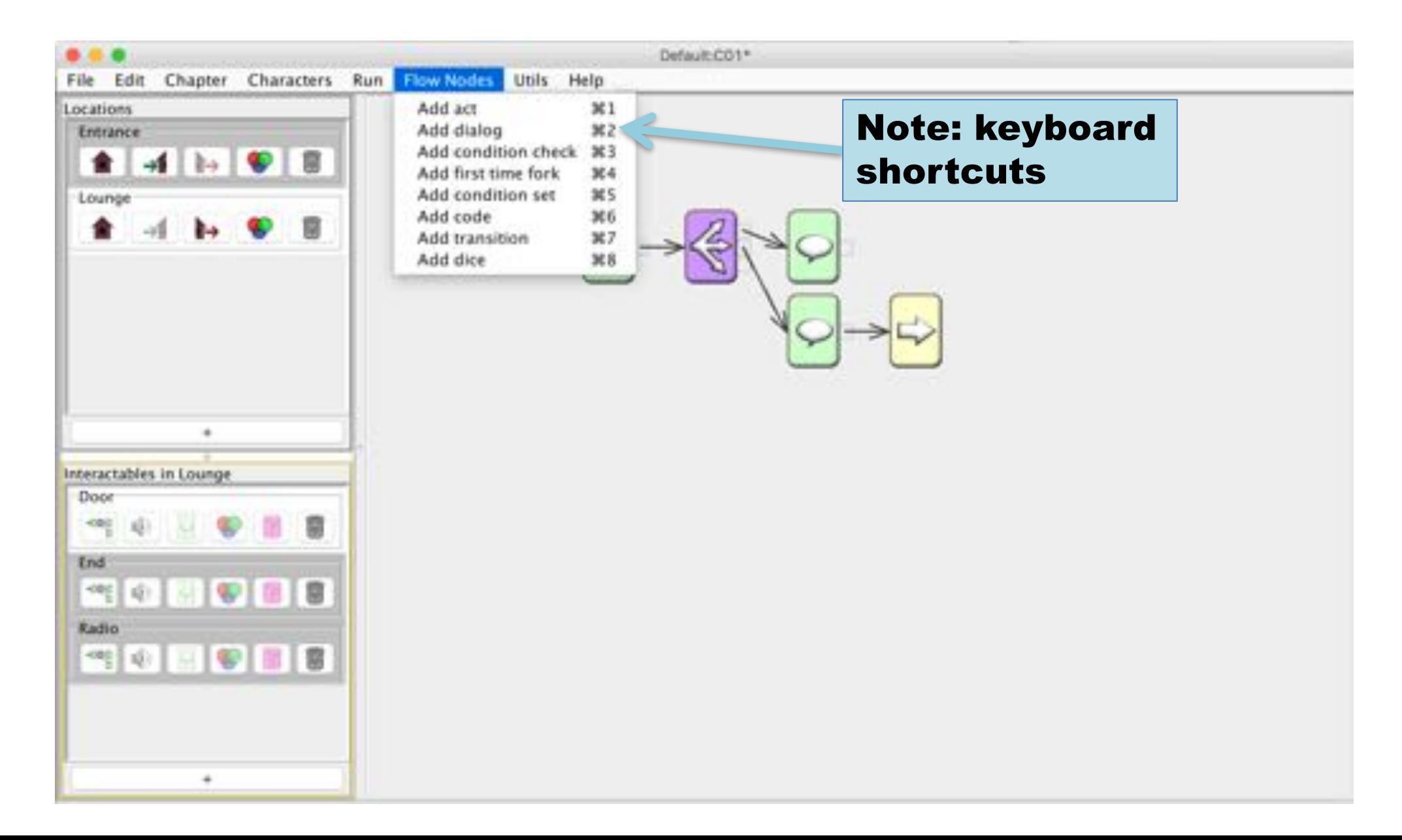

# Utils

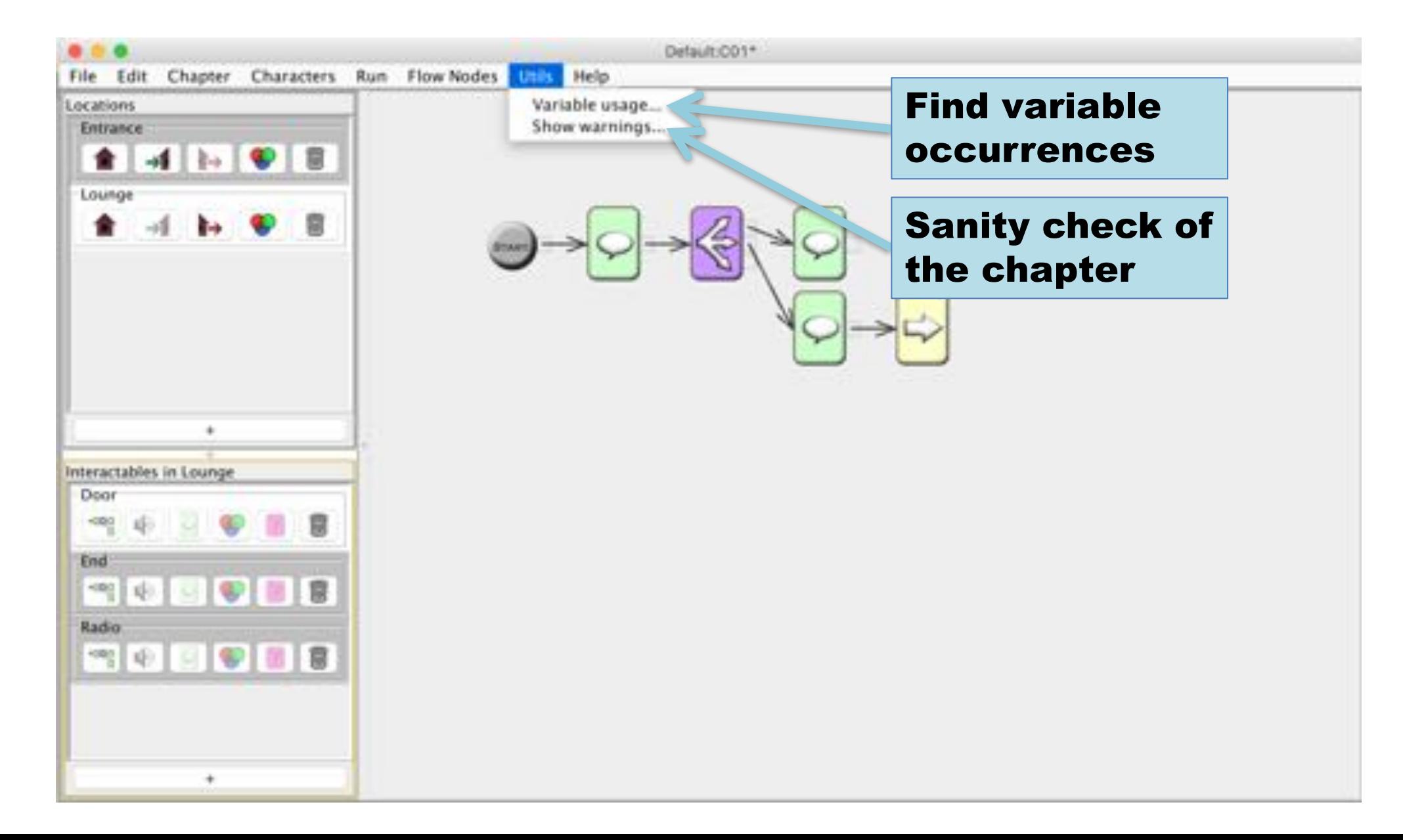

## Text-to-speech (TTS)

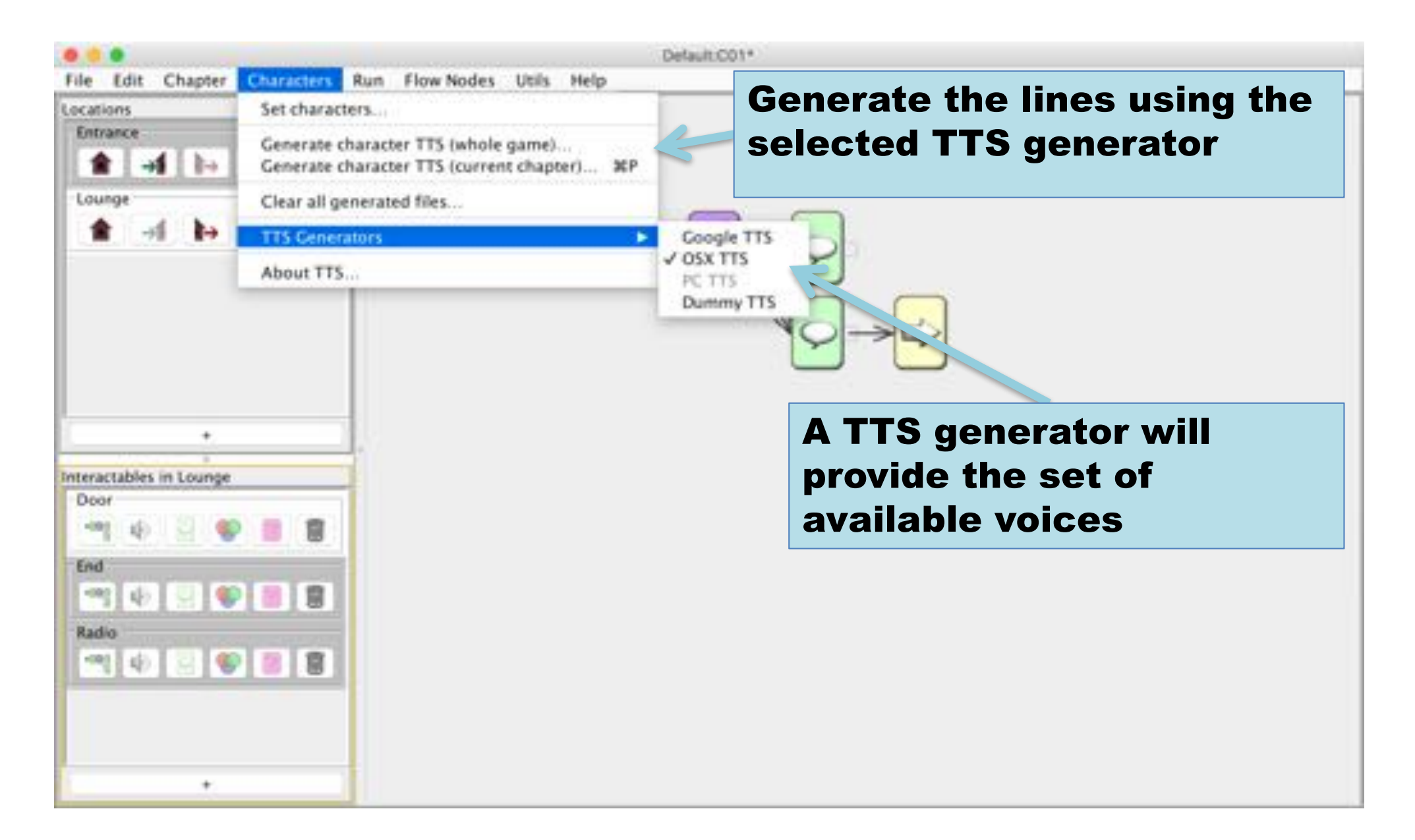

#### Select voices

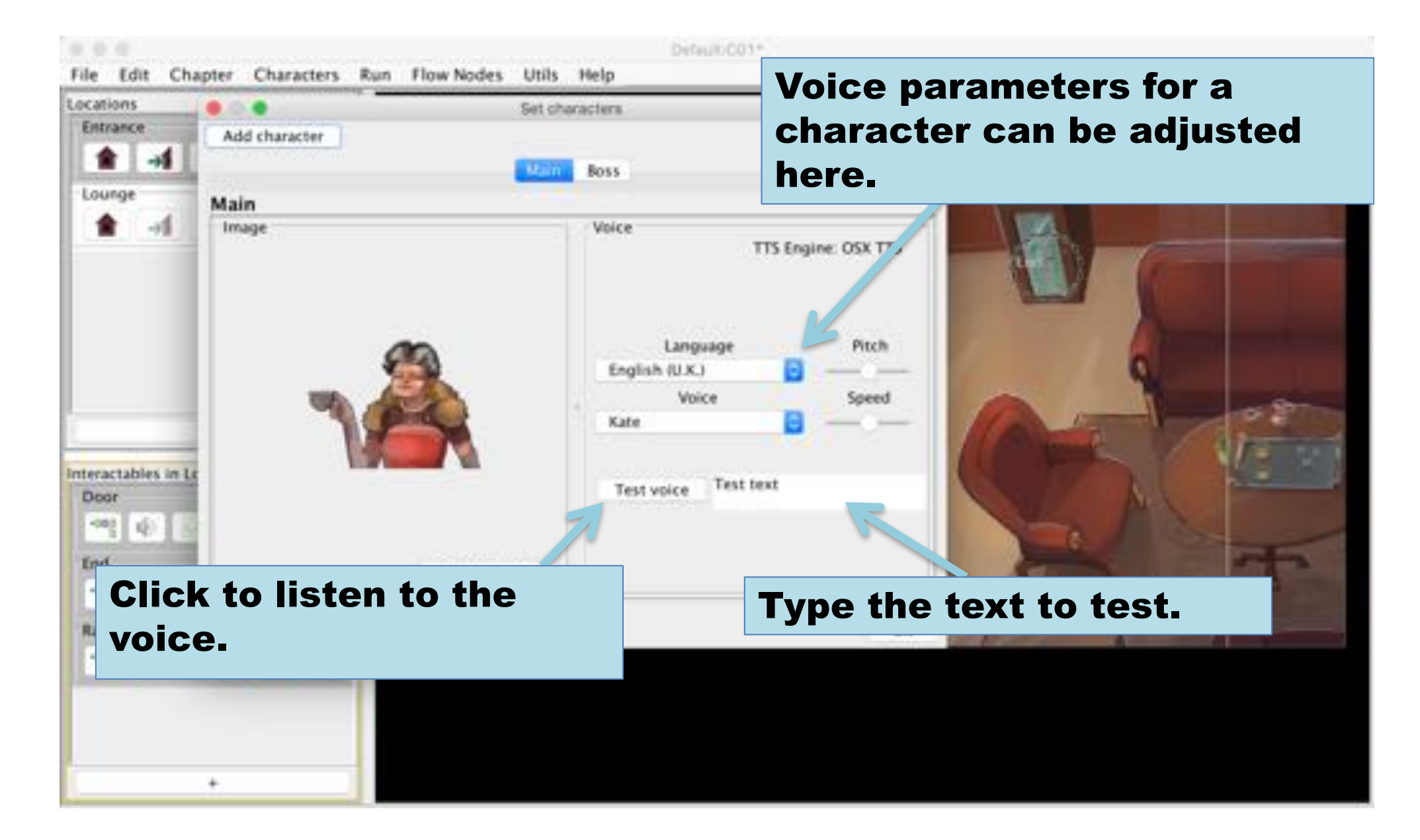

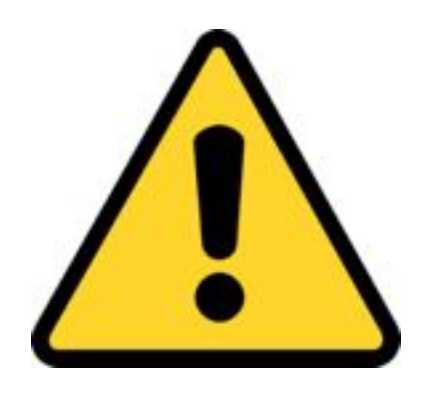

#### Important Note!

- The dialog audio files generated can only used for prototyping
- The provided generators are not intended for publication.
- If TTS should be used in a distributed game, a TTS generator that is allowed to use for that purpose has to be obtained.

# File Menu

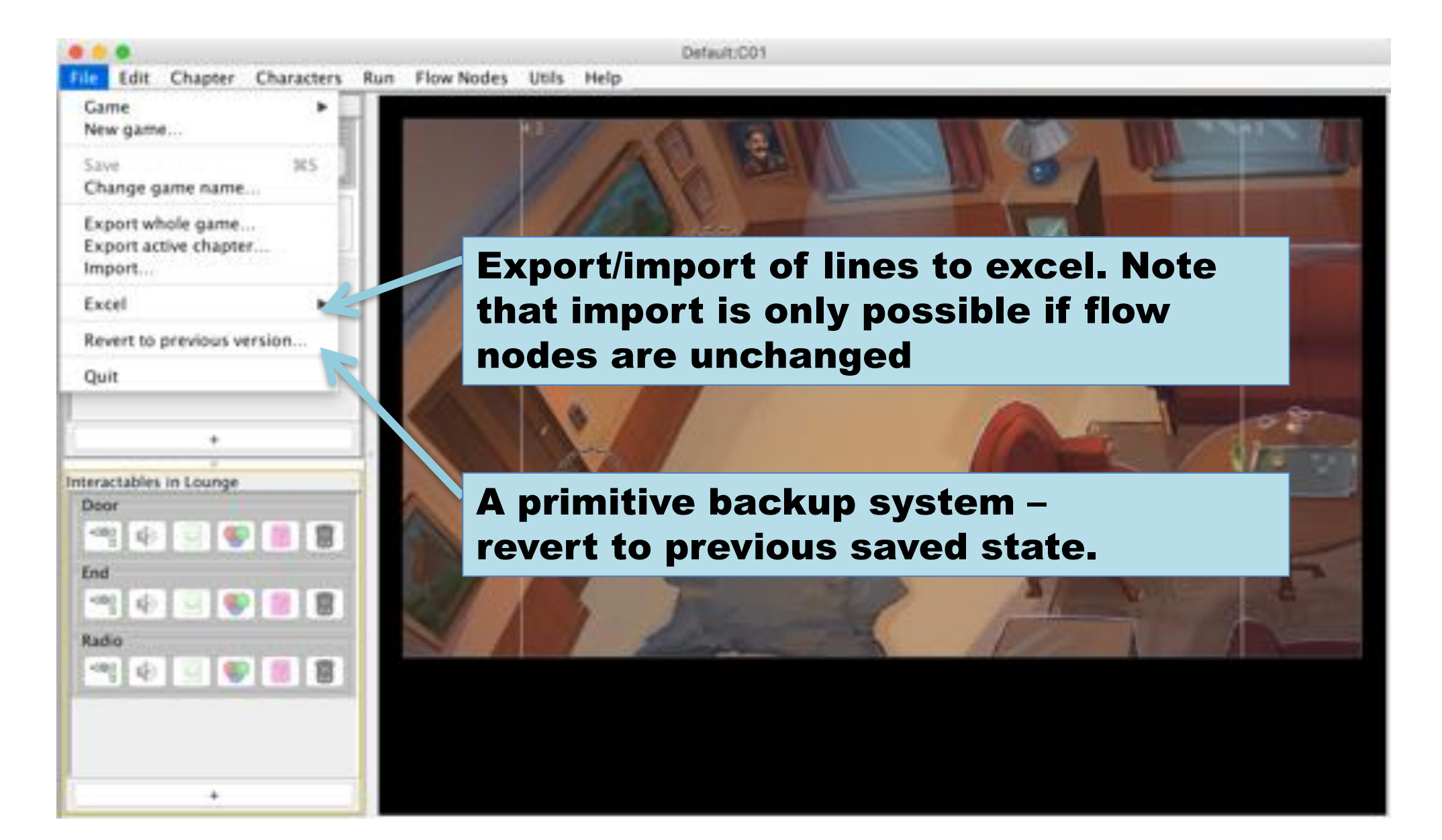

## Games

- It is possible to work with several independent games
- The name is a global identifier
	- choose it with care
	- $-$  It is possible to change it

# Export/import

- File ->Export whole game
	- will pack all game data (images & sounds) into a single archive
- File ->Export active chapter
	- $-$  Exports only the current chapter
	- $-$  Should typically not be used
- Import adds a game or a chapter
	- $-$  Depends on how it was exported
	- Chapters will be added after active chapter

## Some Hints

- Use arrow keys to traverse flow node tree
- Press Ctrl and use arrows to change spacing
- Ctrl-B to balance subtree (the selected node and forward)
- Hold *shift* to move subtrees

## Alternative way to add interactable

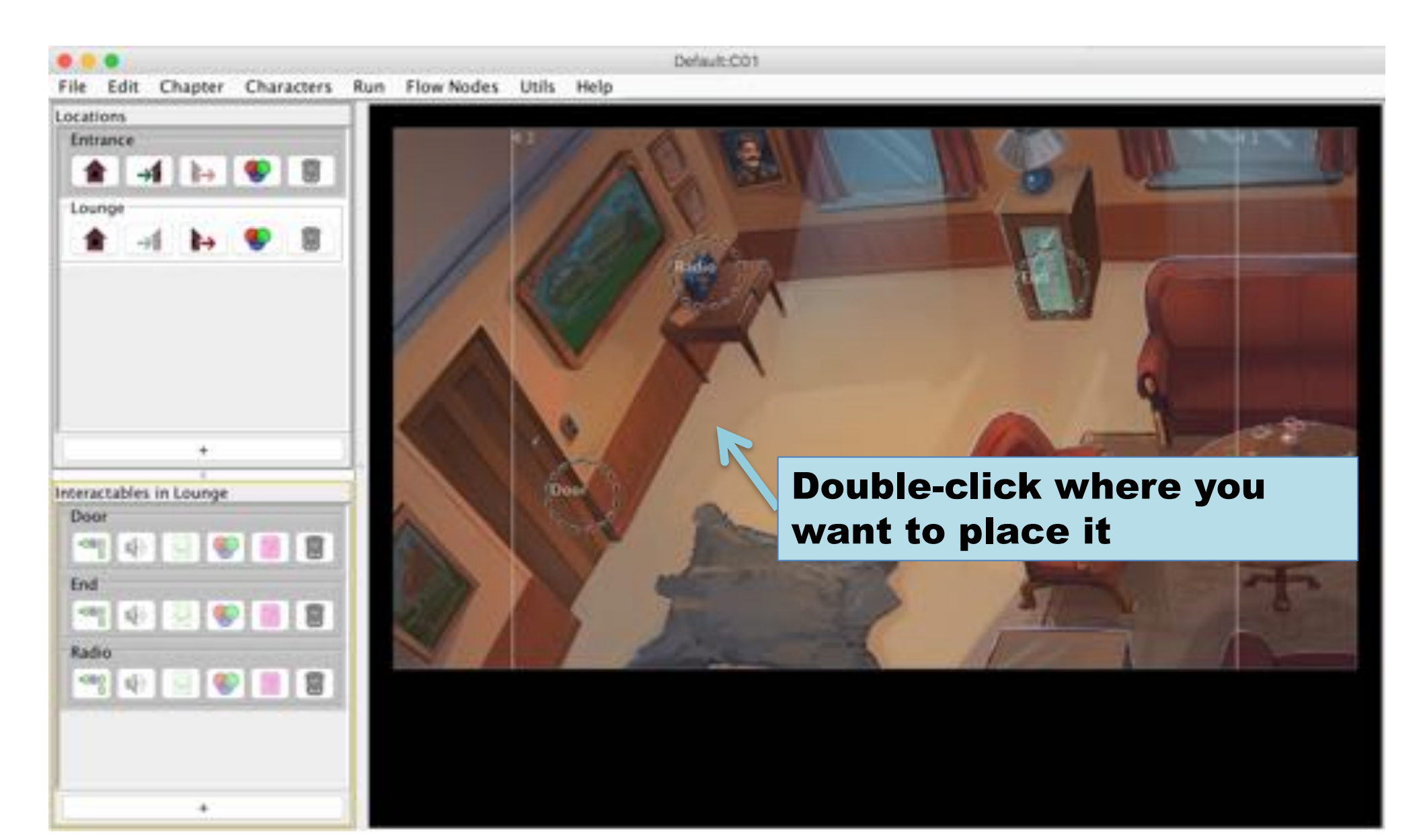

## Limitations

- Locations and Interactables can only be deleted
	- No rename or copy-paste
- Editor will not autosave
	- Make sure to save before quit
	- Save frequently (Ctrl-S)

# Legal Stuff

- It is not allowed to redistribute this program or use it for commercial purposes.
- Reverse-engineering or repackaging is prohibited.
- The following libraries are used (see lib folder for details)
	- jexcelapi.sourceforge.net
	- simple.sourceforge.net
	- jLayer from javazoom.net
- ©2018 Henrik Engström